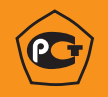

# ВЫЧИСЛИТЕЛИ УВП-280

# Руководство по эксплуатации

# КГПШ 407374.001-01РЭ

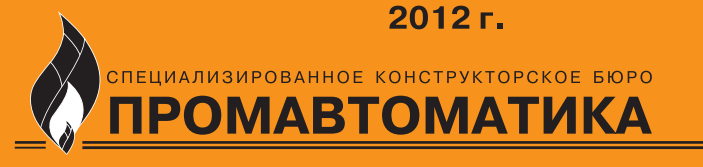

T

www.skbpa.ru

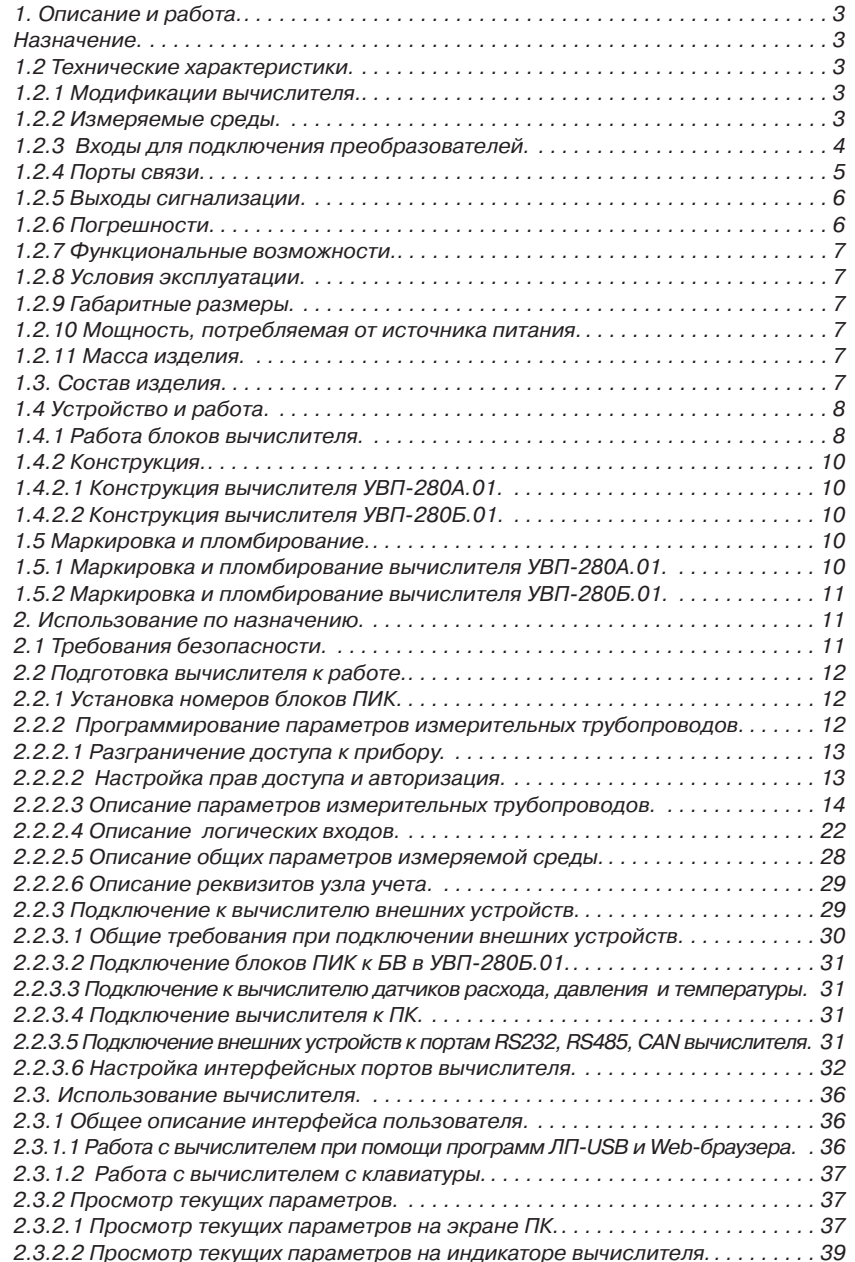

*Содержание*

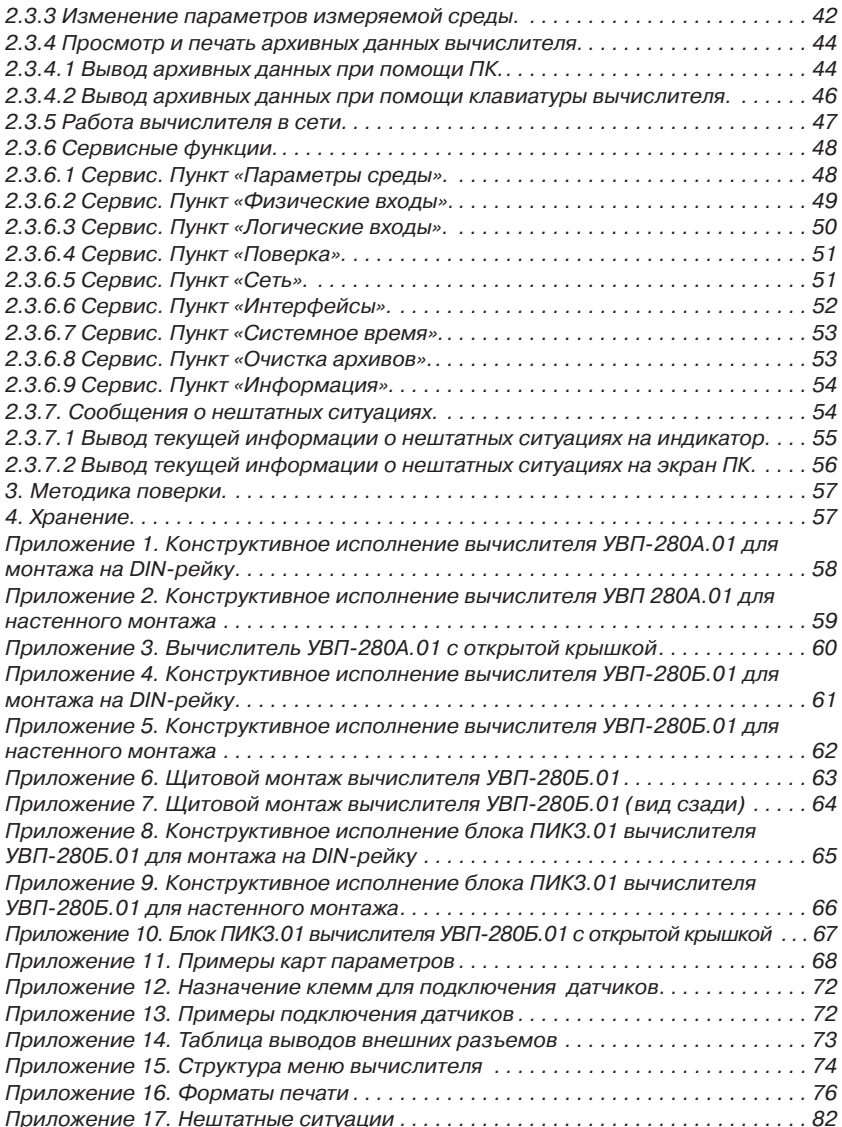

Настоящее руководство по эксплуатации содержит сведения о конструкции, принципе действия и характеристиках вычислителей УВП-280А.01 и УВП-280Б.01 (далее - вычислители).

В руководстве приведены указания, необходимые для правильной и безопасной эксплуатации вычислителя, а также для оценки его технического состояния.

В части «Методика поверки» приведен порядок поверки вычислителя, согласованный с ГЦИ СИ ФГУП «ВНИИМС».

К работе с вычислителем допускаются лица, изучившие настоящее руководство и прошедшие местный инструктаж по безопасности труда. Вычислитель могут обслуживать лица, имеющие квалификационную группу по технике безопасности не ниже 3.

# *1. Описание и работа.*

#### **Назначение.**

Вычислители предназначены для вычисления расхода и количества воды, пара, тепла, различных газов и смесей газов, нефти и нефтепродуктов.

Вычислители совместно с первичными преобразователями расхода, давления и температуры могут использоваться в узлах коммерческого учета. В качестве преобразователей расхода могут использоваться сужающие устройства с датчиками перепада давления, датчики расхода с выходным числоимпульсным, частотным и стандартным токовым сигналом.

Вычислитель может работать с первичными преобразователями, имеющими цифровой выходной протокол.

Вычислитель обеспечивает преобразование и сохранение в архиве первичных и вычисленных параметров для 10 трубопроводов.

Вычислитель обеспечивает многоуровневую систему ограничения доступа к изменяемым параметрам и сохранённым данным. Все производимые изменения протоколируются в архивах вычислителя.

# **1.2 Технические характеристики.**

#### **1.2.1 Модификации вычислителя.**

Вычислители выпускаются в следующих модификациях, отличающихся конструктивным исполнением и функциональными возможностями: УВП-280А.01, УВП-280Б.01.

Вычислитель УВП-280А.01 состоит из блока вычислений (далее БВ) и периферийного интерфейсного контроллера ПИК3.01 (далее ПИК), расположенных в одном корпусе.

В вычислителе УВП-280Б.01 блоки БВ и ПИК расположены в отдельных корпусах и соединяются двухпроводным кабелем. При этом возможно наращивание количества блоков ПИК, подключаемых к одному БВ, до четырех.

Вычислитель УВП-280А.01 и БВ вычислителя УВП-280Б.01 могут работать непосредственно с первичными преобразователями, имеющими цифровой выходной протокол Modbus. Поддерживаются датчики и интеллектуальные устройства с протоколом Modbus RTU на последовательных портах RS232, RS485 и устройства с протоколом Modbus/TCP на интерфейсе Ethernet.

# **1.2.2 Измеряемые среды.**

Вычислитель обеспечивает вычисление расхода и количества следующих сред:

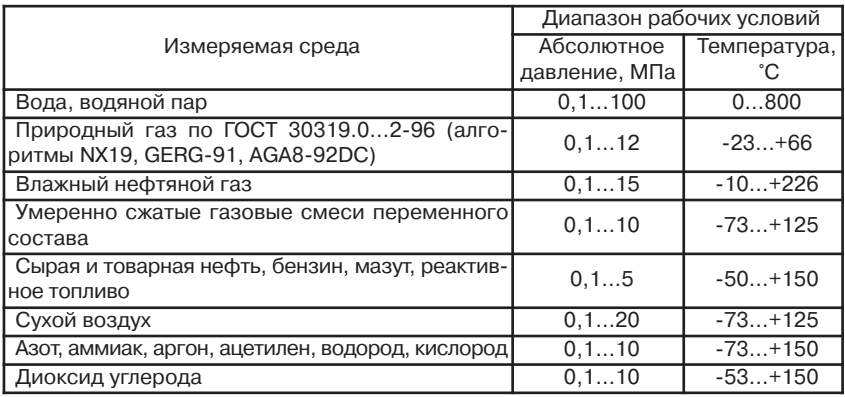

**1.2.3 Входы для подключения преобразователей.**

Ввычислителях УВП-280А.01 и УВП-280Б.01 (с использованием от 1-го до 4-х блоков ПИК) возможно подключение следующего количества первичных преобразователей:

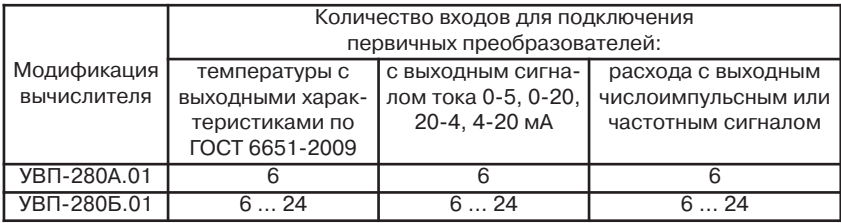

Количество датчиков с цифровым протоколом связи, подключаемых по интерфейсу RS485, от 1-го до 32-х, по интерфейсу RS232 - один (при использовании адаптера А232/485 – до 32-х).

Возможно подключение преобразователей расхода, перепада давления, давления и температуры со следующими цифровыми протоколами связи:

- протокол HART, путем использования дополнительного устройства -контроллера КР-HART, преобразующего HART-сигнал в протокол MODBUS на интерфейсе RS232 или RS485;

- протокол MODBUS с цифровыми интерфейсами RS232, RS485.

Преобразователи температуры могут иметь следующие выходные характеристики: 50М, 100М, 50П, 100П, 500П, Pt50, Pt100, Pt500. Подключение преобразователей температуры к вычислителю производится по 4-х проводной схеме.

Преобразователи с выходным сигналом тока могут являться преобразователями перепада давления, давления, температуры, плотности, калорийности, расхода. Сопротивление входов вычислителя, предназначенных для подключения преобразователей с выходным сигналом тока, составляет 120 Ом.

Период опроса входов, предназначенных для подключения преобразователей с выходным сигналом тока и преобразователей температуры с резистивным выходом - не более 1,2 секунды.

Преобразователи объема (массы) с выходным числоимпульсным сигналом типа «замкнуто/разомкнуто» или «открытый коллектор», требующие фильтрации помех на фронтах («дребезга» сигнала), должны иметь следующие параметры:

- частота следования импульсов не более 250 Гц при скважности 2;

- длительность импульсов не менее 2 мс.

Преобразователи расхода с выходным частотным и числоимпульсным сигналами типа «замкнуто/разомкнуто» или «открытый коллектор», не требующие фильтрации помех, должны иметь следующие параметры:

- частота не более 10 кГц;

- длительность импульсов не менее 50 мкс.

Тип преобразователя, подключаемого к цифровому входу вычислителя, задается пользователем. Возможно применение числоимпульсных и частотных преобразователей.

Для подпитки цифровых входов в вычислителе имеется встроенный источник с напряжением 12 Вольт.

Для обеспечения питания первичных преобразователей с выходным сигналом тока в вычислителе УВП-280А.01 и в каждом блоке ПИК вычислителя УВП-280Б.01 имеется встроенный источник с напряжением 24 В. Этот источник обеспечивает ток нагрузки до 150 мА и защиту от короткого замыкания.

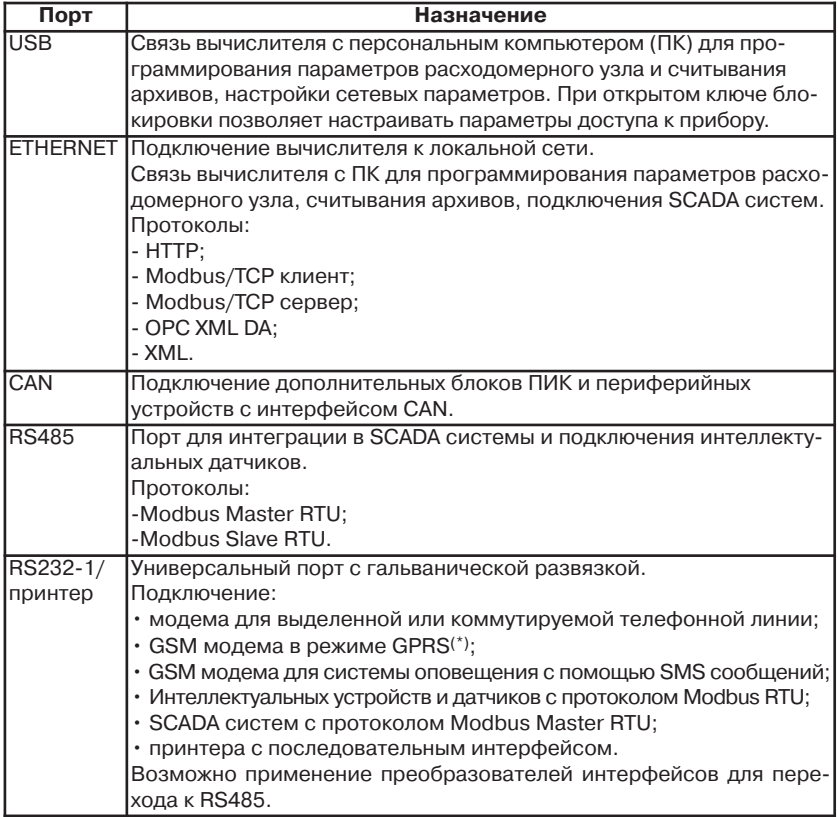

# **1.2.4 Порты связи.**

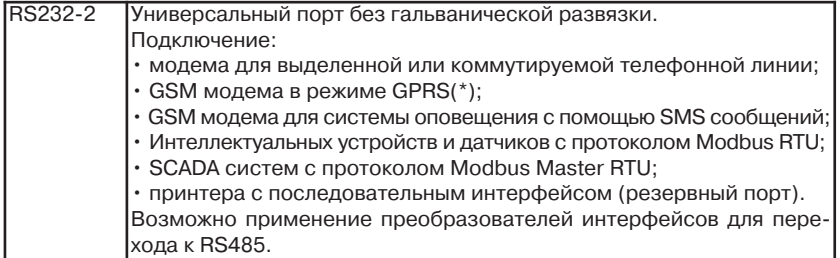

(\*) Соединение через GPRS позволяет использовать весь набор протоколов, которые поддерживает порт Ethernet. Для использования тарифов сотовых операторов без выделения глобального IP адреса реализован режим пассивного сервера. В этом режиме вычислитель открывает соединение на указанном в конфигурации сервере.

# **1.2.5 Выходы сигнализации.**

В вычислителе имеется два выхода для сигнализации о возникших на трубопроводах нештатных ситуациях (далее НС), выходах параметров за пределы уставок и управления пробоотборником (для узлов учета нефти). Привязка выходов сигнализации к конкретному событию производится при описании параметров трубопровода.

Параметры выходов:

- максимальная амплитуда напряжения не более 60В;
- коммутируемый ток не более 0,1А;
- гальваническая развязка 400В.

# **1.2.6 Погрешности.**

Допускаемые пределы абсолютной погрешности преобразования токовых сигналов в цифровое значение измеряемого параметра ±0,01 мА, в т.ч.:

- пределы основной погрешности ±0,005 мА;

- пределы дополнительной погрешности (в диапазоне рабочих температур окружающей среды от +1°С до +50°С) ±0,005 мА.

Допускаемые пределы абсолютной погрешности преобразования сигналов от термопреобразователей сопротивления в цифровое значение измеряемого параметра:

- температуры ±0,1 °С;

- разности температур ±0,03 °С.

Пределы допускаемой относительной погрешности преобразования частотных сигналов в цифровое значение расхода ±0,1 %.

Пределы допускаемой абсолютной погрешности преобразования числоимпульсных сигналов в цифровое значение количества (объема, массы) ±1 импульс.

Пределы допускаемой относительной погрешности вычислений (по заданным значениям объемного расхода/перепада давления, давления и температуры):

- объемного расхода (объема) газа, приведенного к стандартным условиям по ГОСТ 2939 ±0,02%;

- массового расхода (массы) воды, пара ±0,01%;

- энтальпии воды, пара ±0,01%;

- массового расхода (массы) нефти ±0,015%.

Пределы допускаемой относительной погрешности измерения текущего времени ±0,01%.

#### **1.2.7 Функциональные возможности.**

Вычислитель обеспечивает:

- измерение перепада давления (расхода или количества в рабочих условиях), давления, температуры путем преобразования электрических сигналов, поступающих от первичных датчиков;

- вычисление массового расхода (расхода, приведенного к стандартным условиям), массы, объема;

- ввод карты параметров при помощи компьютера;

- вывод на индикатор текущих и накопленных значений для измеренных и вычисленных параметров;

- ведение календаря и текущего времени;

- хранение и вывод на печать карты параметров, минутных, часовых и суточных архивов по каждому трубопроводу, архива нештатных ситуаций, архива действий операторов (глубина архивов зависит от количества описанных трубопроводов, но для каждого из архивов - не менее 300 суток);

- хранение информации при отключении сетевого питания не менее 5-ти лет.

#### **1.2.8 Условия эксплуатации.**

Степень защиты вычислителей от воздействия окружающей среды:

УВП-280А.01 – IP54;

УВП-280Б.01, БВ - IP54, ПИК – IP66.

Питание вычислителей осуществляется от сети переменного тока напряжением 187 … 242 В, частотой 50±1 Гц. Кроме этого, питание блоков БВ и ПИК вычислителя УВП-280Б.01 может осуществляться от источника постоянного тока напряжением 24 В, обеспечивающего максимальный ток:

- для БВ - 0,3А;

- для блока ПИК - 0,5А.

Вычислитель предназначен для работы в следующих рабочих условиях:

- температура окружающего воздуха от +1°С до +50°С;

- относительная влажность воздуха до 98% при температуре +25°С.

#### **1.2.9 Габаритные размеры.**

Габаритные размеры вычислителя УВП-280А.01, блоков ПИК и БВ вычислителя УВП-280Б.01 - 200x120x61 мм.

#### **1.2.10 Мощность, потребляемая от источника питания.**

Для вычислителя УВП-280А.01 - не более 14 Вт.

Для вычислителя УВП-280Б.01: БВ - не более 8 Вт; ПИК - не более 11 Вт.

#### **1.2.11 Масса изделия.**

Для вычислителя УВП-280А.01 - не более 1 кг.

Для вычислителя УВП-280Б.01: БВ - не более 1 кг; ПИК- не более 1 кг.

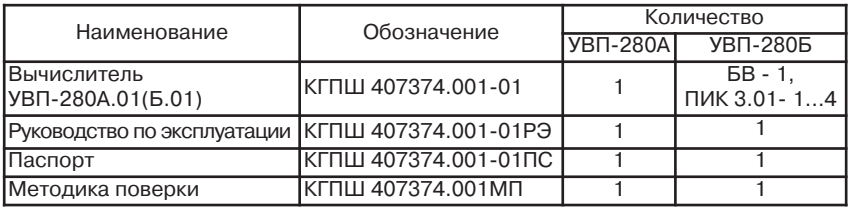

#### **1.3. Состав изделия.**

**ПРОМАВТОМАТИКА** 

*Вычислители УВП-280. Руководство по эксплуатации*

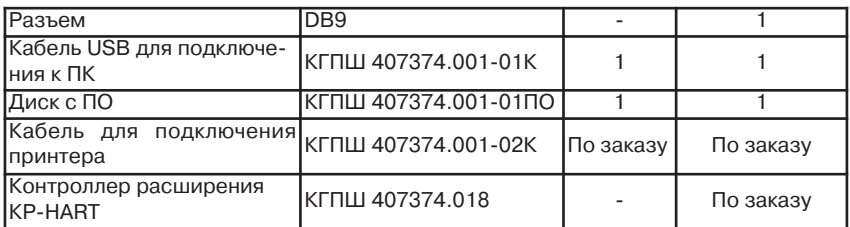

Обозначение вычислителей при заказе:

Вычислитель УВП-280Б.01 – 2 –Н1 КГПШ.407374.001-01

Тип вычислителя (А или Б)

Кол-во блоков ПИК

(в вычислителе УВП-280Б.01)

Кол-во блоков КР-HART

(в вычислителе УВП-280Б.01)

Кроме этого, при заказе необходимо указать конструктивный вариант крепления блоков вычислителя (подробное описание вариантов крепления – см. ниже в п.1.4.2):

- УВП-280А.01, УВП-280Б.01 (ПИК) - настенный монтаж или монтаж на DINрейку 35 мм х 7.5 мм;

- УВП-280Б.01(БВ) - настенный монтаж, монтаж на DIN- рейку 35 мм х 7.5 мм, щитовой монтаж.

# **1.4 Устройство и работа.**

# **1.4.1 Работа блоков вычислителя.**

Вычислитель УВП-280 включает в себя два функциональных блока: БВ и ПИК. ПИК обеспечивает:

- прием и первичную обработку входных сигналов;

- питание датчиков с токовым и числоимпульсным выходами;

- связь по CAN-интерфейсу с БВ (в УВП-280Б).

БВ обеспечивает:

- работу вычислителя с устройствами верхнего уровня и в локальной сети с другими вычислителями по различным интерфейсам;

- работу с первичными преобразователями по цифровому протоколу;

- связь с ПИК (в УВП-280Б);

- вычисление значений теплофизических свойств, расхода и количества измеряемых сред по всем запрограммированным трубопроводам;

- формирование архивов накопленных результатов;

- вывод параметров на индикатор и работу с клавиатурой;

- вывод на принтер архивных и текущих значений параметров, информации о текущей конфигурации узла учёта.

Для заданных измеряемых сред БВ производит вычисление значений теплофизических параметров (плотности, коэффициента сжимаемости, показателя адиабаты, коэффициента динамической вязкости, энтальпии) по следующим нормативным документам:

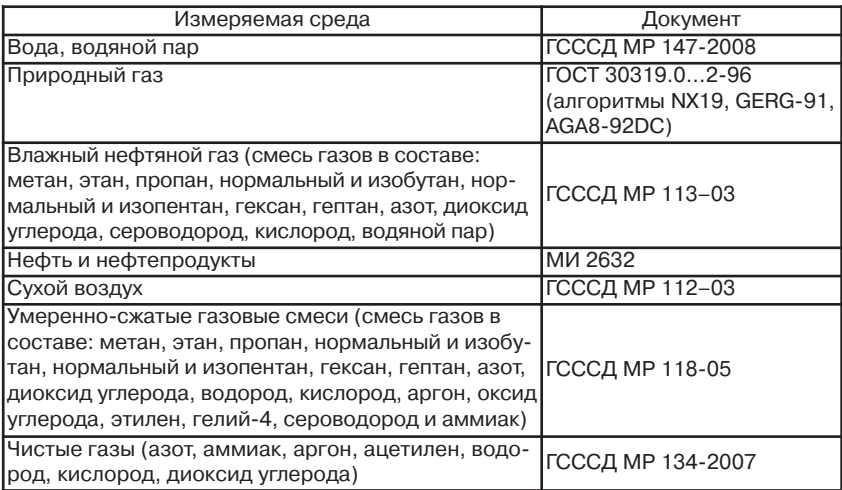

Для заданных датчиков расхода (количества) БВ производит расчет объемного и массового расхода и количества измеряемой среды по следующим нормативным документам:

ГОСТ 8.586.1…3,5-2005 «Измерения расхода и количества жидкостей и газов с помощью стандартных сужающих устройств» (диафрагмы с угловым, фланцевым, трехрадиусным способами отбора давления, сопла ISA1932, сопла Вентури);

ПР 50.2.019-2006 «Объем и энергосодержание природного газа. Методика выполнения измерений при помощи турбинных, ротационных и вихревых счетчиков»;

МИ 2667 «Расход и количество жидкостей и газов. Методика выполнения измерений расхода с помощью осредняющих трубок «Annubar. Diamond II+» и «Annubar 485»;

МВИ ФР.1.29.2004.01005 «Измерение массового и объемного расхода жидкостей, газов и пара расходомером с осредняющей напорной трубкой Itabar-зонд моделей IB и FT»;

МИ 2412 «Водяные системы теплоснабжения. Уравнения измерений тепловой энергии и количества теплоносителя»;

МИ 2451 «Паровые системы теплоснабжения. Уравнения измерений тепловой энергии количества теплоносителя»;

ГОСТ Р 8.595-2004 «Масса нефти и нефтепродуктов. Общие требования к методикам выполнения измерений»;

МИ 2693-2001 «Порядок проведения коммерческого учета сырой нефти на нефтедобывающих предприятиях. Основные положения»;

МИ 3152-2008 "ГСИ. Расход и количество жидкостей и газов в трубопроводах большого диаметра. Методика выполнения измерений с помощью сужающих устройств".

При расчете расхода и количества массы брутто и нетто нефти возможны два алгоритма расчета: для товарной нефти - по ГОСТ Р 8.595, для сырой - по МИ 2693. В вычислителе при выборе алгоритма расчета нефть считается товарной при одновременном выполнении следующих условий: отсутствие в ней свободного и растворенного газов.

# **1.4.2 Конструкция.**

# **1.4.2.1 Конструкция вычислителя УВП-280А.01.**

Вычислители УВП-280А.01 изготавливаются в пластмассовом корпусе для настенного монтажа или на DIN-рейку 35 мм х 7.5 мм.

Внешний вид и габаритно-присоединительные размеры корпуса вычислителя для различных вариантов монтажа приведены в Приложениях 1, 2.

На лицевой панели расположен графический жидкокристаллический индикатор с разрешением 128x64 пикселя и 8-и кнопочная клавиатура. Под верхней съемной крышкой расположены клеммы для подключения внешних датчиков и проводов сетевого питания. На нижней панели расположены пять гермовводов для подведения проводов от внешних датчиков и кабеля сетевого питания. На верхней – разъемы для подключения внешних устройств.

Расположение клемм для подключения датчиков при открытой верхней крышке вычислителя УВП-280А.01, приведены в Приложении 3.

#### **1.4.2.2 Конструкция вычислителя УВП-280Б.01.**

Вычислитель УВП-280Б.01 включает в себя один БВ и от одного до четырех блоков ПИК. БВ и ПИК вычислителя УВП-280Б.01 изготавливаются в пластмассовом корпусе для настенного монтажа, монтажа в шкаф или монтажа на DIN-рейку. БВ вычислителя УВП-280Б.01 может комплектоваться приспособлениями для щитового монтажа.

Подсоединение к блоку ПИК проводов от внешних датчиков, объединение ПИК между собой и с БВ осуществляется через клеммы, расположенные под верхней съемной крышкой ПИК.

Внешний вид и габаритно-присоединительные размеры корпусов БВ для различных вариантов монтажа (настенный, на DIN-рейку, щитовой) приведены в Приложениях 4, 5, 6, 7.

На лицевой панели БВ расположен графический жидкокристаллический индикатор с разрешением 128 x 64 пикселя и 8-и кнопочная клавиатура. На нижней панели расположены гермоввод для подведения кабеля сетевого питания и разъемы для подключения внешних устройств, блоков ПИК и резервного питания.

Внешний вид и габаритно-присоединительные размеры корпусов ПИК для различных вариантов монтажа (настенный или на DIN-рейку) приведены в Приложениях 8, 9.

На лицевой панели блока ПИК расположены три светодиодных индикатора состояния ПИК. Под верхней съемной крышкой расположены клеммы для подключения внешних датчиков и проводов сетевого питания. На нижней панели расположены пять гермовводов для подведения проводов от внешних датчиков, кабелей сетевого и резервного питания.

Расположение клемм для подключения датчиков при открытой верхней крышке блока ПИК приведены в Приложении 10.

# **1.5 Маркировка и пломбирование.**

#### **1.5.1 Маркировка и пломбирование вычислителя УВП-280А.01.**

Маркировка включает в себя тип вычислителя УВП-280А.01, наименование изготовителя, заводской номер и знак утверждения типа.

Тип вычислителя и знак утверждения типа нанесены на лицевой панели вычислителя. Наименование изготовителя и заводской номер нанесены на правой боковой панели вычислителя.

Пломбирование производится изготовителем при выпуске из производства или поверителем при поверке в двух в пломбировочных чашках на платах внутри корпуса. Места пломбирования показаны на рисунке в Приложении 3.

Пломбирование поставщиком энергоносителя производится пломбой, запрещающей снятие защитной планки на лицевой панели, освобождающей ключ блокировки. Места пломбирования показаны на рисунках в Приложениях 1, 2.

# **1.5.2 Маркировка и пломбирование вычислителя УВП-280Б.01.**

Маркировка БВ включает в себя тип вычислителя УВП-280Б.01, наименование изготовителя, заводской номер и знак утверждения типа.

Тип вычислителя и знак утверждения типа нанесены на лицевой панели БВ. Наименование изготовителя и заводской номер нанесены на правой боковой панели БВ.

Пломбирование БВ производится изготовителем при выпуске из производства или поверителем при поверке в пломбировочной чашке, расположенной под защитной планкой:

- на лицевой панели блока (для вариантов монтажа на DIN-рейку и на стену);

- на задней панели блока (для щитового варианта монтажа).

Места пломбирования показаны на рисунках в Приложениях 4, 5, 7.

Пломбирование БВ поставщиком энергоносителя производится пломбой, блокирующей снятие защитной планки:

- на лицевой панели блока (для вариантов монтажа на DIN-рейку и на стену);

- на задней панели блока (для щитового варианта монтажа).

Места пломбирования показаны на рисунках в Приложениях 4, 5, 7.

Маркировка блока ПИК включает в себя название блока ПИК3.01, наименование изготовителя и заводской номер.

Название блока нанесено на лицевой панели блока. Наименование изготовителя и заводской номер нанесены на правой боковой панели блока.

Пломбирование блока ПИК производится изготовителем при выпуске из производства или поверителем при поверке в пломбировочной чашке на плате внутри корпуса.

Места пломбирования показаны на рисунке в Приложении 10.

Пломбирование блока ПИК поставщиком энергоносителя производится пломбой, блокирующей снятие защитной планки на лицевой панели.

Места пломбирования показаны на рисунках в Приложениях 8, 9.

# *2. Использование по назначению.*

# **2.1 Требования безопасности.**

При работе с вычислителем опасным производственным фактором является переменное напряжение 220В в силовой электрической цепи.

Вычислитель должен располагаться в искробезопасном помещении. При подключении к вычислителю искроопасных цепей должны использоваться энергетические барьеры искрозащиты.

К работе с вычислителем допускаются лица, изучившие руководство по эксплуатации вычислителя, достигшие 18 лет, имеющие группу по электробезопасности не ниже II, удостоверение на право работы на электроустановках до 1000 В и прошедшие инструктаж по технике безопасности на рабочем месте.

Подключение внешних цепей вычислителя должно производиться согласно маркировке только при выключенном напряжении питания.

При эксплуатации и проведении испытаний должны соблюдаться «Правила технической эксплуатации электроустановок потребителей», «Правила техники безопасности при эксплуатации электроустановок потребителей» и ГОСТ 12.2.007.0.

Общие требования безопасности при проведении испытаний - по ГОСТ 12.3.019.

При обнаружении внешних повреждений вычислителя или сетевой проводки следует отключить прибор до выяснения причин неисправности специалистом по ремонту.

В процессе работ по монтажу, пусконаладке или ремонту вычислителя запрещается:

- производить смену электрорадиоэлементов во включенном приборе;

- использовать неисправные электрорадиоприборы, электроинструменты, либо без подключения их корпусов к шине защитного заземления.

Розетки питающего напряжения 220В, предназначенные для подключения вычислителя и подсоединяемых к нему внешних устройств, должны обеспечивать соединение заземляющего контакта сетевой вилки с общим контуром заземления.

# **2.2 Подготовка вычислителя к работе.**

# **2.2.1 Установка номеров блоков ПИК.**

Эта установка выполняется только для модификации вычислителя УВП-280Б.01. Номер блока ПИК устанавливается при помощи переключателей NUM PIC, расположенными на плате ПИК в соответствии с таблицей:

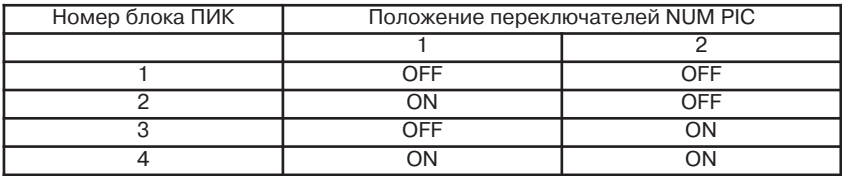

Для нормальной работы вычислителя УВП-280Б.01, состоящего из БВ с двумя и более блоками ПИК, в нем не должно быть блоков ПИК с одинаковыми номерами.

**2.2.2 Программирование параметров измерительных трубопроводов.**

Программирование в вычислителе параметров узла учета производится с персонального компьютера (далее ПК), подключаемого к вычислителю. При этом ПК должен обеспечивать возможность работы с одной из операционных систем WINDOWS 98, 98SE, ME, 2000, ХР, VISTA, WINDOWS 7.

Для программирования модификации вычислителя УВП-280Б.01 достаточно подключить только БВ без блоков ПИК.

Программирование вычислителя выполняется двумя способами:

1) При помощи программы локального пульта USB (далее ЛП-USB), входящей в комплект поставки. Для работы программы ЛП-USB на ПК требуется обозреватель Microsoft Internet Explorer 6.0 или более поздней версии. Порты USB ПК и вычислителя соединяются кабелем, входящем в комплект поставки. Инструкция по установке ЛП-USB находится на диске, входящем в комплект поставки.

2) При помощи стандартной программы Web-браузера. В этом режиме отсутствуют ограничения на использование операционных систем. Для работы вычислитель подключается через порт Ethernet как сетевое устройство. В этом режиме вычислитель будет доступен всем клиентам локальной (или глобальной) сети. Для обращения к вычислителю достаточно набрать в браузере строку http://aaa.bbb.ccc.ddd, где aaa.bbb.ccc.ddd – IP адрес вычислителя. Описание настроек подключения приведено ниже в пп.2.2.3.4, 2.3.5.

Возможности программы работы с вычислителем в первом варианте отличаются от второго только наличием в ЛП-USB возможности настройки прав доступа к вычислителю (окно *Настройки безопасности*) и настроек сети Ethernet (окно *Настройки сети*).

Порядок программирования изложен ниже в следующих пунктах.

# **2.2.2.1 Разграничение доступа к прибору.**

В приборе реализовано три уровня доступа к данным и настройкам:

1) **НАБЛЮДАТЕЛЬ**. Авторизация не требуется. Пользователь имеет право просматривать текущие значения на описанных трубопроводах через Web интерфейс и ЛП-USB. На экране вычислителя можно наблюдать текущие значения описанных трубопроводов, просматривать архив уже сформированных отчётных форм. Также пользователь может настраивать список параметров, выводимых в основном меню трубопроводов на консоли вычислителя.

2) **ОПЕРАТОР**. Требуется авторизация. Помимо действий, допустимых для наблюдателя через Web-интерфейс и ЛП-USB, разрешен просмотр карты параметров, изменение параметров среды, настройка формата вывода, вывод отчётных форм. С консоли вычислителя допускается изменение оперативных параметров среды, настройка опций принтера, вывод отчётных форм на печать.

3) **НАЛАДЧИК**. Требуется авторизация (для некоторых операций дополнительно необходимо освобождение ключа блокировки путём снятия планки справа на лицевой панели). Помимо действий, допустимых для ОПЕРАТОРА, через Webинтерфейс и ЛП-USB разрешено изменение карты параметров и описания узла учёта. С консоли вычислителя допускается:

- сброс интеграторов (при отключении ключа блокировки);
- очистка архивов (при отключении ключа блокировки).
- переход в режим поверки (при отключении ключа блокировки);
- настройка системного времени (при отключении ключа блокировки);
- переход в режим настройки датчиков;
- настройка интерфейсных портов;
- настройка сетевых параметров.

Пункты меню *сброс интеграторов, очистка архивов, поверка, системное время* при отключенном ключе блокировки присутствуют в меню вычислителя, при включенном ключе – отсутствуют.

# **2.2.2.2 Настройка прав доступа и авторизация.**

Подключите вычислитель к компьютеру (порядок подключения описан ниже в п.2.2.3.4) и запустите программу ЛП-USB.

Настройка прав доступа выполняется только при помощи программы ЛП-USB при освобождённом ключе блокировки. Для настройки прав доступа запустите программу ЛП-USB и выберите пункт *Настройки безопасности*. Настройки безопасности при выпуске прибора из производства выглядят следующим образом:

В данном случае, пароль для доступа с правами Наладчик – «1000000», для доступа с правами Оператор1 – «0000001», Оператор2 – «0000002», Оператор3 – «0000003», Оператор4 – «0000004». В этом окне возможно редактирование имени пользователя и значений их паролей. В качестве пароля может быть число от 0000001 до 9999999.

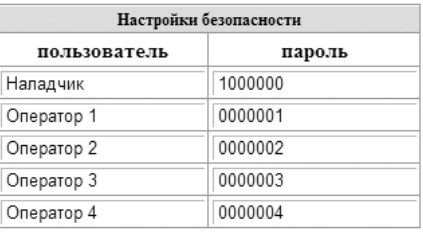

При установке пароля длиной 7 значащих цифр (нули слева не учитываются) соответствующий пользователь имеет права доступа НАЛАДЧИК, при длине пароля меньше 7 знаков – ОПЕРАТОР. Возможно задание до 5 пользователей. Неиспользуемые пользователи должны быть описаны с паролем «0000000».

При работе с консоли вычислителя для действий, требующих авторизации, на экране выводится запрос на авторизацию: справа размещается список пользователей, имеющих уровень доступа для выполнения выбранной операции, слева – окно для ввода пароля. Выбор пользователя выполняется кнопкой *F1*, задание пароля – кнопками клавиатуры ▲ , ▼ , ► , ◄, подтверждение введенного пароля – кнопкой *ВВОД*. Авторизация остаётся активной в течение 5-ти минут. В течение этих 5-ти минут при действиях, требующих такой же или меньший уровень доступа, пароль запрашиваться не будет. Если в момент попытки авторизации на доступ к прибору уже авторизован пользователь, то перед запросом пароля будет выведено сообщение с названием этого пользователя и точкой входа в прибор (USB, IP-адрес, консоль вычислителя).

Одновременно может быть авторизован только один пользователь.

#### **2.2.2.3 Описание параметров измерительных трубопроводов.**

Для описания параметров измерительных трубопроводов 1…10 подключите вычислитель к компьютеру и запустите программу ЛП-USB или Web-браузер. Выберите в меню программы (окно слева) трубопровод, который будете описывать, и щелкните на нем мышкой. Выберите в этом трубопроводе пункт *Описание параметров* и задайте все параметры описываемого трубопровода. Для выбора необходимого параметра соответствующие пункты описания трубопровода имеют раскрывающееся меню.

На рисунке ниже при помощи программы Web-браузер выбран *Трубопровод №1* и открыт пункт *описание параметров*:

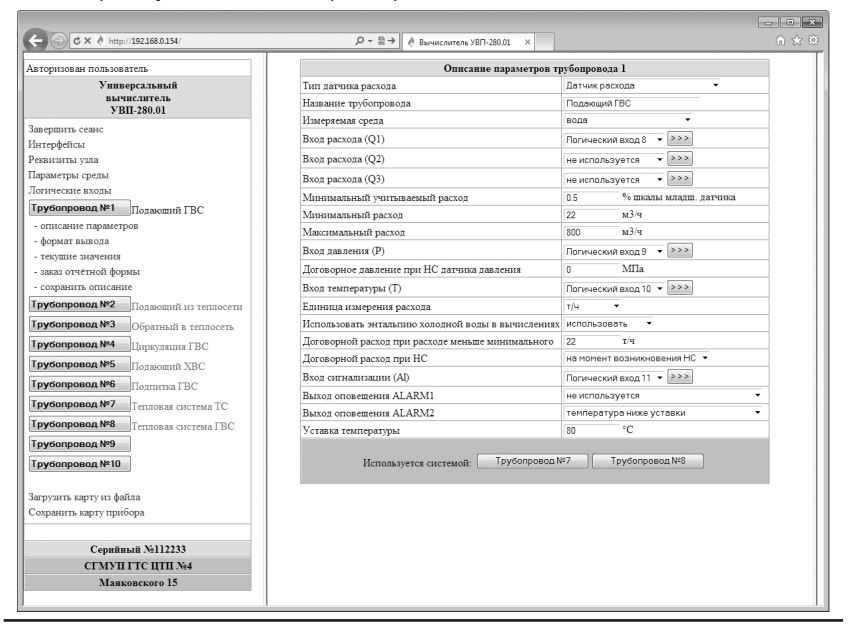

В зависимости от типа используемых датчиков расхода (количества) выберите соответствующий алгоритм вычисления расхода в пункте *Тип датчика расхода*. На рисунке ниже открыт пункт *Тип датчика расхода* в *Трубопроводе №6*.

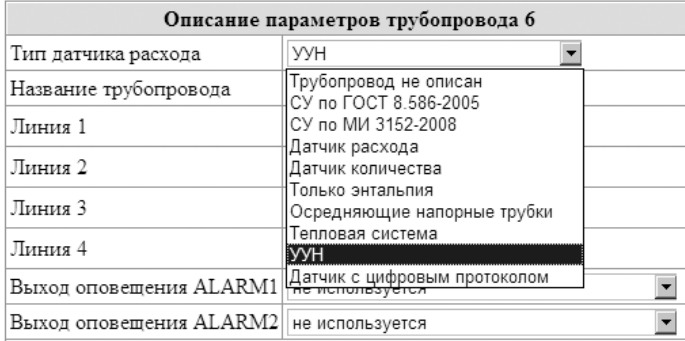

Описание типов датчика расхода для этого пункта:

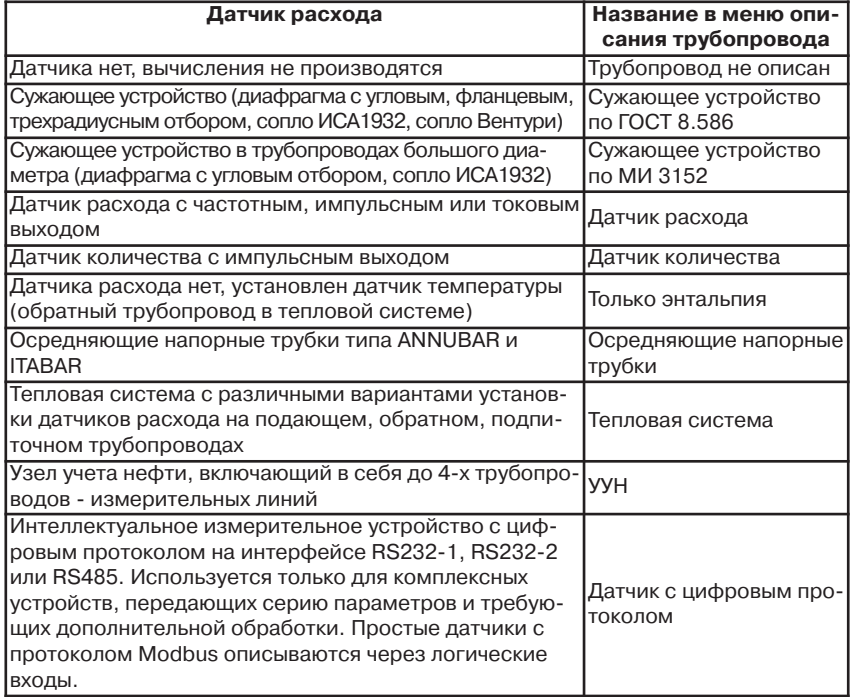

Для тепловой системы возможно задание следующих формул расчета тепловой энергии (с соответствующим описанием подающего, обратного и подпиточного трубопроводов):

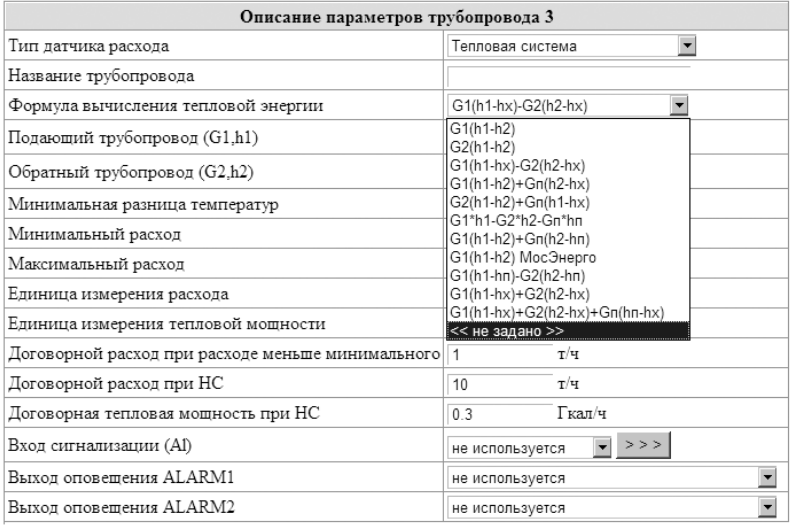

Выбор измеряемой среды производится в соответствующей строке из следующего списка:

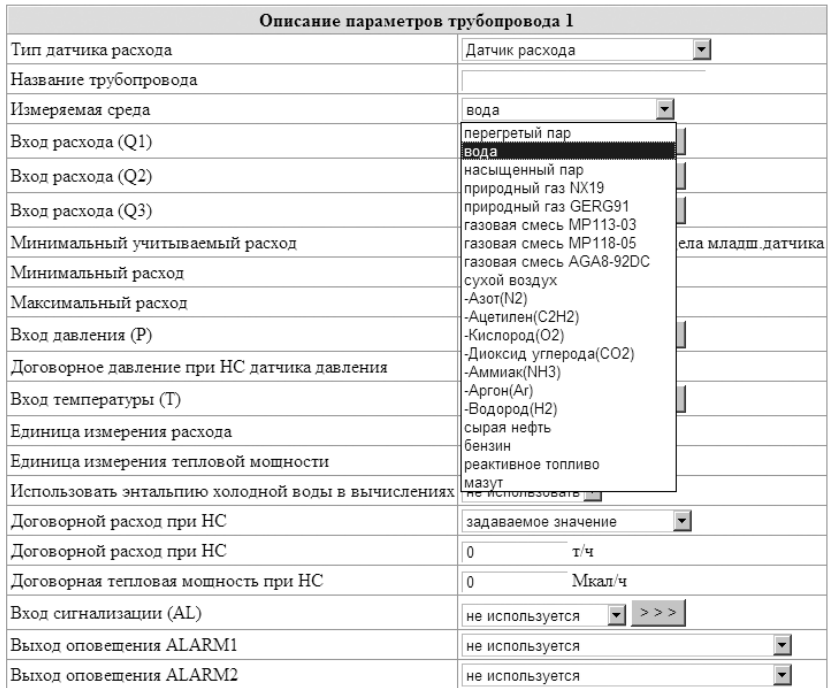

Ниже приведена карта параметров трубопровода для сужающего устройства. Основные параметры заполняются в соответствии с расчетом сужающего устройства, выполненного по программе Расходомер-ИСО или аналогичной.

В приведенном примере выбран тип СУ – диафрагма с угловым способом отбора. Также возможно задания типа СУ – диафрагма с фланцевым отбором, диафрагма с трехрадиусным отбором, сопло Вентури, сопло ISA1932.

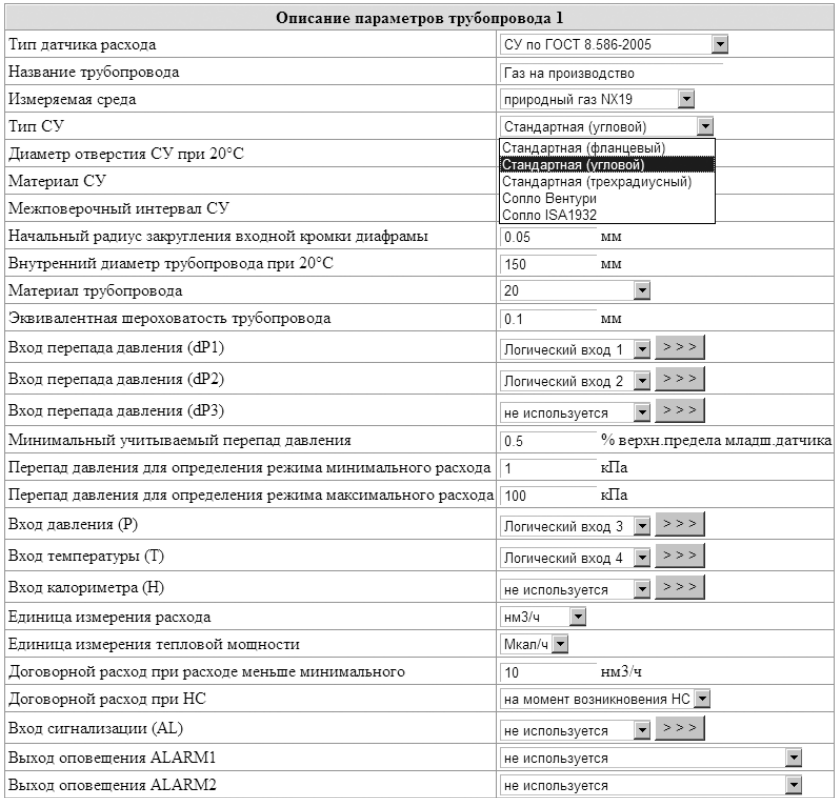

Параметр «Перепад давления для определения режима минимального расхода» соответствует перепаду при верхнем допустимом пределе погрешности узла учета. Параметр «Перепад давления для определения режима максимального расхода», как правило, соответствует верхнему пределу измерения старшего датчика перепада давления. При задании этих параметров, равными нулю, контроль выхода расхода за минимальное и максимальное значения не выполняется.

Для расширения диапазона измерения расхода вычислитель имеет возможность работы с 2-мя и 3-мя датчиками перепада давления. Алгоритм работы вычислителя для этого случая описан ниже в п. 2.2.2.4.

Параметр «Сигнализация» используется для контроля доступа или несанкционированного вмешательства в узел учета. Соответствующий этому сигналу логический вход описывает подключение датчика с выходом «замкнуто-разомкнуто»

к входам D1…D6. При этом задается состояние («замкнуто» или «разомкнуто»), соответствующее нарушению доступа. При возникновении этого состояния фиксируется НС и производится учет расхода по значению «Договорной расход при функциональном отказе».

Параметр «Минимальный учитываемый перепад в % от верхнего предела младшего датчика» задается для датчиков перепада давления в процентах от диапазона измерения младшего датчика и означает предел перепада давления, ниже которого учет расхода производится по нулевому значению. Как правило, этот параметр равен суммарному значению погрешности младшего датчика перепада давления и погрешности вычислителя при преобразовании токового сигнала в цифровое значение.

Договорной расход при НС программируется и может быть равен:

- задаваемому значению;

- расходу на момент возникновения НС.

Сигнал оповещения о НС может выдаваться на один из выходов ALARM1, ALARM2 или на оба этих выхода одновременно. На выходы ALARM1, ALARM2 возможно подключение устройств световой и звуковой сигнализации для сообщения о возникновении нештатных ситуаций (НС) и других ситуаций на трубопроводах, в которых описаны эти выходы. В узле учета нефти возможно управление пробоотборником.

Выбор ситуации, при которой возникает сигнал на этих выходах, выполняется из списка, приведенного ниже:

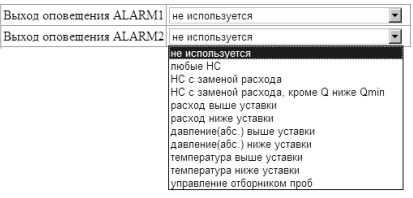

Ниже приведена карта параметров трубопровода для датчика количества.

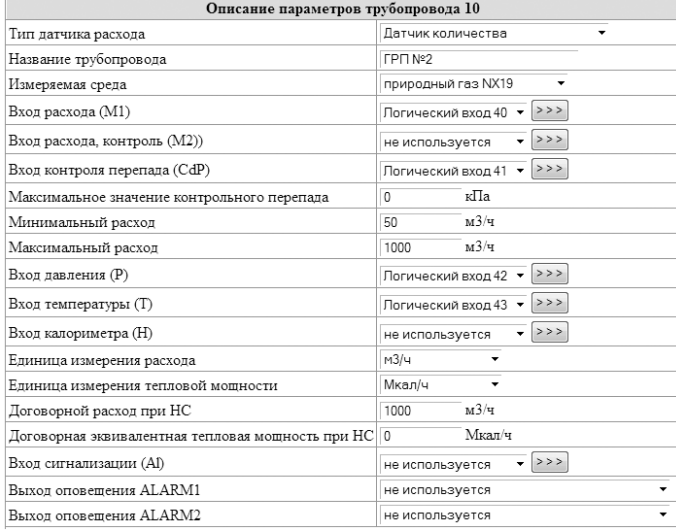

При описании трубопроводов с датчиками количества возможно задание параметров «Количество, контроль» и «Контроль перепада».

Параметр «Количество, контроль» используется для контроля неисправности или несанкционированного вмешательства в датчик количества. Соответствующий этому сигналу логический вход описывает сигнал, поступающий от датчика количества синфазно основному сигналу количества. При несовпадении уровня сигналов «Количество» и «Количество, контроль» через время, равное параметру «Максимальный период следования импульсов», заданному в логическом входе, фиксируется НС «Недостоверный расход». Вычисление расхода при этом производится в обычном режиме.

Параметр «Контроль перепада» используется для контроля перепада давления на датчиках количества и фильтрах, установленных в трубопроводе перед такими датчиками. Соответствующий этому сигналу логический вход описывает подключение датчика перепада. При этом для контроля перепада давления используется параметр «Максимальное значение контрольного перепада», описанный в карте параметров трубопровода. При значении перепада давления на счетчике выше этого параметра фиксируется НС «Контр. перепад > max». Вычисление расхода при этом производится в обычном режиме.

Параметр «Минимальный расход» задается в единицах измерения объема в рабочих условиях (м3/ч) и соответствует минимальному расходу счетчика или расходу при верхнем допустимом пределе погрешности узла учета. Параметр «Максимальный расход», как правило, соответствует максимальному расходу счетчика. При задании этих параметров, равными нулю, контроль выхода расхода за минимальное и максимальное значения не выполняется.

Остальные параметры описываются аналогично описанию трубопровода с датчиком типа СУ.

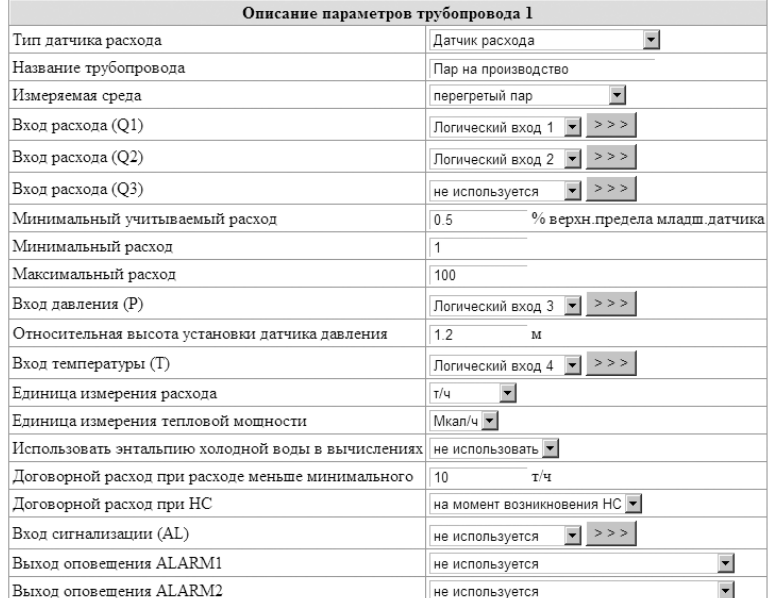

Ниже приведена карта параметров трубопровода для датчика расхода и измеряемой средой – перегретый пар.

Для расширения диапазона измерения расхода вычислитель имеет возможность работы с 2-мя и 3-мя датчиками расхода. Алгоритм работы вычислителя аналогичен работе при подключении нескольких датчиков перепада давления в трубопроводе с СУ, который описан ниже в п.2.2.2.4.

Параметр «Минимальный учитываемый расход в % от верхнего предела младшего датчика», задаваемый для датчиков расхода в процентах от диапазона измерения расхода младшего датчика расхода, имеет аналогичный смысл описанному выше параметру «Минимальный учитываемый перепад в % от верхнего предела младшего датчика» для датчиков перепада давления.

При выборе измеряемой среды «Насыщенный пар» значения температуры и давления связаны между собой уравнением линии насыщения. Поэтому в описании трубопровода достаточно задать один из логических входов: давления или температуры. Если в описании трубопровода заданы оба эти логических входа, то для расчета используется значение температуры.

При установке датчиков давления на трубопроводах воды или пара для учета влияния высоты водяного столба необходимо задать параметр «Относительная высота установки датчика давления». Этот параметр задает высоту установки датчика давления относительно места врезки отбора давления в трубопровод. Знак минус в этом параметре означает, что датчик установлен ниже трубопровода, знак плюс - выше трубопровода.

Для узлов учета тепловой энергии, состоящих из 2-х или 3-х трубопроводов, вначале запрограммируйте отдельные трубопроводы, входящие в систему (подающий, обратный, подпиточный), в зависимости от выбранной формулы расчета тепловой энергии. Затем выберите свободный трубопровод, задайте для него в строке *Тип датчика расхода* - «Тепловая система» и запрограммируйте тепловую систему. Пример описания тепловой системы приведен выше.

Для узлов учета нефти, включающих в себя от 1-го до 4-х трубопроводов, вначале запрограммируйте отдельные трубопроводы, входящие в систему (от 1 го до 4-х трубопроводов). Затем выберите свободный трубопровод, задайте для него в строке *Тип датчика расхода* - УУН и запрограммируйте трубопроводы, входящие в состав узла учета. Пример описания узла учета нефти приведен ниже.

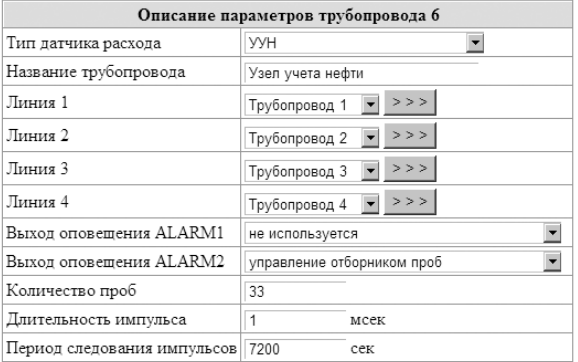

Для трубопровода, в котором отсутствует датчик расхода и измеряется только температура и давление, задается тип датчика расхода «Только энтальпия». Как правило, это обратный трубопровод в закрытой тепловой системе. Пример программирования такого трубопровода приведен ниже.

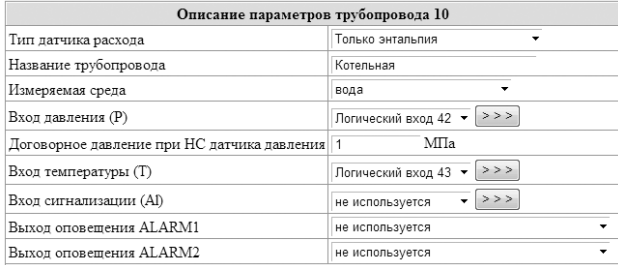

При отсутствии датчика давления в описании логического входа задается константа, равная среднему значению давления в трубопроводе.

При описании трубопровода с измеряемой средой «Нефть» и использовании в качестве плотномерадатчикатипаSolartronописаниетрубопроводавыглядитследующимобразом:

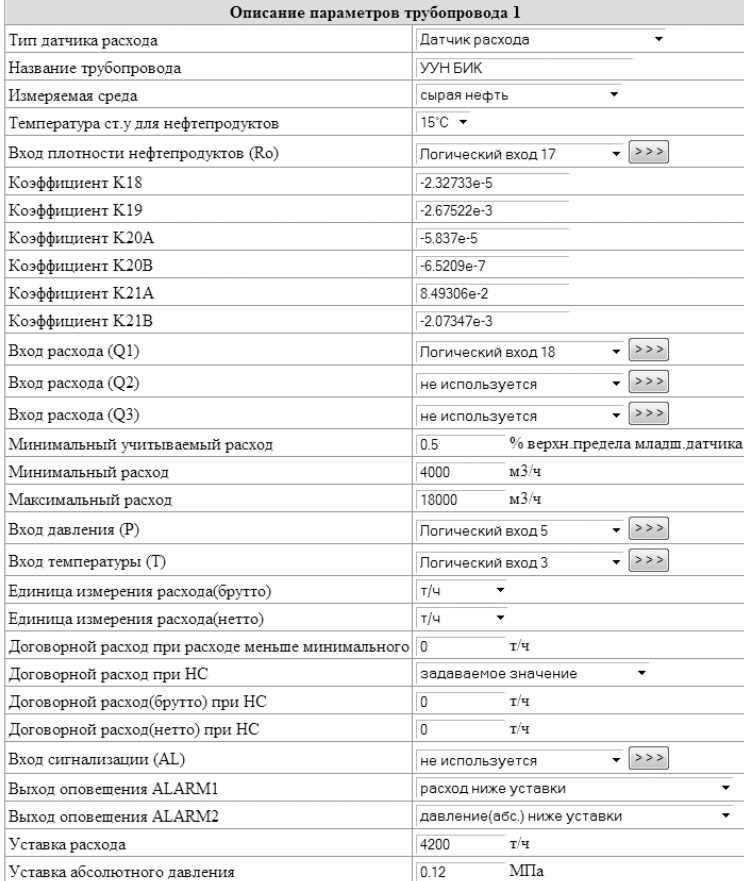

Для описания датчиков, подключенных к трубопроводам, присвойте этим датчикам логические входы с номерами от 1 до 64. Порядок программирования логических входов описан в следующем пункте.

Карту параметров, введенную в вычислитель, можно сохранить в ПК, а также затем восстановить из ПК. Для этого используются окна в меню программы *Сохранить карту прибора* и *Загрузить карту из файла*.

При загрузке карты параметров необходимо указать путь к загружаемому файлу и варианты восстановления. При загрузке карты параметров возможны варианты: восстановить параметры среды и реквизиты узла учета или не восстанавливать. Для этого необходимо установить галочку в соответствующей строке:

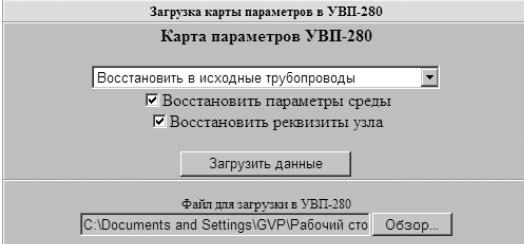

Варианты восстановления описания трубопроводов показаны в окне ниже:

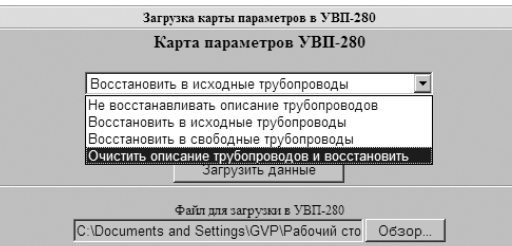

Примеры запрограммированных карт параметров различных узлов учета приведены в Приложении 11.

#### **2.2.2.4 Описание логических входов.**

Описание используемых логических входов (с номерами 1…64) производится путем задания параметров преобразователя, «привязанного» к данному входу. Для описания логических входов, задействованных в Трубопроводах №1...№10, откройте окно *описание параметров* соответствующего трубопровода. Для описания логического входа NN щелкните мышкой на кнопке >>> , расположенной правее окна *Логический вход NN*. В описание любого логического входа можно также войти из окна основного меню, щелкнув мышкой на строке *Логические входы* и затем выбрав в открывшемся окне *Значения логических входов* необходимый логический вход.

Пример окна настройки логического входа:

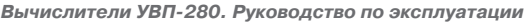

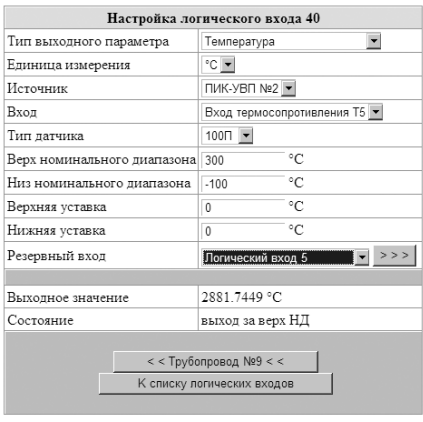

В этом окне задайте все параметры описываемого преобразователя в соответствии с его паспортными данными и схемой подключения к вычислителю.

Параметры «Верхняя уставка» и «Нижняя уставка» соответствуют верхней и нижней границам для измеряемого параметра. Выход описанного в логическом входе параметра за эти значения фиксируется в архивах, но не влияет на расчет расхода и количества.

В строке *Резервный вход* возможно задание другого логического входа, в котором можно описать преобразователь или константу, по которому будет производиться расчет

при возникновении нештатной ситуации при работе основного преобразователя. Строки *Выходное значение* и *Состояние* пользователем не задаются, их формирует вычислитель по результатам расчета на текущий момент времени.

По окнам *Трубопровод №* или *К списку логических входов* можно вернуться к соответствующему описанию.

Типы задаваемых параметров выбираются из следующего списка.

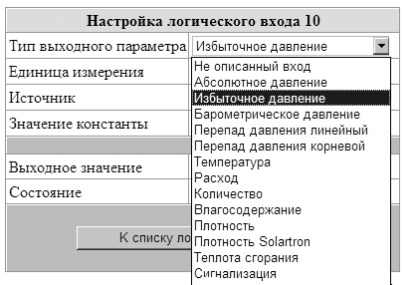

Один логический вход может использоваться в описании разных трубопроводов. Для возврата к описанию параметров трубопровода необходимо щелкнуть мышкой на окно соответствующего трубопровода в окне *Настройка логического входа N*.

Источником информации для описываемого в логическом входе параметра могут служить:

- Входы вычислителя
- Описываемые константы

• Имитатор переменных значений параметра

- Интеллектуальные устройства или датчики с протоколом Modbus RTU
- Интеллектуальные устройства или датчики с протоколом Modbus/TCP

• Входы других вычислителей УВП-280.01А/Б.01 через протоколы Modbus RTU или Modbus/TCP.

При описании логических входов с датчиками перепада давления, которые затем будут привязаны к описанию трубопровода с сужающим устройством, возможно задание от 1-го до 3-х таких датчиков. При выполнении измерений перепада давления при одновременном поступлении сигналов от 2-х или 3-х датчиков перепада давления вычислитель автоматически выбирает сигнал с датчика, работающего с наименьшей погрешностью в этой точке. При выходе сигнала от датчика за верхний предел измерения вычислитель автоматически переходит на опрос следующего датчика, работающего в пределах номинального диапазона. При выходе всех датчиков за соответствующий верхний предел измерения вычислитель выдает сообщение о НС.

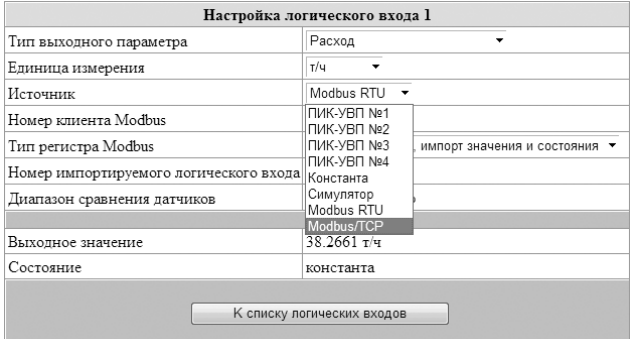

Ниже приведен пример описания логического входа с датчиком перепада давления:

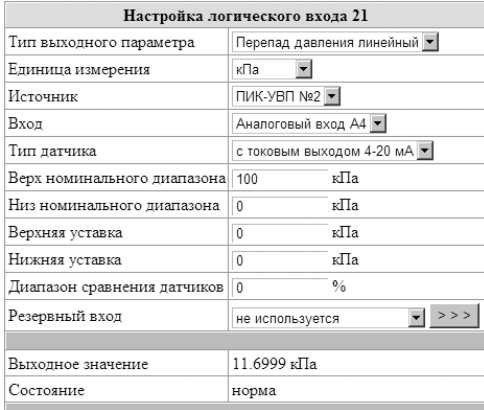

Параметр «Диапазон сравнения датчиков перепада» задает диапазон сравнения (в процентах от верхнего предела измерений) показаний датчика перепада давления с показаниями других датчиков перепада (если количество датчиков перепада в описанном трубопроводе 2 или 3). В случае несовпадения показаний любой пары датчиков перепада с учетом заданного «Диапазона сравнения датчиков перепада» вычислитель фиксирует НС и производит учет расхода по значению «Договорной расход при функциональном отказе». Параметр «Диапазон сравне-

ния датчиков перепада» для конкретного датчика перепада устанавливается не менее, чем суммарное значение погрешности этого датчика и погрешности вычислителя при преобразовании токового сигнала в цифровое значение. Для отключения функции сравнения необходимо задать значение диапазона сравнения 100%.

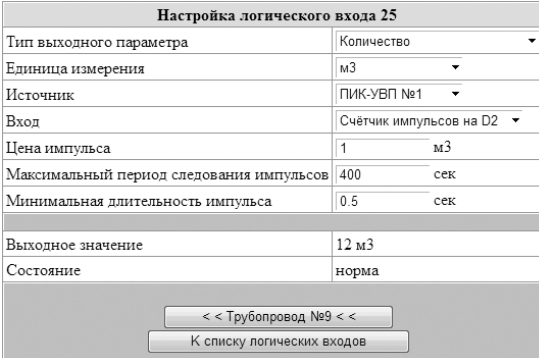

Слева приведен пример описания логического входа с датчиком количества:

При отсутствии импульсов от датчика количества в течение времени более чем заданный «Максимальный период следования импульсов», вычислитель назначает значение расхода равным нулю. В случае установки параметра «Максимальный период следования импульсов»,

равным нулю, контроль периода следования импульсов вычислитель не производит. Параметр «Максимальный период следования импульсов» используется при снижении расхода от рабочего значения до нуля. При этом на определенный период времени при отсутствии импульсов с датчика количества может возникать НС «Расход < минимального», которая фиксируется в архиве НС.

Параметр «Минимальная длительность импульса» используется вычислителем для фильтрации «дребезга» контактов при подключении датчиков с герконовым или другим электромеханическим выходом. При использовании датчиков с электронным выходным каскадом (оптрон, открытый коллектор) этот параметр устанавливают равным нулю.

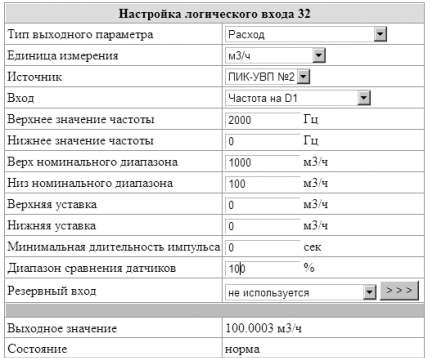

Слева приведен пример описания логического входа с датчиком расхода с частотным выходом:

В этом примере минимальная длительность импульса установлена равной нулю (датчик с электронным выходом) и диапазон сравнения 100% (сравнения датчиков не производится или датчик расхода в трубопроводе один).

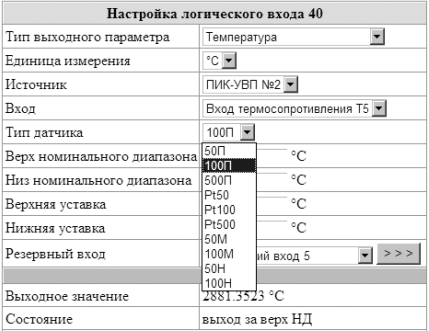

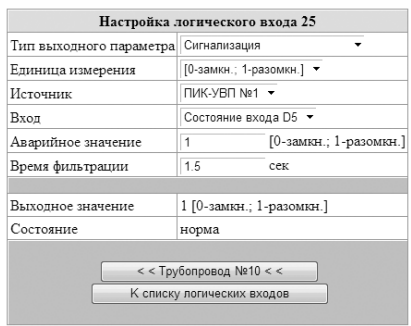

Слева приведен пример описания логического входа с датчиком температуры с резистивным выходом:

Тип датчика температуры выбирается из приведенного списка. Описания датчиков температуры соответствуют типам термопреобразователей по ГОСТ 6651-2009.

Слева приведен пример описания логического входа с датчиком сигнализации:

Вход сигнализации используется для описания датчиков с выходом «замкнуто-разомкнуто», подключаемых для оповещения о несанкционированном доступе к узлу учета. Эти датчики подключаются к входам D1 … D6. Параметр «Время фильтрации» устанавливается для фильтрации «дребезга» контактов при подключении механических или герконовых датчиков и равен минимальному времени между переключениями датчика.

Источником входных параметров вычислителя могут служить датчики и интеллектуальные устройства с протоколом Modbus RTU или Modbus/TCP. Для подключения таких устройств выбирают в поле «Источник» значение «Modbus RTU» или «Modbus/TCP», в появившихся ниже полях вводят описание регистра протокола Modbus.

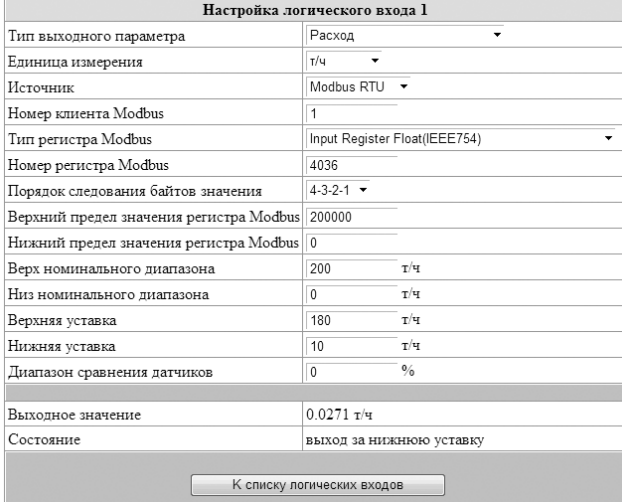

Логический вход другого вычислителя может быть получен через протокол Modbus RTU или Modbus/TCP. Для этого нужно выбрать для поля «Тип регистра Modbus» значение «Логический вход, импорт значения и состояния» и указать номер логического входа на вычислителе-источнике. Использование такого описания логических входов позволяет создавать распределённые и дублирующие системы учёта без физического дублирования датчиков и сигнальных линий датчиков.

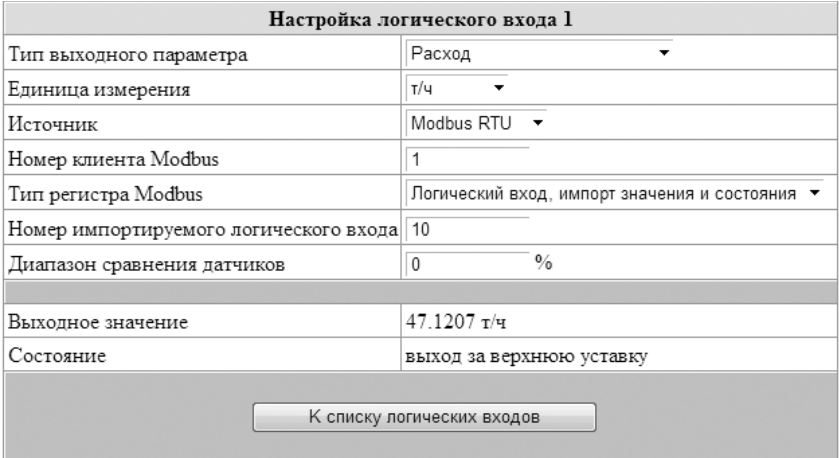

Конфигурирование датчиков, работающих по протоколу Modbus/TCP, отличается необходимостью указания IP адреса ведомого устройства и номера порта для подключения. Формат задания адреса и порта: сначала задаётся IP адрес в цифровом виде через точки, затем после двоеточия указывается номер порта. Пример: *192.168.0.57:501*.

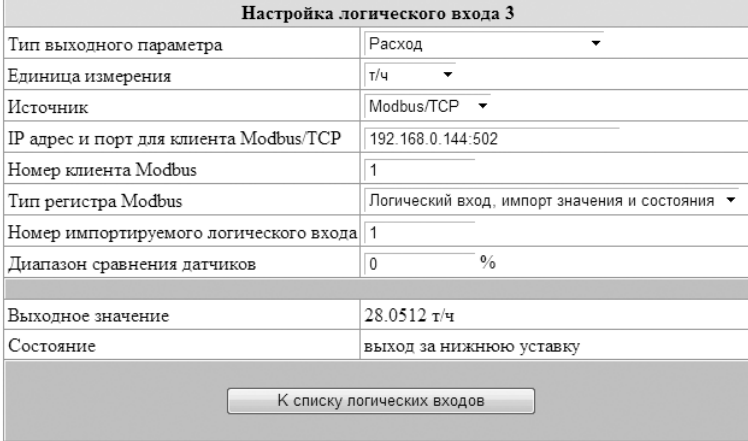

При задании в трубопроводе измеряемой среды «Нефть» при подключении поточного плотномера Solartron возможно задание в логическом входе типа выходного параметра «Плотность Solartron»:

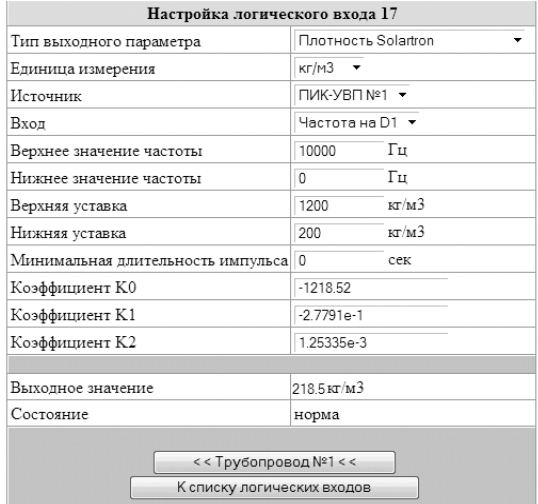

Коэффициенты плотномера Solartron, учитывающие значения давления и температуры, описываются в соответствующем трубопроводе, в описании которого используется логический вход с этим плотномером.

При задании в логическом входе датчика «Количество» возможно задание гра-

дуировочной характеристики этого датчика, полученного при его поверке.

Исходной информацией для вычислителя является рабочая частота расходомера и таблица, состоящая максимум из 6 точек. В вычислителе рабочее значение коэффициента преобразования (К-фактор) вычисляется с помощью линейной интерполяции из двух соседних точек таблицы. При выходе рабочей частоты за границы табличных частот принимается значение К-фактора крайней ближайшей точки таблицы. Пример описания такого логического входа приведен ниже.

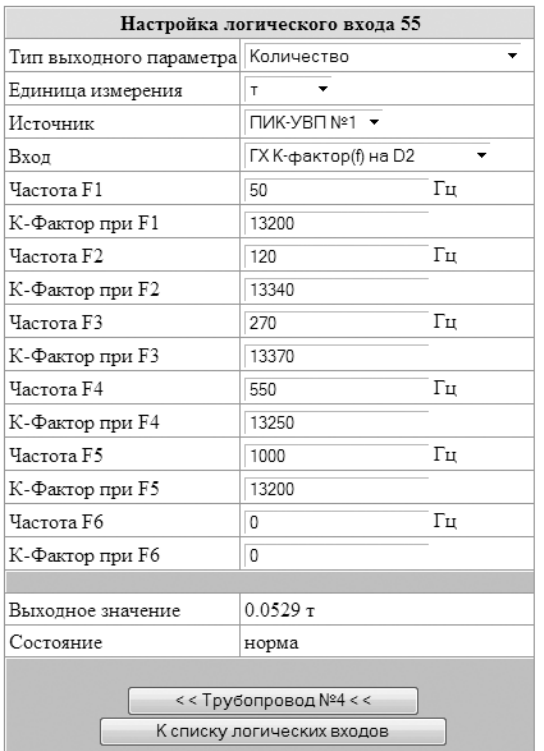

К-Фактор описывает количество импульсов, приходящих с датчика, для получения заданной единицы массы или объёма. В промежутке между заданными значениями частот значение К-фактора линейно интерполируется. Выход за крайние значения частоты будет отработан как выход за границы номинального диапазона. Точки с нулевым значением Кфактора в расчёте выходного значения не используются.

# **2.2.2.5 Описание общих параметров измеряемой среды.**

Опишите общие параметры объекта: барометрическое давление, температура холодной воды (для тепловых систем), плотность газа и/или компонентный состав газа (для учета газа). Для этого выберите окно программы *Параметры среды* и задайте необходимые значения.

Для описания состава смесей газов, соответствующих методикам МР113-03, МР118-05 и AGA8-92DC, необходимо щелкнуть мышкой на соответствующей строке этого окна. Соответствующие этим методикам окна и порядок ввода параметров приведены ниже в п.2.3.3.

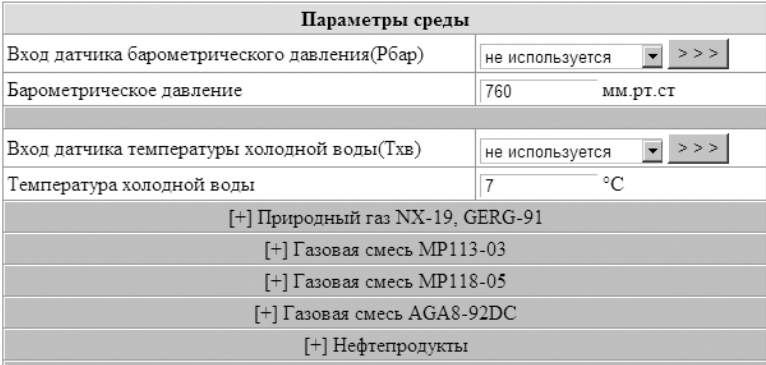

#### **2.2.2.6 Описание реквизитов узла учета.**

Опишите узел учета: название и адрес предприятия, отв. за учет, телефон. Для этого выберите окно программы *Реквизиты узла* и задайте необходимые значения. Эта информация будет выводиться в заголовках отчётных форм.

Информация в строке *Идентификатор узла* необходима для работы вычислителя в составе сети при сборе информации с вычислителей по GSM-каналам связи.

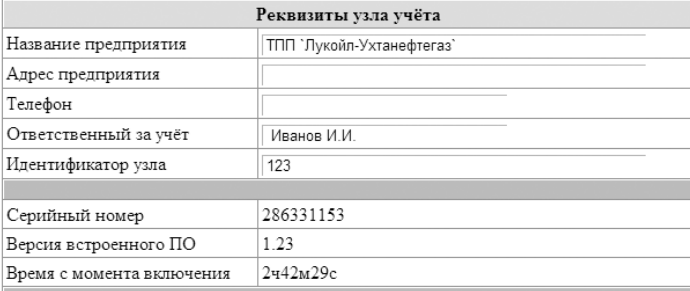

Три нижние строки этого окна не подлежат вводу. *Серийный номер* и *Версия встроенного ПО* – это идентификационные параметры вычислителя. *Время с момента включения* – это время с момента последней подачи сетевого питания на вычислитель.

# **2.2.3 Подключение к вычислителю внешних устройств.**

Внешними устройствами для вычислителя являются следующие:

- в модификации УВП-280Б.01 блоки ПИК по отношению в БВ;
- датчики расхода, давления, температуры (в т.ч. с цифровым выходным протоколом);
- другие вычислители серии УВП-280.01А/Б.01 для импорта логических входов.
- ПК;
- матричный принтер;
- преобразователи интерфейсов А232/485, MD-HART;
- контроллер КР-HART для получения значений с многопараметрических датчиков;
- модемы для коммутируемой и выделенной линии,
- GSM или GSM/GPRS модемы.

#### **2.2.3.1 Общие требования при подключении внешних устройств.**

Вычислитель и все подсоединяемые к нему внешние устройства должны быть заземлены на общий контур заземления.

Монтаж электрических цепей между вычислителем (УВП-280А.01 или ПИК для УВП-280Б.01) и датчиками расхода, температуры и давления и подключение кабелей питания следует производить в соответствии с технической документацией на составные части и проектом на узел учета. При этом необходимо учитывать следующие общие положения:

- во избежание дополнительных помех и наводок от близко расположенных силовых кабелей или другого оборудования, а также для защиты от механического повреждения кабелей желательно размещение всех кабелей в стальных заземленных трубах (металлорукавах) или использование экранированных кабелей;

- не допускается прокладка измерительных цепей в одной трубе с силовыми цепями 220 В.

Допускаемые значения длины линии связи определяются техническими характеристиками вычислителя и допустимым сопротивлением нагрузки преобразователей расхода, давления и температуры и составляют:

- для линий связи между преобразователями с выходным сигналом силы тока и вычислителем - не более 10 км;

- для линий связи между термопреобразователями сопротивления и вычислителем - не более 2 км; при этом суммарное сопротивление каждой пары проводов (прямого и обратного) в сумме с сопротивлением самого термопреобразователя должно быть не более 1500 Ом;

- для линий связи между преобразователями объема (массы) с выходным число-импульсным сигналом типа «замкнуто/разомкнуто» или «открытый коллектор», частотой следования импульсов не более 200 Гц и длительностью импульсов не менее 2,5 мс - не более 1 км; при этом суммарное сопротивление каждой пары проводов (прямого и обратного) должно быть не более 500 Ом;

- для линий связи между преобразователями объема (массы) с выходным частотным или число-импульсным сигналом типа «замкнуто/разомкнуто» или «открытый коллектор» частотой следования импульсов до 10 кГц и длительностью импульсов не менее 50 мкс длина линии связи должна выбираться из условия обеспечения передачи уровня сигнала до вычислителя без потерь; при этом связь должна производиться витой парой, а суммарное сопротивление каждой пары проводов (прямого и обратного) должно быть не более 500 Ом.

Допускаемое сечение каждого проводника, непосредственно подключаемого к прибору, может быть не более 2.5 кв.мм. Это определяется конструкцией клеммных зажимов.

Линии связи по цифровым каналам RS232, RS485, CAN настоятельно рекомендуется прокладывать экранированной "витой парой". Предельная длина связи в зависимости от типа интерфейса:

- 10 м для линий связи по стандарту RS232;
- 1500 м для линий связи по стандарту RS485;
- 1500 м для линий связи по стандарту CAN между БВ и блоками ПИК.

Прокладка линий связи между устройствами, объединяемыми по стандарту RS485 и CAN, должна выполняться согласно топологии соответствующей сети. Монтаж преобразователей расхода, давления, температуры и др., следует производить в соответствии с их эксплуатационной документацией и выбранной схемой подключения. Подсоединение сигнальных линий от преобразователей к вычислителю следует проводить при отключенном сетевом питании преобразователей и вычислителя.

# **2.2.3.2 Подключение блоков ПИК к БВ в УВП-280Б.01.**

Подключение блоков ПИК к БВ вычислителю УВП-280Б.01 производится через интерфейс CAN (номера контактов CANL, CANH приведены в Приложении 14). Для этого подключения в БВ используется разъем RS485/CAN/ALARM, в блоке ПИК – клеммы CANL, CANH.

Подключение необходимо выполнять таким образом, чтобы все устройства подключались последовательно, не образуя лучевых подсоединений. На устройствах, являющихся крайними в сети, подключаются терминаторы (согласующие сопротивления). В БВ подключение согласующего резистора производится путем замыкания контактов 6 и 7 разъема RS485/CAN/ALARM, на блоках ПИК – путем установки перемычки CAN TERM на плате клеммников в верхнем левом углу (см. Приложение 10).

# **2.2.3.3 Подключение к вычислителю датчиков расхода, давления и температуры.**

Подключение кабелей от датчиков расхода, давления и температуры к входам D1 ... D6, A1...A6, T1...T6 вычислителя УВП-280A.01 и блокам ПИК вычислителя УВП-280Б.01 производится с помощью клеммников, а ввод кабелей в корпус осуществляется через четыре гермоввода. Для обеспечения требуемой степени защиты корпуса необходимо использовать соединительные кабели с внешним диаметром 5…10 мм.

Для подключения проводов к клеммникам необходимо:

- снять две защитные планки, расположенные по бокам лицевой панели и открутить 4 винта под ними;

- открыть верхнюю крышку прибора (УВП-280А.01 или ПИК);

- ввести кабели или провода от датчиков через гермовводы, вставить их в соответствующие клеммные контакты и зажать винтом.

Назначение клемм приведено в Приложении 12, примеры подключения датчиков – в Приложении 13.

Подключение датчиков с цифровым выходным протоколом Modbus производится к портам RS232-1, RS232-2, RS485 и Ethernet. Порядок подключения таких датчиков описан выше в п.2.2.2.4.

# **2.2.3.4 Подключение вычислителя к ПК.**

Для работы с вычислителем при помощи программы ЛП-USB разъем USB вычислителя и разъем USB ПК соединяются кабелем, входящем в комплект поставки. Разъем USB вычислителя соответствует спецификации USB 1.1/2.0 тип «В».

Для работы с вычислителем при помощи стандартной программы Web-браузера вычислитель подключается через разъем Ethernet как сетевое устройство.

Разъем «ETHERNET» вычислителя соответствует стандарту IEEE 802.3 10/100Base-T. Сетевые настройки вычислителя выполняются с клавиатуры вычислителя в пункте СЕРВИС, подпункте Сеть (см. п.2.3.6.5 настоящего РЭ) или через программу ЛП-USB.

# **2.2.3.5 Подключение внешних устройств к портам RS232, RS485, САN вычислителя.**

К портам RS232, RS485, САN вычислителя возможно подключение следующих устройств:

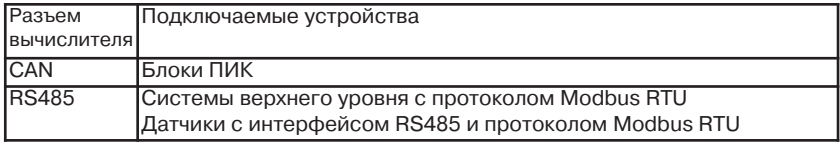

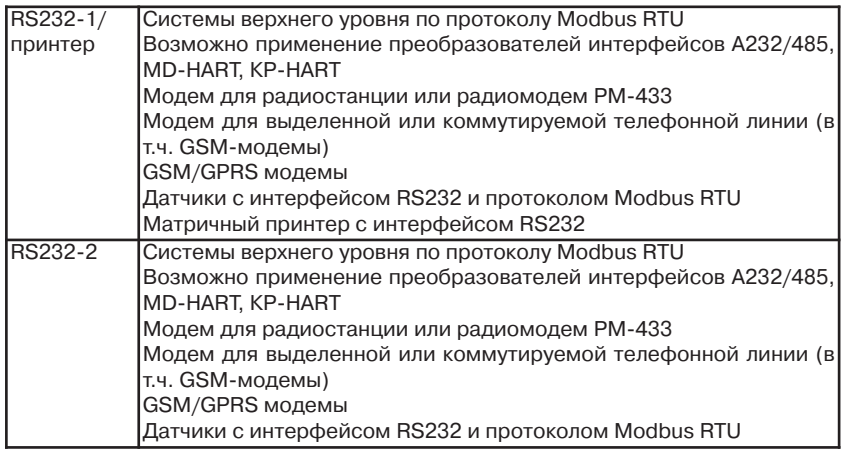

При подключении внешних устройств к портам RS232-1/Принтер и RS232-2 необходимо учитывать, что в 1-ом есть гальваническая развязка, а во 2-ом она отсутствует.

Подключение принтера производится к разъему RS232-1/Принтер при помощи кабеля, поставляемого по заказу. Для подключения принтера EPSON-LX300 схема соединений кабеля такова:

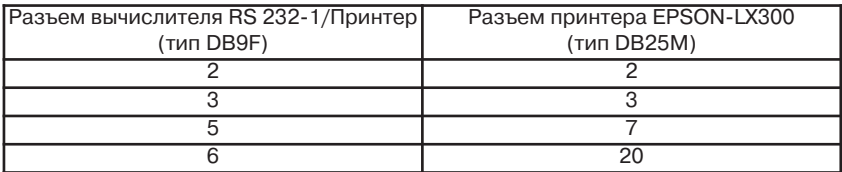

На интерфейсных портах RS232-1/принтер, RS232-2 и RS485 поддерживается протокол Modbus Slave RTU для работы с ведущими внешними устройствами.

Для реализации схем подключения внешних устройств к портам RS232, RS485, САN вычислителя необходимо использовать таблицы назначения выводов этих разъемов, приведенные в Приложении 14.

# **2.2.3.6 Настройка интерфейсных портов вычислителя.**

Для изменения настроек внешних портов с ПК необходимо выбрать пункт *Интерфейсы*. Для изменения необходима авторизация с уровнем доступа НАЛАДЧИК. После щелчка мышкой на пункте *Интерфейсы* откроется следующее окно (варианты подключений для портов RS232-1, RS232-2 показаны в открытом в этом окне списке:

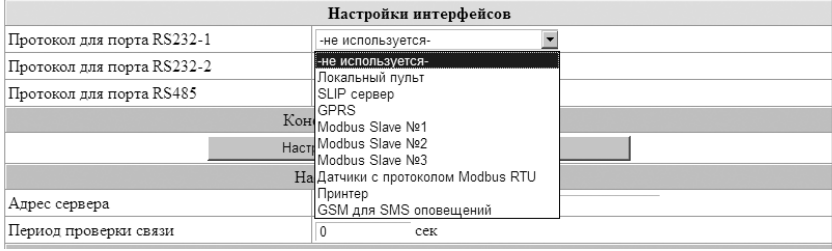

Варианты подключений для порта RS485 показаны в открытом списке ниже:

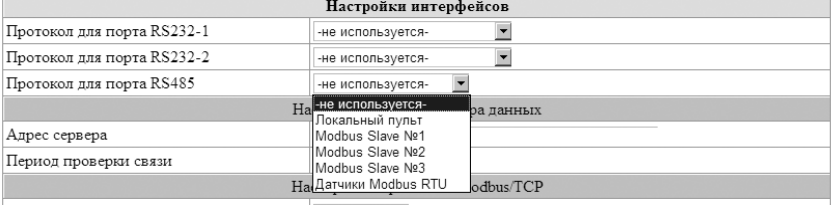

Номер ТСР сокета

501

В окне *Настройки интерфейсов* производится настройка протоколов на последовательных портах RS232-1, RS232-2 и RS485, а также протоколов, базирующихся на TCP/IP.

При выборе для порта конфигурации, которая требует дополнительных настроечных параметров, ниже списка портов появляются дополнительные поля настроек с соответствующим заголовком.

Описание подключений устройств с различными протоколами к последовательным портам RS232 следующее:

**Локальный пульт.** К порту подключен вычислитель модификаций УВП-280А или УВП-280Б. В этом режиме УВП-280.01 выполняет роль шлюза IP-RS и позволяет при помощи программы «Локального пульта управления» работать с прибором УВП-280А (УВП-280Б) удалённо через сеть Ethernet или GPRS. При использовании адаптеров A232/485 можно подключить группу приборов УВП-280А (УВП-280Б) к одному порту УВП-280.01.

**SLIP-сервер.** К порту подключается проводной или беспроводной модем в режиме передачи данных. После соединения модемов со стороны прибора и со стороны удалённого компьютера организуется сегмент локальной сети.

**GPRS.** К порту подключается GSM/GPRS модем, обеспечивающий выход в глобальную сеть. Дополнительно настраиваемые параметры: скорость порта, точка доступа к провайдеру, телефон, имя пользователя, пароль. Выделенный IP адрес и статистика соединения отображаются ниже настроек соединения:

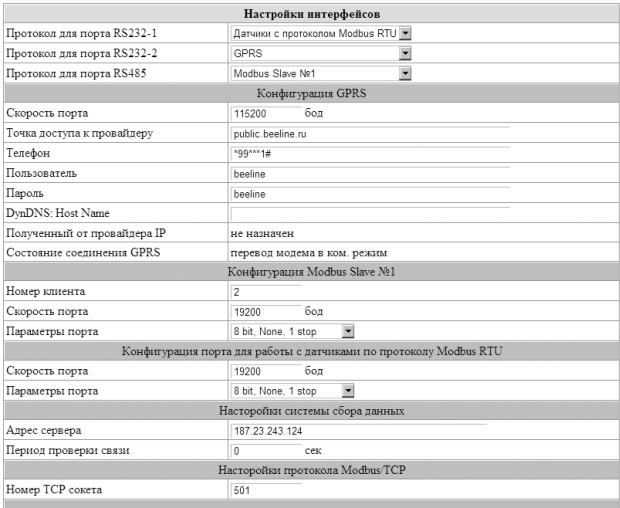

**Modbus Slave №1..№3**. К порту подключено устройство с протоколом Modbus Master RTU. Это подключение используется для передачи информации с вычислителя на верхний уровень или на локальную регулирующую аппаратуру. Практически все текущие и архивные данные вычислителя могут быть получены через этот протокол. Три независимых конфигурации этого протокола используются для логической изоляции протоколов. Таким образом, вычислитель может обслуживать до трех систем верхнего уровня с последовательными интерфейсами. Дополнительно настраиваемые параметры: номер клиента Modbus, скорость и параметры чётности порта:

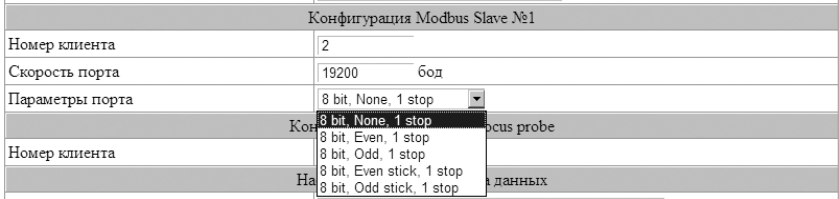

**Датчики с протоколом Modbus RTU**. К порту подключаются датчики или интеллектуальные устройства с протоколом Modbus Master RTU. Режим опроса ведомого устройства конфигурируется при описании логического входа. При необходимости подключения более одного Modbus устройства нужно использовать порт RS485 или порты RS232 с адаптерами A232/485. Дополнительно настраиваемые параметры - скорость и параметры чётности порта:

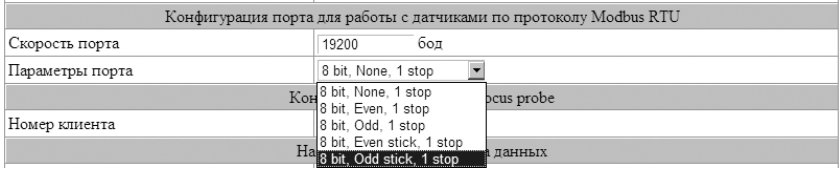

**Принтер.** К порту подключен матричный принтер типа IBM или Epson с интерфейсом RS232. Дополнительно настраиваемые параметры: количество строк помещающихся на страницу, тип принтера, опции управления потоком:

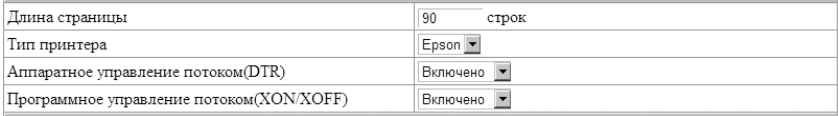

**GSM для SMS оповещений**. К порту подключается GSM-модем для рассылки аварийных или информационных сообщений.

При задании в одном из портов конфигурации «GSM для SMS оповещений» появляется кнопка *Настроить систему оповещения через SMS. После щелчка мышкой по этой кнопке откроется окно Конфигурация SMS оповещений*:

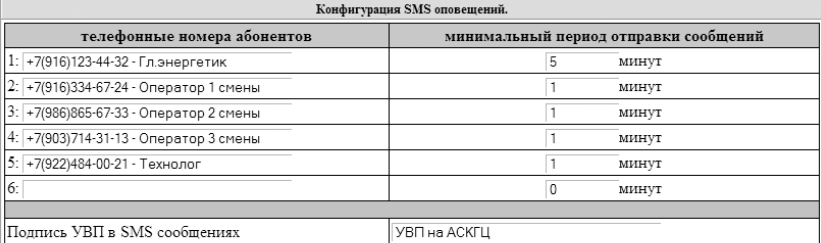

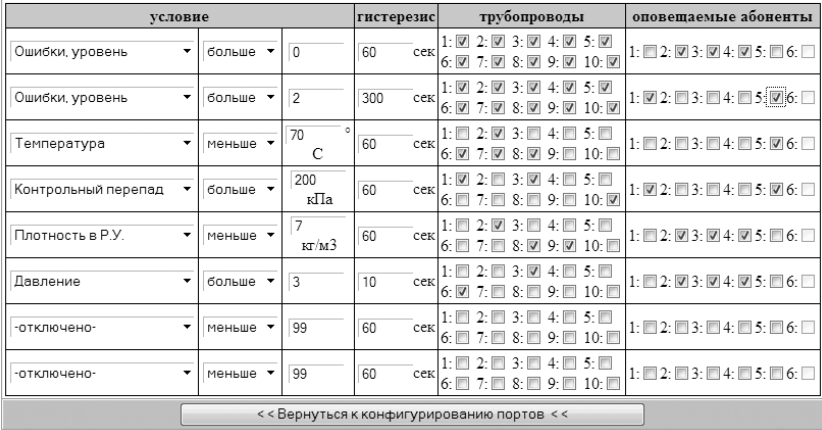

Это окно позволяет настроить до 8 условий отправки SMS-сообщений для шести абонентов получателей SMS.

Телефонный номер абонента вводится в произвольном виде: +74952219165, 84952219165, 8(903)1234567 и т.д. Введенные нецифровые символы при наборе номера игнорируются и могут быть использованы как комментарии к записи.

Для каждого из 6-ти абонентов настраивается минимальный период отправки сообщений, указывающий через какое время может быть отправлено каждое последующее сообщение. Этот параметр может быть изменён при помощи отсылки абонентом сообщения "-*X*", где *X* – устанавливаемый период в минутах. Сообщение отсылается на номер SIM карты, установленной в GSM модем, подключенный к вычислителю.

Каждое из условий выдачи сообщения содержит:

- тип параметра, подлежащего сравнению;

- тип сравнения (больше, равно, меньше);

- константу для сравнения;

- гистерезис, определяющий какое время должно пройти при выполняющемся условии для отсылки сообщения абонентам;

- маску трубопроводов, для которых будет активно это условие;

- маску абонентов, которым будет отправлено сообщение при выполнении условия.
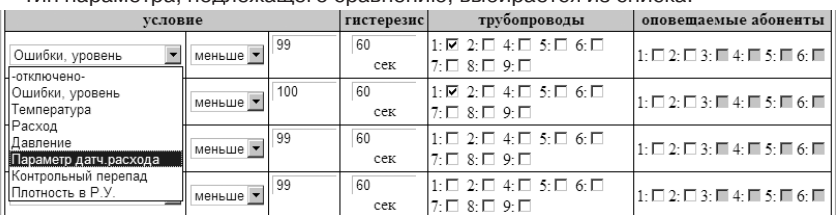

#### Тип параметра, подлежащего сравнению, выбирается из списка:

При превышении количества ошибок заданного значения уровня высылается сообщение, которое будет содержать список активных в данный момент ошибок.

Сообщение о выполнении заданного условия для любого заданного параметра будет содержать текущее значение параметра и условие, которое выполнилось.

При уходе параметра из обозначенной условием области будет отправлено ещё одно сообщение с текущим значением параметра и условием, которое перестало выполняться.

Для получения текущего состояния прибора по интересующим трубопроводам абонент может отправлять сообщения вида "*?N*", где *N* – номер трубопровода. В ответ вычислитель сформирует и отправит отчёт со всеми текущими параметрами запрошенного трубопровода.

### **2.3. Использование вычислителя.**

После выполнения подготовительных операций по п.2.2 настоящего руководства вычислитель находится в рабочем состоянии и без дополнительных команд начинает производить обработку входных сигналов, вычисление расхода и накопление архивов по всем описанным трубопроводам.

Перед началом эксплуатации рекомендуется выполнить обнуление всех счетчиков количества в описанных трубопроводах. Процедура обнуления счетчиков описана ниже в последнем абзаце п.2.3.2.2.

Для дальнейшей работы с вычислителем необходимо также изучить информацию, изложенную ниже в пунктах настоящего раздела 2.3.

#### **2.3.1 Общее описание интерфейса пользователя.**

Доступ к основным параметрам, хранящимся в вычислителе, возможен через ПК при помощи программ ЛП-USB и Web-браузера или при помощи клавиатуры, расположенной на лицевой панели вычислителя.

### **2.3.1.1 Работа с вычислителем при помощи программ ЛП-USB и Webбраузера.**

Действия, необходимые для работы с вычислителем при помощи программ ЛП-USB и Web-браузера, а именно: подключение вычислителя к ПК, установка прав доступа, процедура авторизации описаны выше в п.2.2.2, п.2.2.2.1, п.2.2.2.2.

Функции, выполняемые при помощи программ работы с ПК:

- настройка прав доступа (только в программе ЛП-USB при освобождённом ключе блокировки);

- настройка параметров сети Ethernet (только в программе ЛП-USB);

- ввод и редактирование параметров трубопроводам №1…№10, параметров измеряемой среды, реквизитов узла учета;

- задание формата выводимых параметров по каждому трубопроводу;

- вывод на экран ПК текущих значений и архивных данных по каждому трубопроводу;

- сохранение на ПК и воcстановление с ПК карт параметров всех трубопроводов вместе и по отдельности.

### **2.3.1.2 Работа с вычислителем с клавиатуры.**

Клавиатура вычислителя имеет 8 кнопок. Следующая таблица описывает назначение кнопок вычислителя:

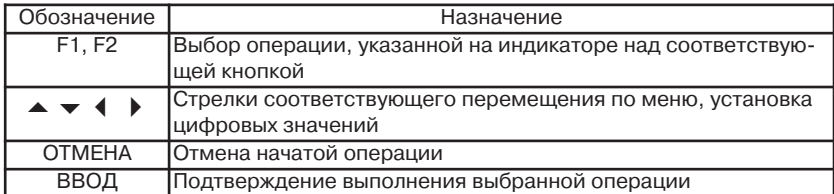

Работа с вычислителем при помощи клавиатуры осуществляется в соответствии с меню, структура которого приведена в Приложении 15.

Функции, выполняемые при помощи клавиатуры:

- вывод на индикатор текущих значений трубопроводов №1 … №10;
- вывод на индикатор архивных данных трубопроводов №1 … №10;
- редактирование параметров измеряемой среды;

- вывод на подключенный к вычислителю принтер текущих значений и архивных данных по каждому трубопроводу;

- просмотр текущих состояний логических и физических входов;
- выполнения сброса интеграторов (счетчиков количества) и сброса архивов;
- перевод вычислителя в режим *Настройка датчиков*;
- настройка сетевых параметров вычислителя;
- настройка интерфейсов внешних устройств, подключаемых к вычислителю;
- установка системного времени вычислителя;

- перевод вычислителя в режиме *Поверка*.

### **2.3.2 Просмотр текущих параметров.**

### **2.3.2.1 Просмотр текущих параметров на экране ПК.**

Для вывода необходимо нажать соответствующую кнопку *Трубопровод №N*.

Затем при необходимости задать/изменить единицы измерения выводимых величин. Для этого выбрать пункт *формат вывода* и в открывшемся окне *Настройка параметров вывода для трубопровода N* выбрать требуемые значения. Вывод текущих значений на экран ПК возможен без выполнения процедуры авторизации. Для изменения параметров вывода необходима авторизация с уровнем доступа ОПЕРАТОР или НАЛАДЧИК.

Ниже приведен пример окна *Настройка параметров вывода для трубопровода 1* для измеряемой среды - газ:

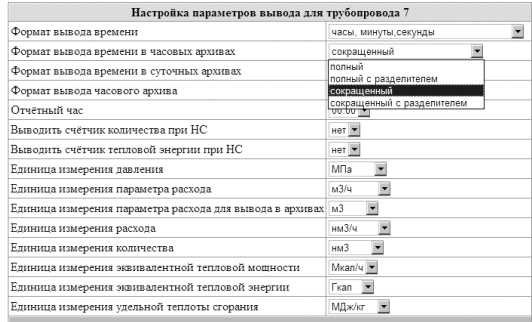

Выбор формата вывода времени в часовых и суточных архивах выполняется из указанного в окне списка. При этом эти форматы отличаются следующим образом:

полный – вывод даты и времени в каждой строке;

сокращенный – в часовых архивах: отсутствие даты во всех строках за исключением первой строки в начале суток и итоговых строк, в суточных архивах: отсутствие отчетного часа во всех строках за итоговых строк;

с разделителем – вывод разделительной строки между строками с выводимыми параметрами.

Ниже приведен пример окна *Настройка параметров вывода для трубопровода 9* для измеряемой среды - вода и пар:

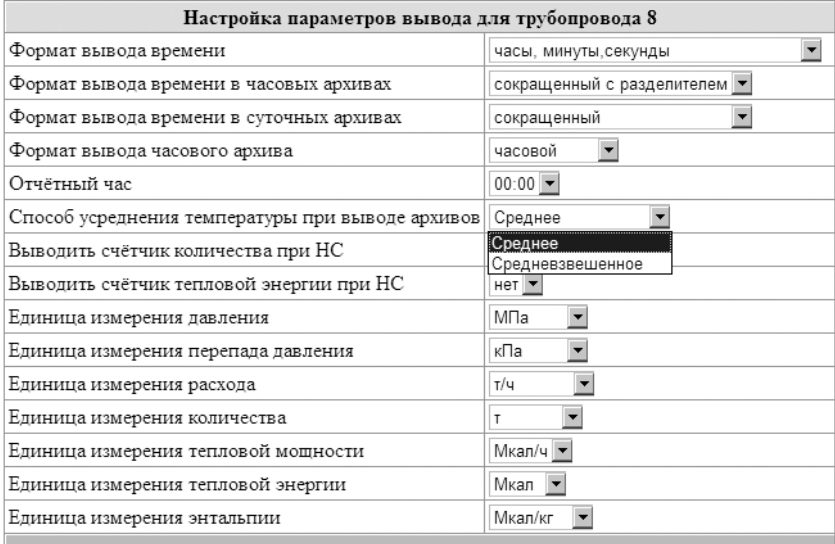

Формат вывода часовых архивов выбирается из двух вариантов: часовой и двухчасовой.

Формат вывода можно оперативно изменять перед выводом архива, при этом выводимые архивы будут форматироваться в соответствии с заданными параметрами.

Для просмотра текущих значений выбрать пункт текущие значения. В результате откроется окно *Результат расчета по Трубопроводу N*, пример которого приведен ниже:

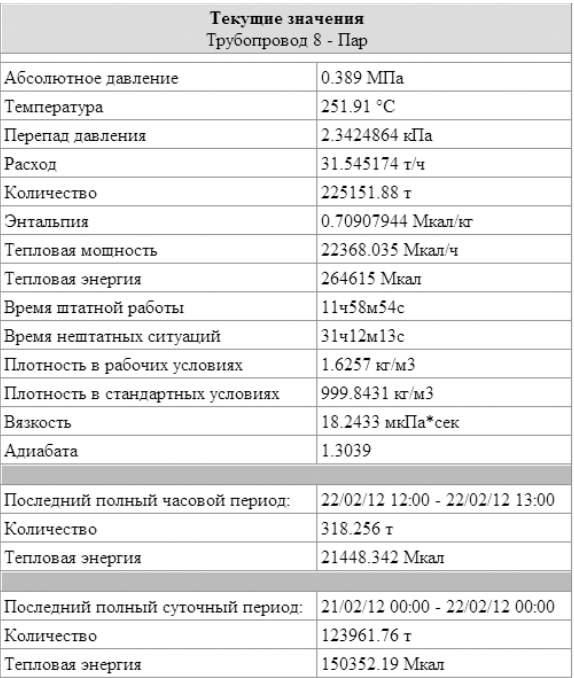

При возникновении нештатных ситуаций в трубопроводе список этих ситуаций выводится в верхней части окна (см. п.2.3.7.2).

### **2.3.2.2 Просмотр текущих параметров на индикаторе вычислителя.**

Просмотр текущих параметров на индикаторе вычислителя возможен на основной странице меню, на которую вычислитель попадает при включении питания. По умолчанию на основном экране показываются номера описанных трубопроводов и их

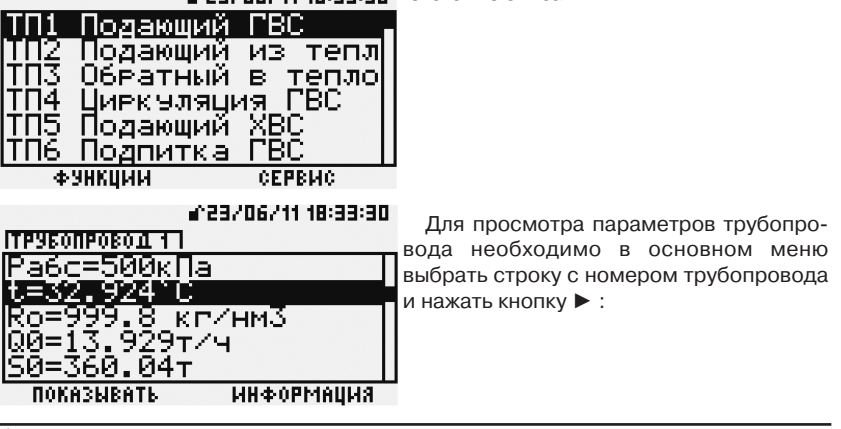

 $\triangle$ 23/06/11 18:35:38 текстовые описания:

a^10/08/11 13:51:08

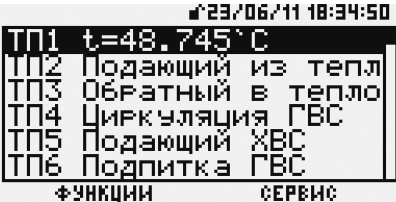

|Абсолютное давление

сведы.

выход

В меню просмотра состояния текущих параметров трубопровода после выбора курсором какого-либо параметра и нажатия кнопки *F1 (показывать)* выбранный параметр будет отображаться на основном экране в строке соответствующего трубопровода:

При нажатии кнопки *F2 (информация)* о выбранном параметре на индикатор будет выведено его полное наименование: например, температура среды, абсолютное давление среды, плотность среды и т.д.:

На индикатор выводится только один выбранный параметр. Выбор номера трубопровода и параметров и выполняется при помощи кнопок клавиатуры ▲ , ▼ , ► , ◄.

При наличии ошибок на индикатор в строке соответствующего трубопровода выводится сообщение о количестве этих ошибок. Процедура просмотра типа ошибок описана ниже в п.2.3.7.1.

Для текущих параметров, обозначенных справа в строке значком  $\sim$ , могут быть построены графики. Пример такого параметра приведен ниже:

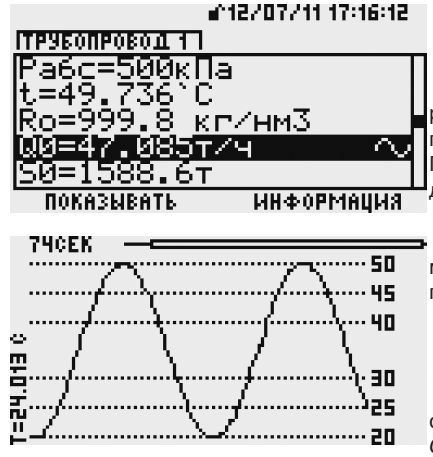

После установки курсора на параметре со значком ~ вход в режим просмотра графика выполняется кнопкой *ВВОД*. Пример вывода такого графика приведен ниже:

При помощи кнопок клавиатуры возможны следующие изменения вида просматриваемого графика:

 $\triangle$  – увеличение масштаба на 10%:

▼ – уменьшение масштаба на 10%;

 $\blacktriangleright$ ,  $\blacktriangleleft$  – сдвиг графика на 10%.

Выход из режима просмотра графических данных выполняется кнопкой *ОТМЕНА.*

При достижении крайней правой точки графика включается режим слежения за последними значениями, график в текущем масштабе будет сдвигаться влево, справа будут появляться свежие данные.

Сверху слева – время, обозначающее период, за который отображена информация на экране. Сверху справа и по центру – шкала, отражающая текущее положение отображаемой графической информации в накопленном массиве данных.

В вертикальной строке по левому краю отображается значение наблюдаемого параметра в текущий момент времени.

Максимально возможный объём данных соответствует последнему двухчасовому интервалу, период опроса параметра – 500мс. Данные, полученные за пределами 2-х часового интервала, пропадают.

Примеры вывода параметра в графическом виде приведены ниже.

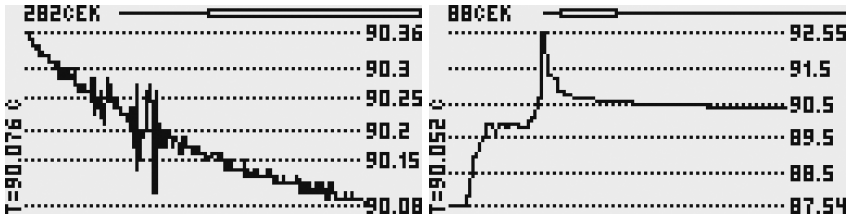

Выход из режима просмотра графических данных; выполняется кнопкой *ОТМЕНА.*

Для просмотра состояния входов датчиков, входа в режим настройки датчиков и сброса интеграторов трубопровода необходимо в основном меню выбрать строку с номером трубопровода и нажать кнопку *F1*. На индикаторе появится следующее окно:

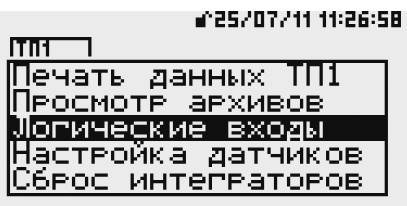

### Для просмотра состояния логических входов далее необходимо выбрать при помощи кнопок клавиатуры ▲ , ▼ пункт меню *Логические входы* и нажать кнопку ►. На индикаторе появится следующее окно:

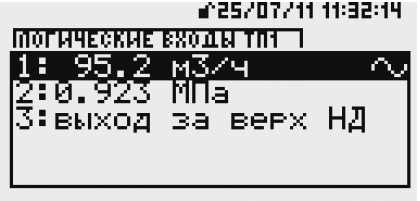

После установки курсора на параметре со значком ~ возможен вход в режим просмотра графика кнопкой *ВВОД* .

Выход из режима просмотра логических входов выполняется кнопкой *ОТМЕНА*.

Для входа в режим настройки датчиков логических входов необходимо выбрать при помощи кнопок клавиатуры ▲ , ▼ пункт меню *Настройка датчиков* и нажать кнопку *F1*. После выполнения процедуры авторизации с уровнем доступа НАЛАДЧИК вычислитель войдет в режим «Настройка датчиков» и на индикаторе откроется следующее окно:

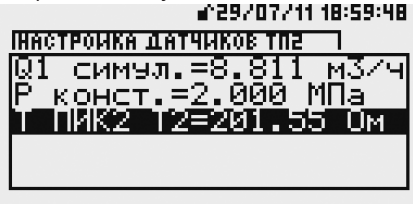

Режим предназначен для проведения настройки датчиков. При работе в этом режиме вычислитель регистрирует факт проведения настройки в архиве как НС и в течение всего времени проведения настройки производит расчет расхода по договорному значению, заданному в карте параметров. В этом режиме

можно просмотреть те же параметры, что и в подпункте П*роверка физических входов* (но в привязке к выбранному трубопроводу).

Выход из режима *Настройка датчиков* выполняется кнопкой ◄ .

Для выполнения сброса интеграторов выбранного трубопровода необходимо освободить ключ блокировки путём снятия планки справа на лицевой панели. При установленной защитной планке пункт *Сброс интеграторов* в меню отсутствует. Затем необходимо выбрать при помощи кнопок клавиатуры ▲, ▼ пункт меню *Сброс интеграторов* и нажать кнопку *F1*. После выполнения процедуры авторизации с уровнем доступа НАЛАДЧИК вычислитель выполнит сброс всех счетчиков количества в выбранном трубопроводе.

Процедуру сброса интеграторов желательно выполнять после завершения описания трубопроводов перед выполнением пусконаладочных работ или запуском узла учета в эксплуатацию.

### **2.3.3 Изменение параметров измеряемой среды.**

Для изменения параметров измеряемой среды с ПК необходимо выбрать пункт *Параметры среды* и задать необходимые значения. Для изменения необходима авторизация с уровнем доступа ОПЕРАТОР или НАЛАДЧИК.

Примеры задания параметров различных сред приведены на рисунках ниже:

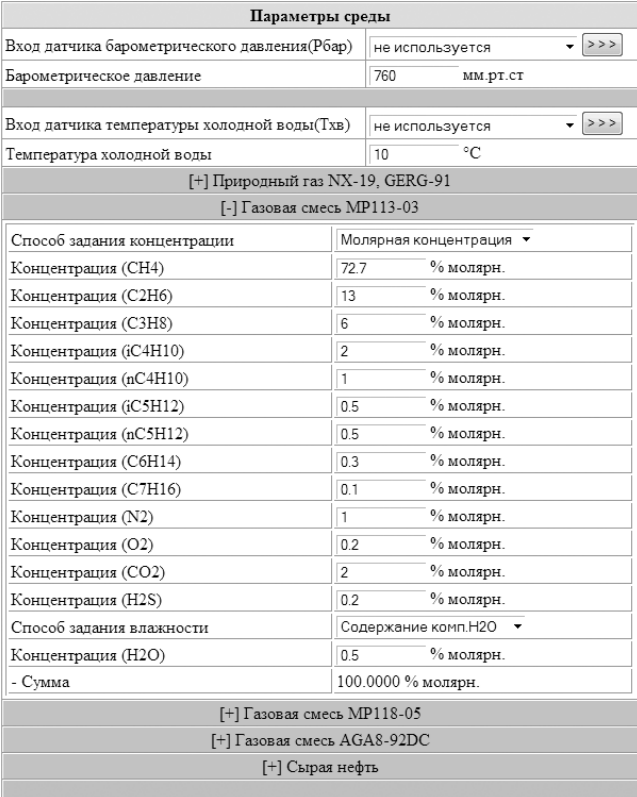

| Параметры среды                              |                        |                                  |                   |              |
|----------------------------------------------|------------------------|----------------------------------|-------------------|--------------|
| Вход датчика барометрического давления(Рбар) |                        | не используется                  |                   | $\sqrt{222}$ |
| Барометрическое давление                     |                        | 760                              | MM.PT.CT          |              |
|                                              |                        |                                  |                   |              |
| Вход датчика температуры холодной воды(Тхв)  |                        | $\bullet$ >>><br>не используется |                   |              |
| Температура холодной воды                    |                        | 10                               | $^{\circ}C$       |              |
| [+] Природный газ NX-19, GERG-91             |                        |                                  |                   |              |
| [+] Газовая смесь MP113-03                   |                        |                                  |                   |              |
| [+] Газовая смесь MP118-05                   |                        |                                  |                   |              |
| [-] Газовая смесь AGA8-92DC                  |                        |                                  |                   |              |
| Способ задания концентрации                  |                        | Молярная концентрация ▼          |                   |              |
| Концентрация (СН4)                           | 98.2722                |                                  | % молярн.         |              |
| Концентрация (С2Н6)                          | 0.5159                 |                                  | % молярн.         |              |
| Концентрация (СЗН8)                          | 0.1607                 |                                  | % молярн.         |              |
| Концентрация (nC4H10)                        | 0.0592                 |                                  | % молярн.         |              |
| Концентрация (iC4H10)                        | 0                      |                                  | % молярн.         |              |
| Концентрация (N2)                            | 0.8858                 |                                  | % молярн.         |              |
| Концентрация (СО2)                           | 0.0668                 |                                  | % молярн.         |              |
| Концентрация (H2S)                           | $\Omega$               |                                  | % молярн.         |              |
| Концентрация (Не)                            | 0.0157                 |                                  | % молярн.         |              |
| Концентрация (О2)                            | 0                      |                                  | % молярн.         |              |
| Концентрация (nC5H12)                        | 0.0157                 |                                  | % молярн.         |              |
| Концентрация (iC5H12)                        | $\Omega$               |                                  | % молярн.         |              |
| Концентрация (nC6H14)                        | 0.0055                 |                                  | % молярн.         |              |
| Концентрация (nC7H16)                        | 0.0016                 |                                  | % молярн.         |              |
| Концентрация (nC8H18)                        | 0                      |                                  | % молярн.         |              |
| Концентрация (Н2О)                           | 0                      |                                  | % молярн.         |              |
| Концентрация (Ar)                            | $\overline{0}$         |                                  | % молярн.         |              |
| Концентрация (СО)                            | $\overline{0}$         |                                  | % молярн.         |              |
| - Сумма                                      |                        |                                  | 99.9991 % молярн. |              |
|                                              | $[+]$ $C$ mag $n$ shes |                                  |                   |              |

 $[+]$  Сыр

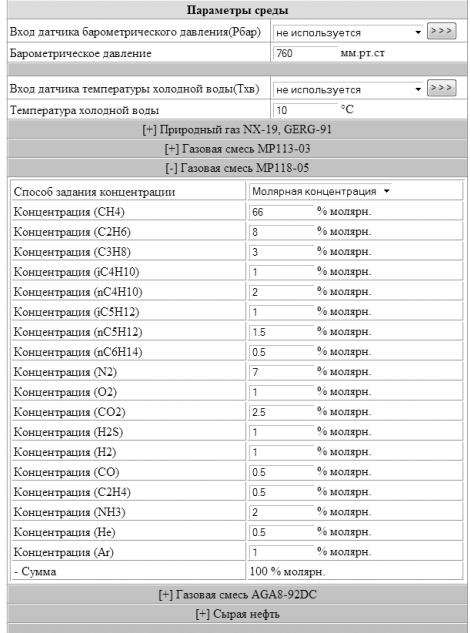

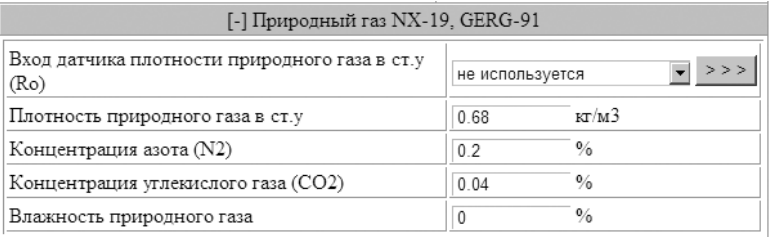

При изменении барометрического давления, температуры холодной воды, параметров различных газов вычислитель контролирует корректность вводимых значений, их соответствие требованиям соответствующих нормативных документов, выполняет проверку суммы компонентов на равенство 100%.

Ввод некорректных значений и значений, не соответствующих требованиям нормативных документов, отклоняется.

В случае неравенства суммы компонентов 100% ±0.01% вычислитель выдает сообщение «Сумма компонентов не равна 100%» и продолжает вычисления по последнему компонентному составу с равенством суммы компонентов 100%.

Параметры среды «Нефть» задаются в соответствии с МИ 2693. Для сырой нефти (при наличии свободного и растворенного газов) окно задания параметров выглядит следующим образом:

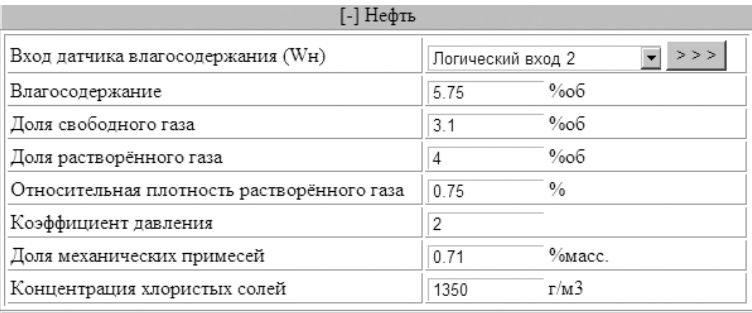

Для товарной нефти строки «Относительная плотность растворенного газа» и «Коэффициент давления» (используемый при расчете массовой доли свободного газа) отсутствуют.

Все изменения параметров измеряемой среды фиксируются в архивах. Изменение параметров измеряемой среды с клавиатуры вычислителя описано ниже в п.2.3.6.1.

### **2.3.4 Просмотр и печать архивных данных вычислителя.**

### **2.3.4.1 Вывод архивных данных при помощи ПК.**

Для просмотра архивных данных на экране ПК необходимо нажать кнопку *Трубопровод №N*.

Затем выбрать пункт *Заказ отчетной формы* и в открывшемся окне *УВП-280. Запрос отчетной формы по трубопроводу N* выбрать требуемые значения.

Формат выводимых параметров задается в окне *Настройка параметров вывода*, вызываемого через окно *Формат вывода* соответствующего трубопровода. Задание параметров в этом окне описано выше в п.2.3.2.1.

Для вывода отчётных форм необходима авторизация с уровнем доступа ОПЕ-РАТОР или НАЛАДЧИК.

Пример окна заказа отчетной формы для трубопровода с типом датчика расхода – сужающее устройство или датчик расхода приведен ниже:

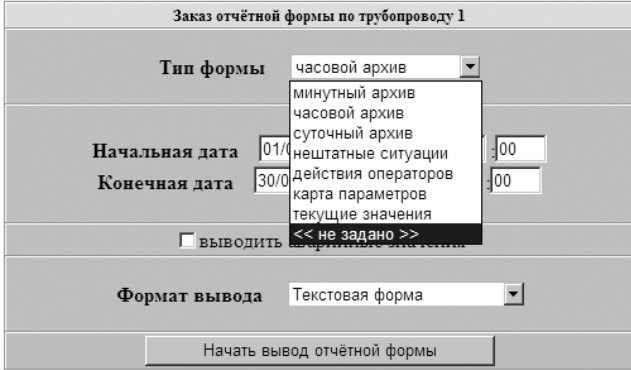

Тип формы выбирается из приведенного выше списка. Тип формы *часовой архив* или *двухчасовой архив* выводится в зависимости от выбранного в окне *Настройка параметров* вывода формата вывода часовых архивов.

При заказе *Выводить аварийные параметры* в заказанных архивах будут выводиться столбцы с накопленными значениями всех описанных в трубопроводе датчиков перепада или расхода.

Ниже приведено окно заказа отчетной формы для трубопроводов, в которых датчик расхода не является сужающим устройством или датчиком расхода. В этом окне открыт список возможных форматов вывода:

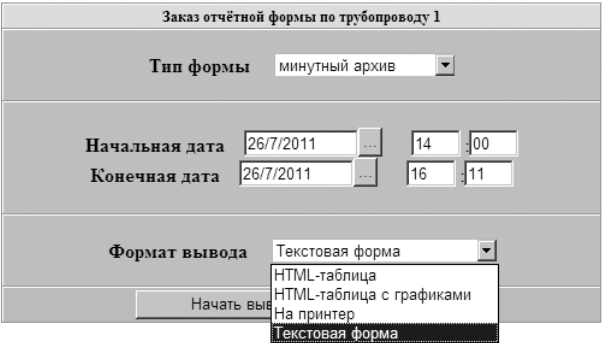

Список выводимых параметров и их единицы измерения задаются в окне *Настройка параметров вывода для трубопровода N*, описанном в п.2.3.2.1.

Старт вывода заказанной информации начинается по нажатию кнопки *Начать вывод отчетной формы*.

При выборе опции *На принтер* вывод заказанной информации производится на принтер, подключенный к порту RS232 вычислителя. Примеры форматов печати приведены в Приложении 16.

### **2.3.4.2 Вывод архивных данных при помощи клавиатуры вычислителя.**

Вычислитель позволяет выводить на печать через подключенный к нему принтер текущие значения, карту параметров и все накопленные архивы для заданного трубопровода в заданном диапазоне дат. Кроме этого, возможен вывод на индикатор вычислителя значений часовых (по одному/два часа часа) и суточных архивов (посуточно).

Тип формы *часовой архив/двухчасовой архив, предыдущий час/предыдущие 2 часа* выводится в зависимости от выбранного в окне *Настройка параметров вывода* формата вывода часовых архивов.

Для вывода отчётных форм на печать необходима авторизация с уровнем доступа ОПЕРАТОР или НАЛАДЧИК.

Для вывода данных на печать:

- выберите в основном окне меню строку соответствующего трубопровода *ТП1 ...* ТП10;
- нажмите кнопку *F1*, выбрав пункт меню *функции*:

023/06/11 17:20:24

**Fina** Іечать данных T Просмотр архивов Логические входы Настройка датчиков

- выполните авторизацию уровня доступа ОПЕРАТОР или НАЛАДЧИК;

- при помощи кнопок ▲ , ▼ выберите строку *печать данных ТП№* и войдите в это пункт, нажав кнопку *F1*:

ВЫПОЛНИТЬ

106:5371.17:28:00 \62.00

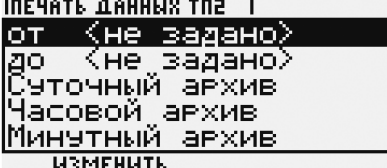

изгівните

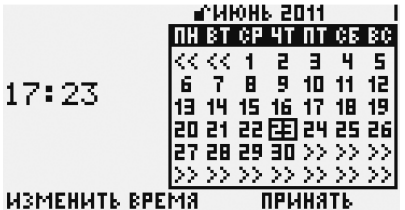

- для установки диапазона дат для печати после выбора начальной или конечной даты нажмите кнопку *F1*, выбрав функцию *изменить*:

- при помощи кнопок *F1*, ▲ ,▼, ►, ◄ установите начальную дату и время, для принятия изменений нажмите *F2*;

- повторите эту процедуру для конечной даты и времени:

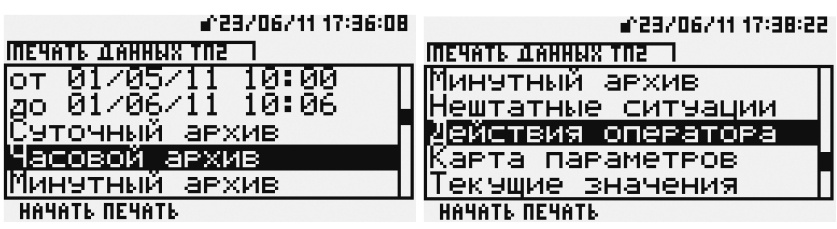

- при помощи кнопок ▲ , ▼ выберите тип выводимых данных (часовой архив, суточный архив, действия оператора, карта параметров, текущие значения):

- приведите принтер в состояние готовности для печати;

- нажмите кнопку *F1*, выбрав функцию *начать печать*.

Примеры форматов печати приведены в Приложении 16.

Для вывода на индикатор вычислителя значений часовых и суточных архивов:

- выберите в основном окне меню строку соответствующего трубопровода *ТП1… ТП10;* 

- нажмите кнопку *F1*, выбрав пункт меню *функции*;

- при помощи кнопок ▲ , ▼ выберите строку *Просмотр архивов* и войдите в это пункт, нажав кнопку ►:

**M222702712 13:13:54** 

**INFORMATE REVEROR** Часовой архив

Сэточный архив Предыдущий час Предыдушие сутки

**ПОКАЗАТЬ** 

#2370671117:39:48. TN2 23/06/11 00:00-17:39 Объем в в.у. =0.1147м3 Масса теплонос.  $=$ 114.52 $\kappa$ r ПРЕДЫДУШ, СУТКИ следущечтки

- при помощи кнопок ▲ , ▼ выберите тип выводимых данных (часовой архив, суточный архив, предыдущий час, предыдущие сутки) и нажмите кнопку *F1(показать)*, на индикаторе появятся данные за последний час(сутки):

- при просмотре часового или суточного архивов листание выполняется при помощи кнопок *F1* (предыдущий час/сутки) и *F2* (следующий час/сутки).

### **2.3.5 Работа вычислителя в сети.**

При работе в сети вычислитель выступает в роли:

- Web сервера и предоставляет доступ к интерфейсу пользователя в виде динамически создаваемых HTML документов;

- OPC XML DA сервера, позволяющего SCADA системам, поддерживающим этот протокол, получать доступ к текущим параметрам вычислителя;

- XML сервера для доступа к текущим и архивным данным вычислителя (протокол описан в отдельном документе, поставляемом ООО «СКБ «Промавтоматика»);

- Modbus/TCP сервера для предоставления данных на верхний уровень или другим вычислителям в локальной сети;

- Modbus/TCP клиента, собирающего данные с интеллектуальных датчиков, интеллектуальных устройств или других вычислителей серии УВП-280А/Б.01 или УВП-280А/Б.

Подключение к вычислителю возможно двумя путями: непосредственно через интерфейс Ethernet и через последовательный канал с организацией стека протоколов TCP/IP. В обоих вариантах подключения вычислитель должен иметь собственный уникальный IP адрес в подключаемой сети. Вычислитель обеспечивает одновременную работу по обоим сетевым интерфейсам (Ethernet и GSM/GPRS).

Организация беспроводного доступа к вычислителю возможна при использовании Wi-Fi роутеров и точек доступа со стороны вычислителя. Режим DHCP клиента в роутере должен быть выключен, вычислитель не поддерживает этот протокол.

Для организации коммутируемого беспроводного или проводного доступа используются проводные или GSM-модемы. Возможна работа вычислителя в

GPRS-сетях. При поддержке со стороны ПО, организующего сеть сбора данных, вычислитель может использовать модем, подключенный к оператору по тарифу с динамическим глобальным или с локальным IP адресом оператора сотовой связи.

Настройки сетевых параметров вычислителя выполняются с клавиатуры вычислителя (см. ниже п.2.3.6.5) или при помощи программ ЛП и Web-бразузера через окно *Настройки сети*. Открытое окно *Настройки сетевых параметров* приведено ниже:

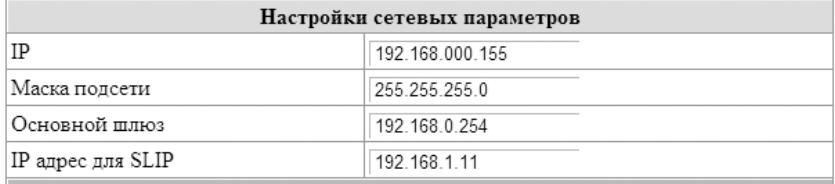

Подключение вычислителя в сети и настройка его портов для работы в сети описаны выше в п. 2.2.3.4, 2.2.3.5, 2.2.3.6.

### **2.3.6 Сервисные функции.**

В пункте меню *СЕРВИС* имеется ряд пунктов, предназначенных для задания общих параметров узла учета, выполнения проверки работы измерительных каналов вычислителя и настройки параметров внешних устройств. Список этих пунктов такой:

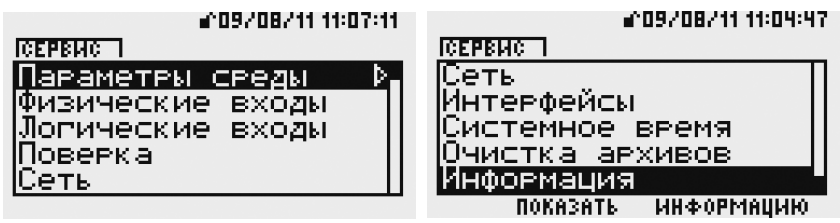

Описание каждого из этих пунктов приведено в этом разделе ниже.

### **2.3.6.1 Сервис. Пункт «Параметры среды».**

Для изменения общих параметров измеряемых сред необходима авторизация с уровнем доступа ОПЕРАТОР или НАЛАДЧИК.

В этом пункте устанавливаются общие параметры измеряемых сред:

- температура холодной воды (для вычисления энтальпии в тепловой системе при отсутствии датчика температуры на трубопроводе холодной воды);

- барометрическое давление (для вычисления значения абсолютного давления при использовании в измерительном комплексе датчика избыточного давления);

- компонентный состав природного газа при вычислениях теплофизических параметров газа по различным алгоритмам (ГОСТ 30319, ГСССД МР 113, ГСССД МР118);

- параметры нефти при вычислениях расхода и количества нефти по алгоритмам МИ 2693-2001 и ГОСТ Р 8.595-2004.

Для изменения соответствующего параметра выполните следующие действия:

- в окне основного меню нажмите кнопку *F2(сервис)*;

- при помощи кнопок ▲ , ▼ выберите строку *Параметры среды* и войдите в этот пункт, нажав кнопку ►:

*Вычислители УВП-280. Руководство по эксплуатации*

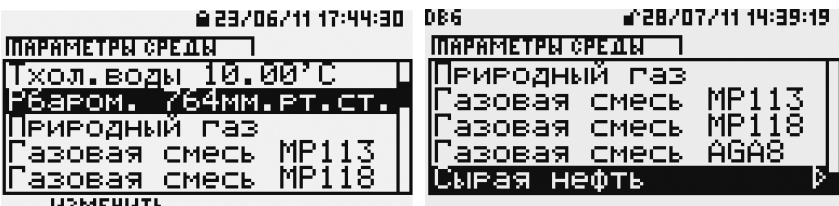

### **ИЗМЕНИТЬ**

- выполните авторизацию уровня доступа ОПЕРАТОР или НАЛАДЧИК;

- при помощи кнопок ▲ , ▼ выберите необходимый параметр;

- для изменения параметра нажмите кнопку *F1*, выбрав функцию изменить;

- при помощи кнопок ▲ ,▼, ►, ◄ установите требуемое значение параметра и нажмите кнопку *ВВОД*:

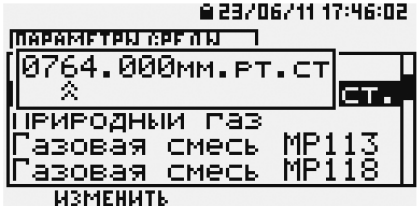

Состав изменяемых параметров для газовых смесей и нефти аналогичен описанным в п. 2.3.3. Порядок просмотра и изменения аналогичен описанному в данном пункте примеру изменения параметра барометрического давления.

### **2.3.6.2 Сервис. Пункт «Физические входы».**

В этом пункте возможен просмотр физических значений параметров на аналоговых входах A1. . . A6, входах термопреобразователей сопротивлений T1…T6, цифровых входах D1 . . . D6. Для входов А1…А6 и Т1 … Т6 возможен просмотр информации в графическом виде.

Для просмотра соответствующего параметра:

- в окне основного меню нажмите кнопку *F2*, выбрав функцию *сервис*:

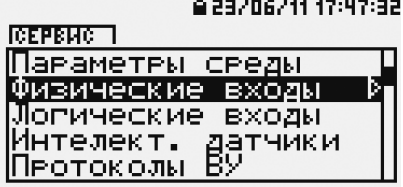

- при помощи кнопок ▲, ▼ выберите строку *Физические входы* и войдите в этот пункт, нажав кнопку ►:

- для вычислителя УВП-280Б.01 при помощи кнопок ▲, ▼ выберите номер блока ПИК, значения входов которого необходимы для просмотра, и нажмите кнопку ►, для вычислителя УВП-280А.01 - просто нажмите кнопку ► :

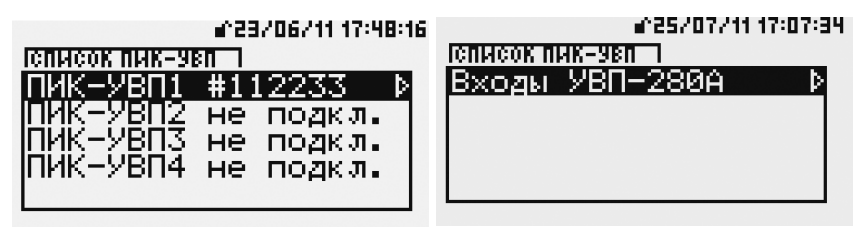

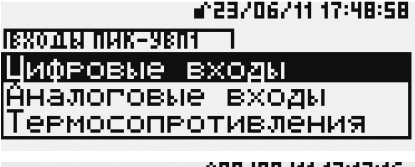

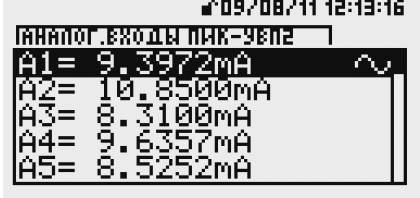

- при помощи кнопок ▲ , ▼ выберите группу входов ( *аналоговые входы, термопреобразователи сопротивления, цифровые входы*) и нажмите кнопку ►; - при помощи кнопок ▲, ▼ выберите необходимый вход.

Для входов A1... A6 на индикатор выводится значение тока в мА:

Возможен просмотр информации по выбранному входу А1 … А6 со значком ~ в графическом виде путем нажатия кнопки *ВВОД*. Работа с графической информацией аналогична порядку, описанному выше в п.2.3.2.2.

Для входов термопреобразователей сопротивления T1…T6 на индикатор выводится значение сопротивления в Ом:

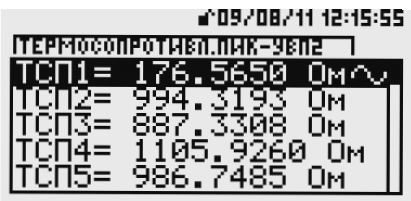

Возможен просмотр информации по выбранному входу Т1 … Т6 со значком ~ в графическом виде путем нажатия кнопки *ВВОД*. Работа с графической информацией аналогична порядку, описанному выше в п.2.3.2.2.

Для частотно-импульсных входов D1...D6 на индикатор выводятся значения одного из следующих параметров:

- время фильтрации в секундах и Гц одновременно;

- период следования импульсов в секундах;
- частота следования импульсов в Гц;

- состояние входа («закмнуто-разомкнуто»).

Для выбранного входа D1 ... D6 выбор выводимого параметра производится при помощи кнопки *F1*.

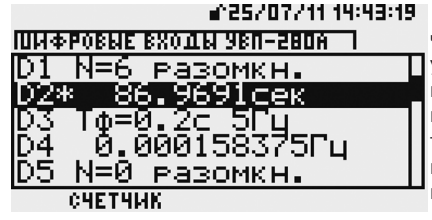

Символ \* после названия входа означает, что величина измеряемого периода меньше уже измеренного предыдущего периода и индицируется значение предыдущего периода.Отсутствиесимвола \* указываетна то, что величина измеряемого периода больше уже измеренного предыдущего периода и индицируется значение текущего периода.

### **2.3.6.3 Сервис. Пункт «Логические входы».**

Пункт *Логические входы* предназначен для просмотра значений логических входов 1…64 в единицах измерения параметра (расхода, количества, перепада давления, давления, температуры, плотность, теплота сгорания, сигнализация), заданного при описании этого входа.

Для просмотра соответствующего логического входа:

- в окне основного меню нажмите кнопку *F2*, выбрав функцию *сервис*;

этот пункт, нажав кнопку ►;

- при помощи кнопок ▲, ▼ выберите строку *Логические входы* и войдите в

- при помощи кнопок ▲, ▼ выберите номер логического входа для просмотра.

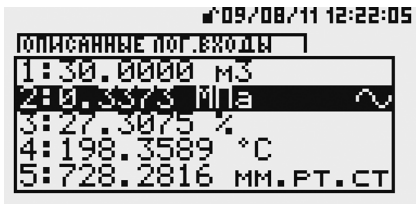

Возможен просмотр информации по выбранному параметру со значком ~ в графическом виде путем нажатия кнопки *ВВОД*. Работа с графической информацией аналогична порядку, описанному выше в п.2.3.2.2.

### **2.3.6.4 Сервис. Пункт «Поверка».**

Для проведения поверки в вычислителе предусмотрен режим поверки. В этом режиме вычислитель производит обсчет тестовых расходомерных узлов по 10-ти трубопроводам. Для входа в режим поверки необходима авторизация с уровнем доступа НАЛАДЧИК и освобождение ключа блокировки.

Для входа в режим поверки:

- в окне основного меню нажмите кнопку *F2*, выбрав функцию *сервис*;

- при помощи кнопок ▲, ▼ выберите строку *поверка* и войдите в этот пункт, нажав кнопку ►:

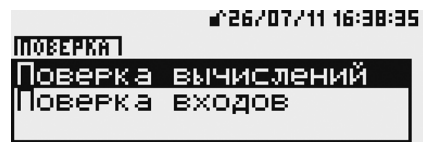

- при помощи кнопок ▲, ▼ выберите строку *поверка вычислений* или *поверка входов* и нажмите кнопку *F1* (функция *Выполнить*);

- выполните авторизацию уровня доступа НАЛАДЧИК с освобожденным ключом блокировки.

## ВЫПОЛНИТЬ

В режиме «Поверка входов» вычислитель производит расчет температуры и разности температур для термопреобразователей сопротивления с различными НСХ при подключении их к входам Т1…Т6, что позволяет проверить погрешность преобразования входов термопреобразователей сопротивления. Также в этом режиме выполняется проверка погрешности преобразования токовых, импульсных и частотных сигналов.

В режиме «Поверка вычислений» вычислитель производит расчет значений расхода и количества по исходным параметрам для эталонных примеров, приведенных в методике поверки, независимо от состояния на его входах.

При выборе пункта *Выход из поверки* вычислитель возвращается в режим расчета запрограммированных трубопроводов. Факт и время входа в режим поверки и выхода из него фиксируется в архиве действий оператора.

Методика поверки приведена в документе «Методика поверки на вычислители УВП-280 (модификации УВП-280А, УВП-280А.01, УВП-280Б, УВП-280Б.01) КГПШ 407374.001МП.

### **2.3.6.5 Сервис. Пункт «Сеть».**

В пункте *Сеть* производятся настройки сетевых параметров для работы вычислителя в качестве устройства сети Ethernet:

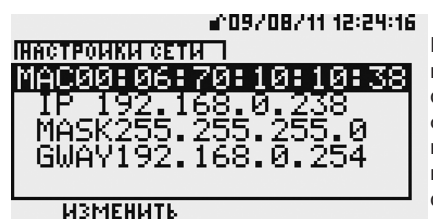

Для вычислителя в локальной сети Ethernet необходимо выделить фиксированный IP адрес и назначить маску подсети согласно выбранной сетевой конфигурации. Если у Вас вызывает затруднение назначение адреса или маски для вычислителя, обратитесь к соответствующей литературе или к сетевому администратору Вашего предприятия.

При выходе из производства вычислитель настроен на адрес 192.168.0.XXX с маской подсети 255.255.255.0. Физический адрес МАС может быть настроен пользователем, но при изменении пользователь сам должен заботиться об его уникальности.

Для изменения сетевых настроек необходима авторизация с уровнем доступа НАЛАДЧИК, освобождение ключа блокировки не требуется.

Для входа в пункт Сеть, просмотра и изменения параметров сетевых настроек: - в окне основного меню нажмите кнопку *F2*, выбрав функцию *сервис*;

- при помощи кнопок ▲, ▼ выберите строку *Сеть* и войдите в этот пункт, нажав кнопку ►;

- при помощи кнопок ▲, ▼ выберите необходимый параметр;

- для изменения параметра нажмите кнопку *F1*, выбрав функцию *изменить*;

- выполните авторизацию уровня доступа НАЛАДЧИК:

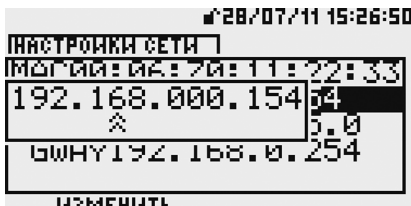

Slave

 $-$  при помощи кнопок  $\blacktriangle$  ,  $\blacktriangledown$  ,  $\blacktriangleright$  ,  $\blacktriangleleft$ **•• 28/07/11 15:26:50** • при помощи кнопок ▲, ▼, ▶, ◀<br>П метра и нажмите кнопку *ВВОД*.

### **ИЗМЕНИТЬ**

**TRIATER ® EIROR** RS232-1:

> GPR4 32 Modbus -

RS485:

### **2.3.6.6 Сервис. Пункт «Интерфейсы».**

В этом пункте возможны просмотр и изменение интерфейсов подключения к вычислителю внешних устройств через порты RS232-1, RS232-2 и RS485.

Список и параметры подключаемых к портам RS232-1, RS232-2 и RS485 устройств описаны выше в п.2.2.3.6.

Для просмотра или изменения этих интерфейсов выполните следующие действия:

- в окне основного меню нажмите кнопку *F2*, выбрав функцию *сервис*;

ь

- при помощи кнопок ▲ , ▼ выберите строку *Интерфейсы* и войдите в этот пункт, нажав кнопку ►:

and9/08/11 12:25:59.

- N1

- при помощи кнопок ▲ , ▼ выберите порт подключения: RS232-1, RS232-2,

RS485;

- для просмотра параметров подключенного к выбранному порту устройства нажмите кнопку ►;

- для изменения типа устройства, подключаемого к выбранному порту, выбе-

рите строку ниже названия порта и нажмите кнопку *F1*, выбрав функцию изменить; - выполните авторизацию уровня доступа НАЛАДЧИК (освобождение ключа

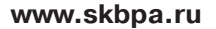

блокировки не требуется);

- путем последовательного нажатия кнопки *F1* установите требуемый тип устройства.

Для изменения параметров подключенного устройства после выбора типа устройства нажмите кнопку ►. Затем при помощи кнопок ▲ , ▼ , ► , ◄ , *ВВОД* установите требуемое значение параметра. Для изменения параметров подключенных устройств (кроме принтера) требуется авторизация уровня НАЛАДЧИК. Для изменения параметров принтера требуется авторизация уровня ОПЕРАТОР или НАЛАДЧИК.

При подключении к порту RS232-1 принтера возможно его тестирование. Для этого необходимо выбрать в списке параметров пункт *Тест принтера*:

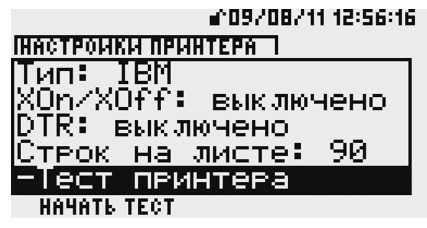

После нажатия кнопки *F1* (функция *Начать тест*) выполняется печать тестовой страницы. На тестовой странице строки пронумерованы, что облегчает определение числа строк, помещающегося на странице.

Список и параметры подключаемых к портам RS232-1, RS232-2 и RS485 устройств описаны выше в п.2.2.3.6.

### **2.3.6.7 Сервис. Пункт «Системное время».**

В пункте *Системное время* производится изменение даты и времени суток.

Для изменения системного времени необходима авторизация с уровнем доступа НАЛАДЧИК и освобождение ключа блокировки.

Для входа в пункт *Системное время* и изменения времени выполните следующие действия:

- в окне основного меню нажмите кнопку *F2*, выбрав функцию *сервис*;

- при помощи кнопок ▲, ▼ выберите строку *Системное время* и войдите в этот пункт, нажав кнопку ►:

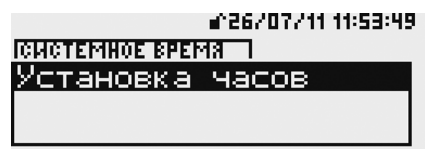

- для внесения изменений нажмите кнопку *F1* (функция *установить*);

- выполните авторизацию уровня доступа НАЛАДЧИК с освобожденным ключом блокировки;

**УСТАНОВИТЬ** 

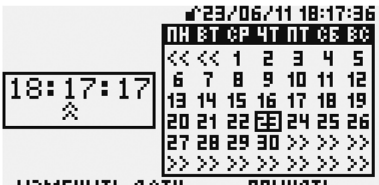

Для установки времени и даты используйте кнопки ▲, ▼, ►, ◄, *F1* (функции *изменить дату, изменить время*):

Выбранные время и дата становятся актуальными после нажатия кнопки *F2*(функция *принять*).

#### ИЗМЕНИТЬ ДАТУ **ПРИНЯТЬ**

### **2.3.6.8 Сервис. Пункт «Очистка архивов».**

В пункте *Очистка архивов* производится очистка всех архивов. После очистки архивов они тут же начинают накапливаться вновь.

Для очистки архивов необходима авторизация с уровнем доступа НАЛАДЧИК и освобождение ключа безопасности.

Для входа в пункт *Очистка архивов* и изменения времени выполните следующие действия:

- в окне основного меню нажмите кнопку *F2*, выбрав функцию *сервис*;

- при помощи кнопок ▲, ▼ выберите строку *Очистка архивов* и войдите в этот пункт, нажав кнопку *F2 (выполнить)*:

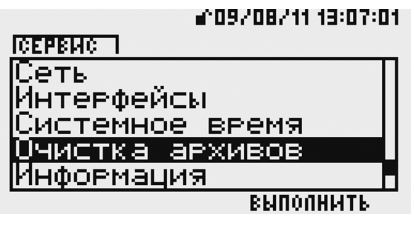

- выполните авторизацию уровня доступа НАЛАДЧИК с освобожденным ключом блокировки;

- прочтите текст описания процедуры очистки архивов, пролистав текст до конца при помощи кнопки ▼;

- выполните очистку архивов, нажав кнопку *F2*, или отмените эту процедуру, нажав кнопку *F1*.

### **2.3.6.9 Сервис. Пункт «Информация».**

В пункте Информация возможен просмотр основной информации о вычислителе: его тип, серийный номер, версия ПО, объем памяти, занятой архивами.

Для входа в пункт *Информация* и изменения времени выполните следующие действия:

- в окне основного меню нажмите кнопку *F2*, выбрав функцию *сервис*;

- при помощи кнопок ▲, ▼ выберите строку *Информация* и войдите в этот пункт, нажав кнопку *F1* (*показать информацию*):

> a^09/08/11 13:02:44 Выход из пункта – кнопкой *F1*.

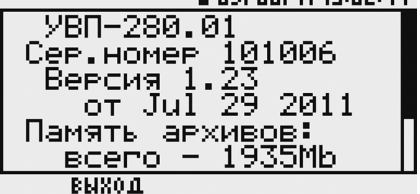

### **2.3.7. Сообщения о нештатных ситуациях.**

Нештатными ситуациями (далее НС) считаются следующие (по группам, на которые НС разбиты в Приложении 17):

1. Ошибки параметров измеряемой среды (фазовое состояние измеряемой среды не соответствует описанию в карте параметров).

2. Несоответствие ограничениям нормативных документов (указанным в п.1.4.1 настоящего РЭ) по вычислению свойств измеряемой среды и вычислениям значений расхода.

3. Ошибки в описании конфигурации трубопроводов.

4. Неисправности подключаемых датчиков, в т.ч. выход одного и более датчиков за пределы граничных параметров и отсутствие связи БВ и ПИК в вычислителе УВП-280Б.01.

5. Работа в режиме «Настройка датчиков».

6. Выход расхода за номинальный диапазон, заданный в описании трубопровода.

7. Ошибки в тепловой системе.

8. Переход входа «Сигнализация» в состояние, описанное в соответствующем

логическом входе как аварийное.

9. Действия оператора по изменению параметров узла учета.

- 10. Режим поверки.
- 11. Отключение сетевого питания.

При значении расхода, равном нулю, контроль НС по группам 1, 2 не производится, НС не фиксируется.

При возникновении любой из описанных ниже НС счетчик времени нештатной работы увеличивается, счетчик времени штатной работы «замораживается», при отсутствии НС – наоборот.

НС всех групп различаются по работе вычислителя при возникновении НС. НС возможны 3-х типов:

*Тип 1.* Вычислитель при возникновении НС производит вычисление расхода измеряемой среды и тепловой мощности и наращивание счетчиков количества по значениям «Договорное значение расхода при НС», «Договорное значение расхода меньше минимального» или по нулевому значению (в зависимости от карты параметров).

*Тип 2.* Вычислитель при возникновении НС продолжает вычисление расхода и наращивание счетчика количества при подстановочных значениях давления или температуры. Подстановочные значения давления или температуры задаются в карте параметров или принимаются равными соответствующим предельным значениям.

*Тип 3.* Вычислитель при возникновении НС продолжает вычисление расхода и наращивание счетчика количества в обычном режиме (как при отсутствии НС).

Текущая информация о НС отражается на индикаторе вычислителя и доступна с ПК при помощи ЛП-USB и браузера в окне текущие значения.

Все НС фиксируются в архивах. В минутных, часовых и суточных архивах НС отражаются в столбце «Нештатные ситуации». Продолжительность НС в столбце «Нештатные ситуации» выводится названия НС: для НС типа 1 - в круглых скобках, для НС типа 2 и 3 - в квадратных. Например: для НС типа 1 «Р:НД вер (30 сек)», для НС 2 или 3 «Т< min [44 сек]».

В архиве НС отражается время начала, время окончания и тип каждой НС.

Перечень сообщений о НС с вероятными причинами их возникновения и соответствие по типу работы вычислителя приведены в Приложении 17 .

Действия, выполняемые пользователями, авторизованными с правами ОПЕ-РАТОР или НАЛАДЧИК, отражаются в архиве действий оператора. Такими действиями считаются:

- изменение описания трубопроводов и подключенных к ним логических входов;

- обнуление интеграторов;
- очистка архивов;
- изменение параметров измеряемой среды;
- вход в режим поверка и выход из него;
- вход в режим *Настройка датчиков* и выход из него;
- изменение настроек сетевого доступа;
- изменение системного времени.

### **2.3.7.1 Вывод текущей информации о нештатных ситуациях на индикатор.**

В случае возникновения НС на основной странице меню на индикатор вычислителя в строках ТП1…ТП10 один раз в 2 секунды выводится сообщение «Ошибок N» (N – количество ошибок на данном трубопроводе).

Для просмотра описания ошибок:

- выбрать при помощи кнопок ▲ , ▼ строку *ТП1 …ТП10*;
- нажать кнопку ►;
- выбрать при помощи кнопок ▲ , ▼ строку *Ошибок:N* ;
- нажать кнопку *F1* или *F2* (функция *расшифровка ошибок*):

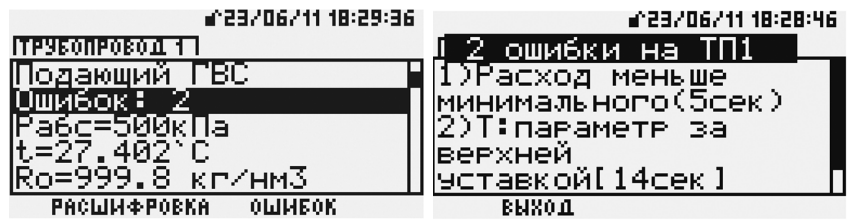

При отсутствии НС в строке ошибок выводится строка *ошибок нет*.

**2.3.7.2 Вывод текущей информации о нештатных ситуациях на экран ПК.**

При работе с ПК описание типа возникших ошибок можно видеть в верхней части окна *Результат расчета по трубопроводу №*

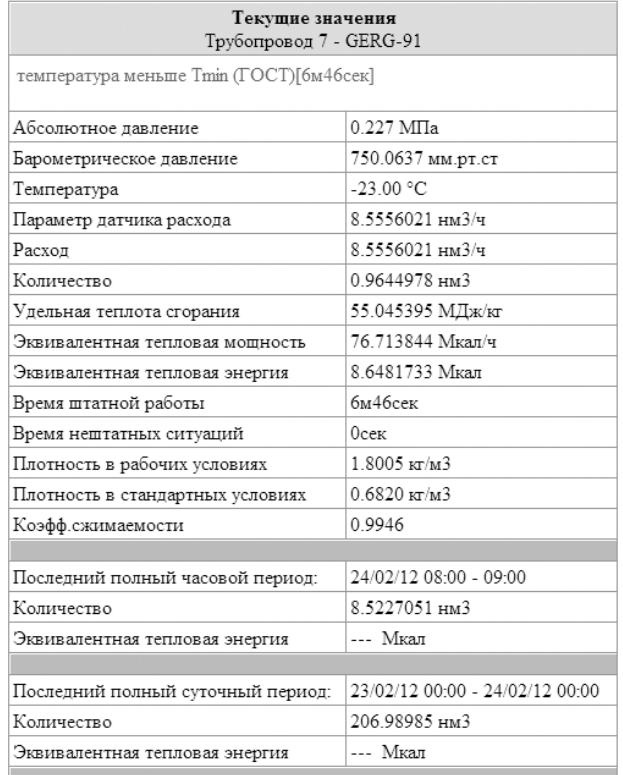

Для вывода этой информации необходимо нажать кнопку *Трубопровод №*, затем - пункт текущие значения.

### *3. Методика поверки.*

Методика поверки приведена в документе «Методика поверки на вычислители УВП-280 (модификации УВП-280А, УВП-280А.01, УВП-280Б, УВП-280Б.01)» КГПШ 407374.001МП.

Методика распространяется на вычислители УВП-280 (модификации УВП-280А, УВП-280А.01, УВП-280Б, УВП-280Б.01) и устанавливает методику проведения их первичной, периодической и внеочередной поверок.

Методика поверки согласована с ГЦИ СИ ФГУП «ВНИИМС».

Периодичность поверки - не реже 1 раза в 4 года.

### *4. Хранение.*

Условия хранения в части воздействия климатических факторов внешней среды - в соответствии с условиями хранения 3 по ГОСТ 15150-69 при температуре от минус 10°С до +50°С.

В помещении не должно быть пыли, паров кислот и щелочей, агрессивных газов и других вредных примесей, вызывающих коррозию изделий.

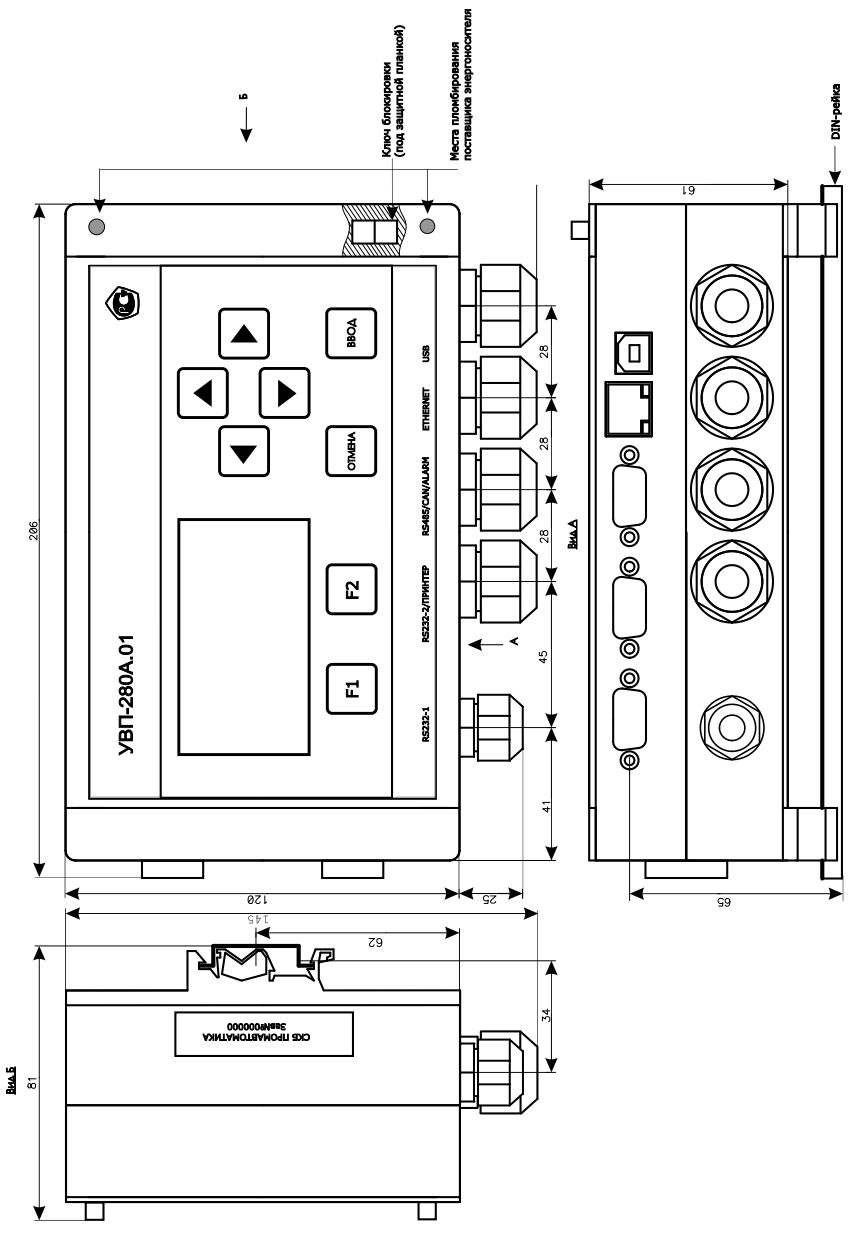

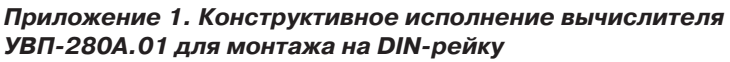

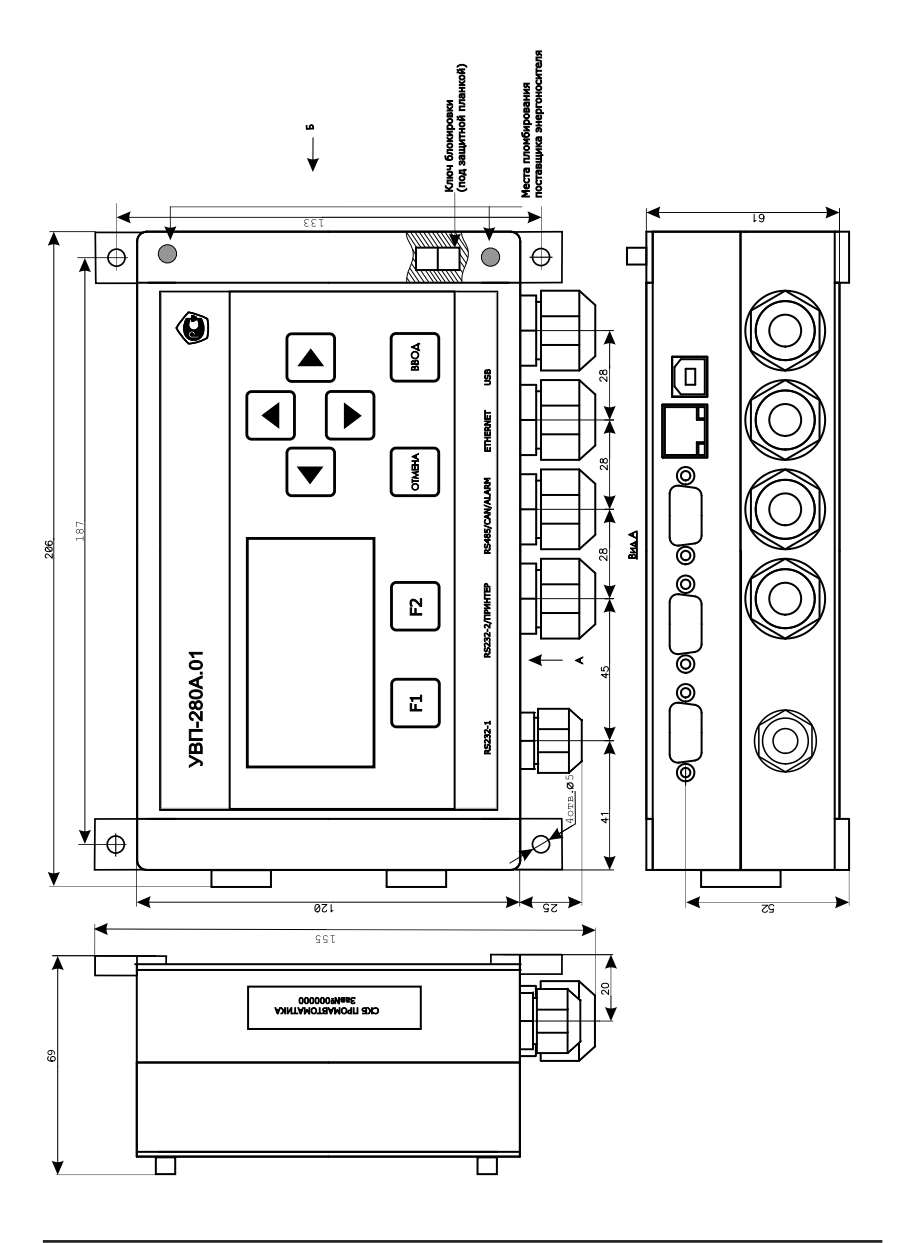

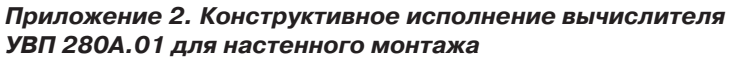

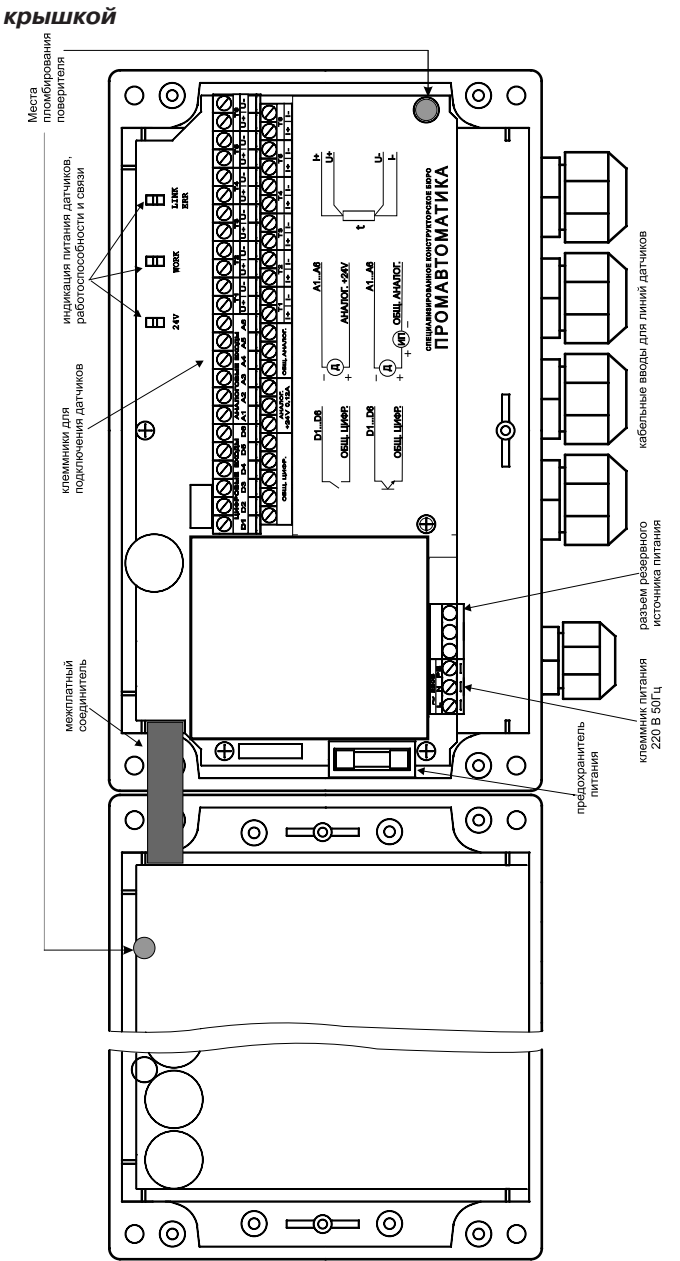

# *Приложение 3. Вычислитель УВП-280А.01 с открытой*

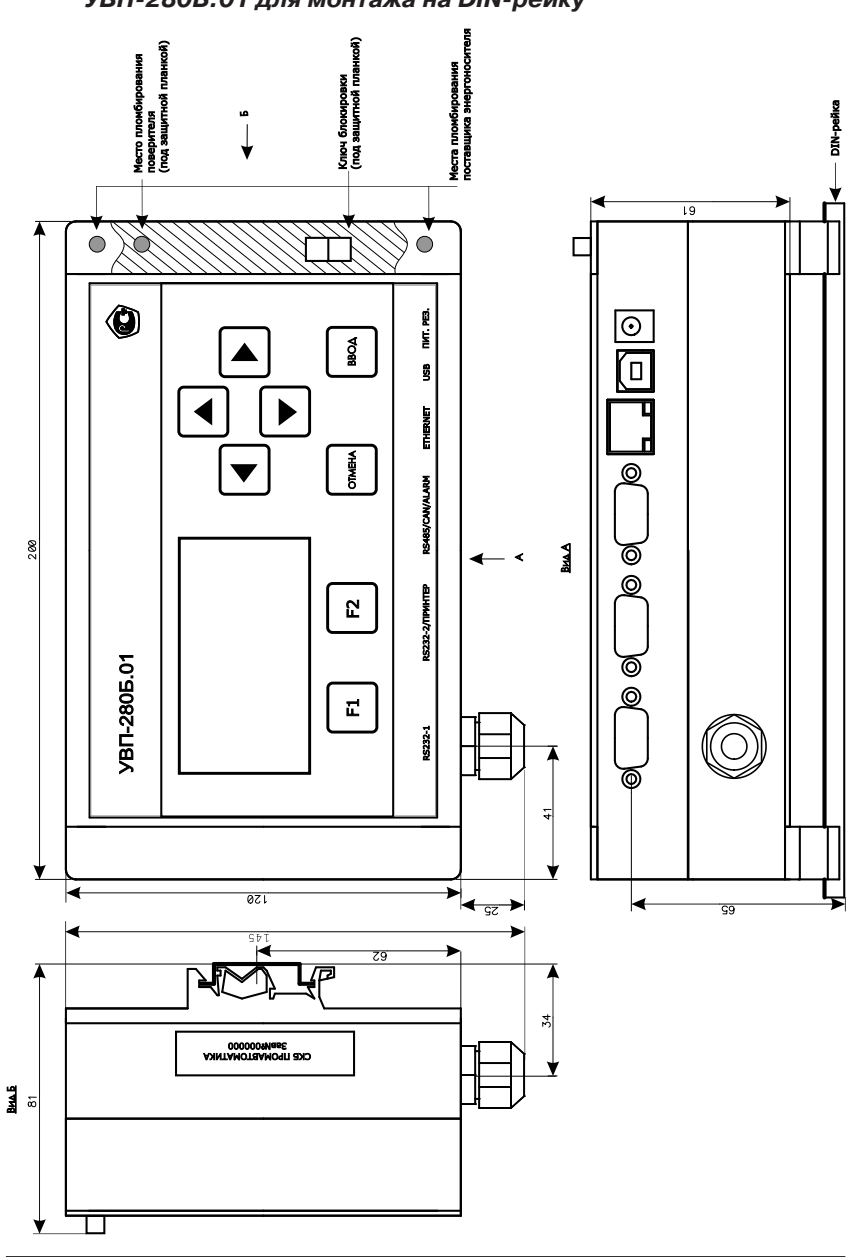

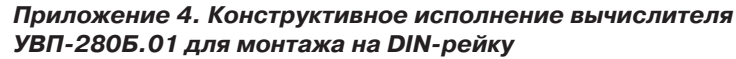

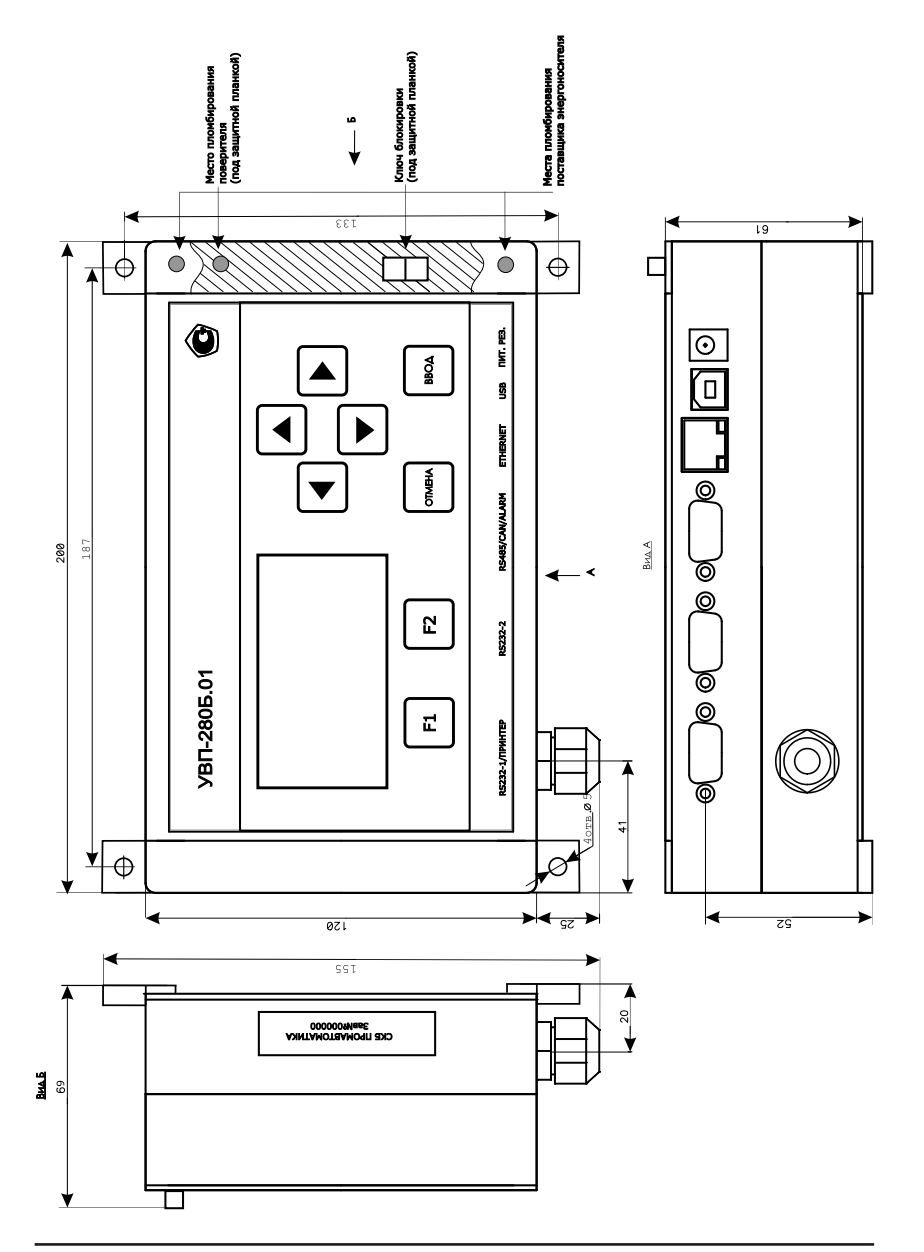

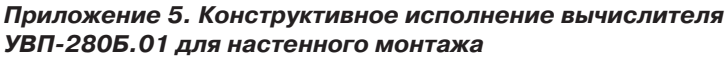

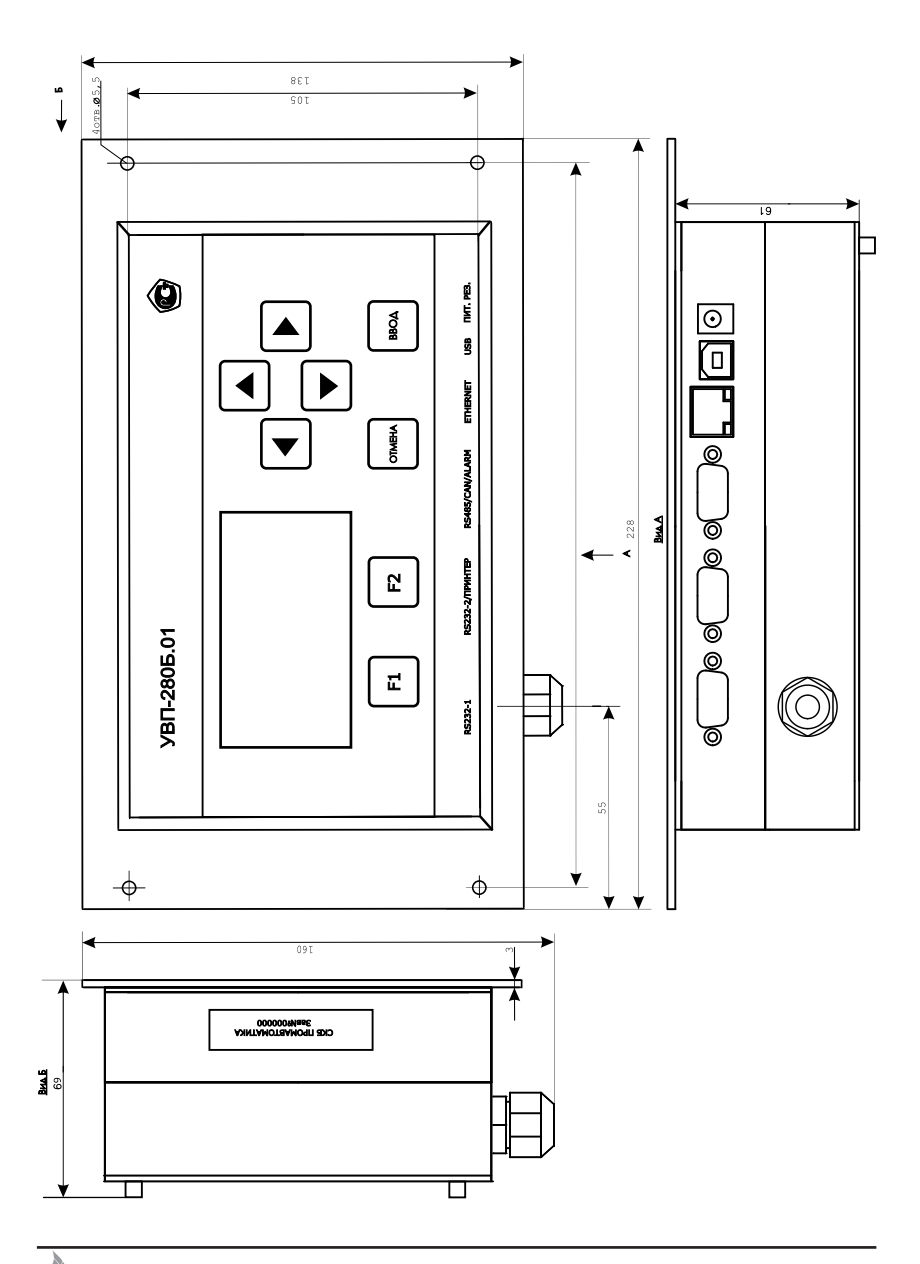

*Приложение 6. Щитовой монтаж вычислителя УВП-280Б.01*

### *Приложение 7. Щитовой монтаж вычислителя УВП-280Б.01 (вид сзади)*

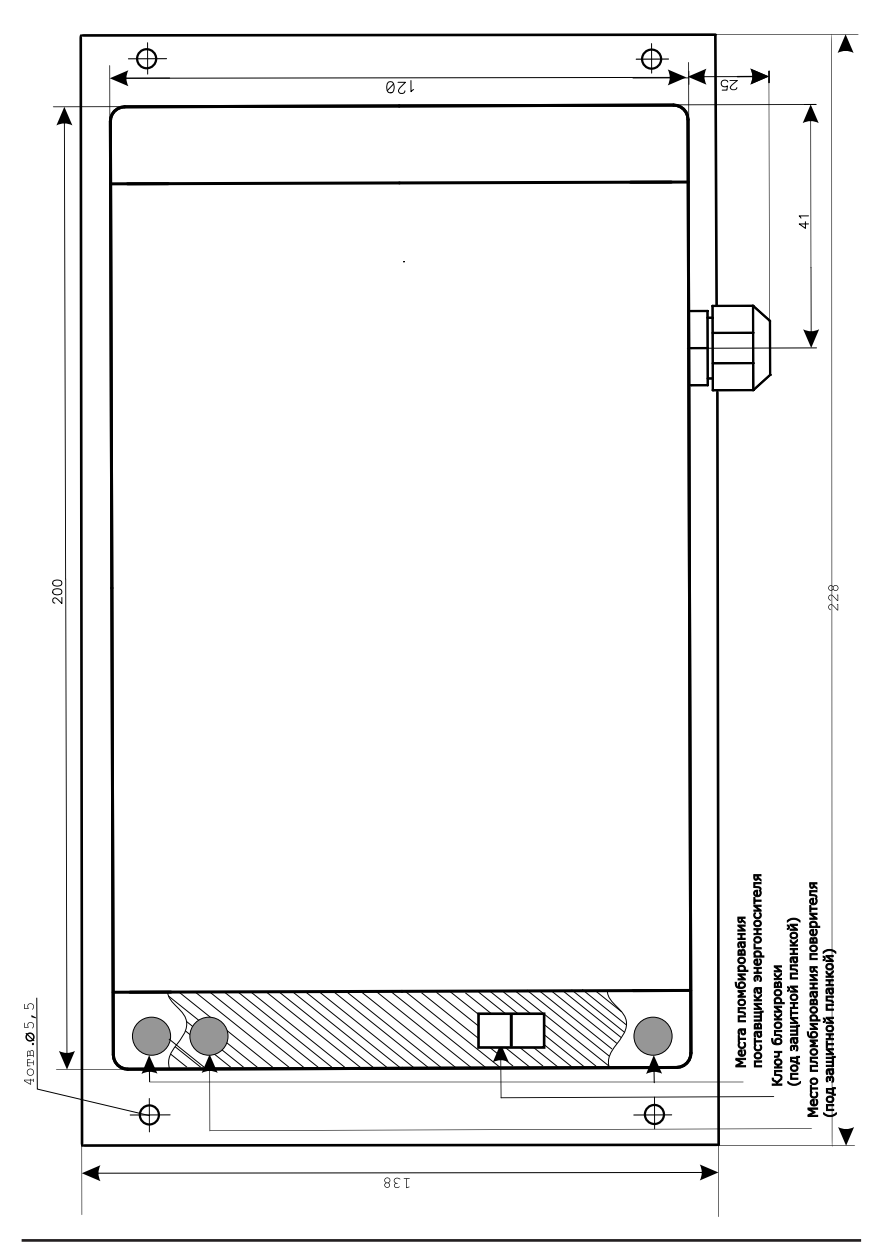

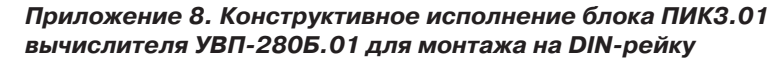

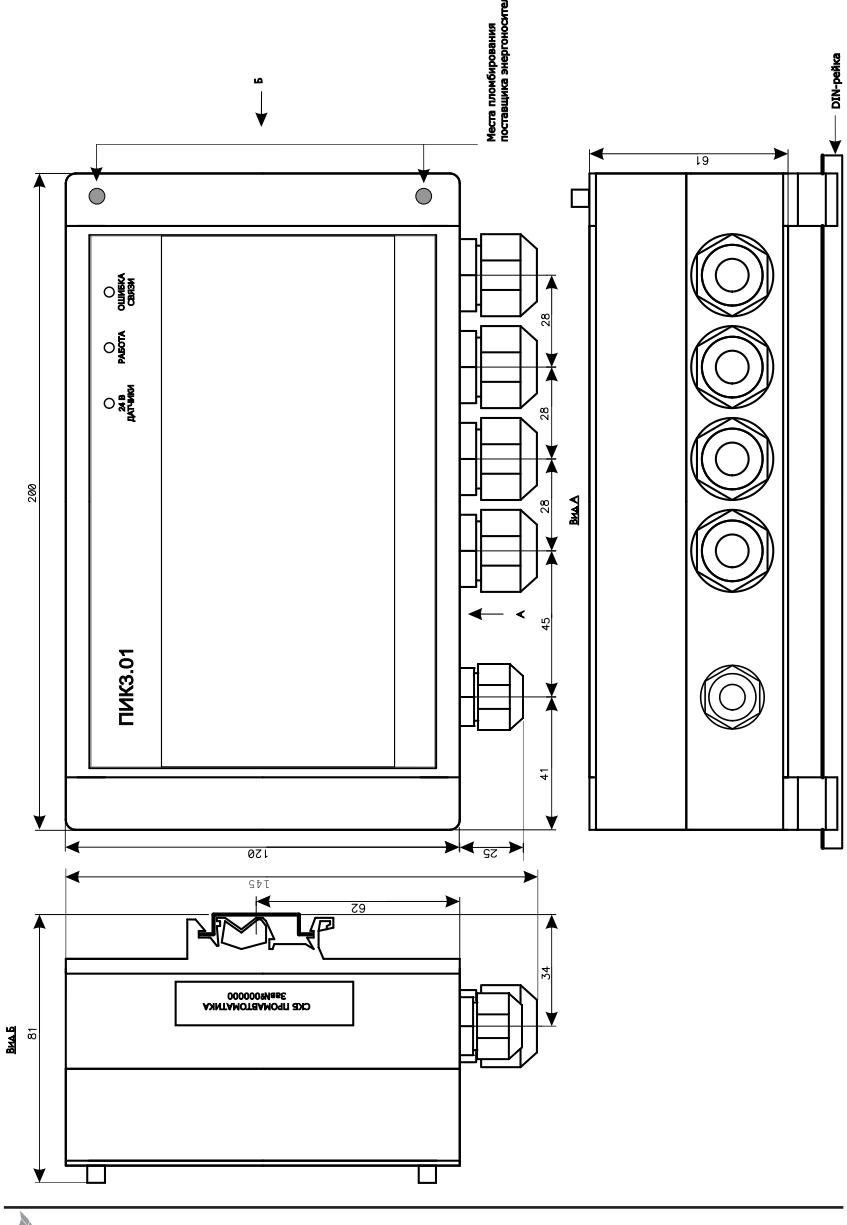

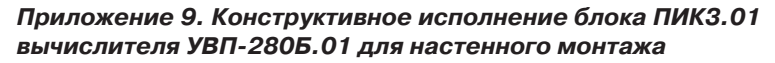

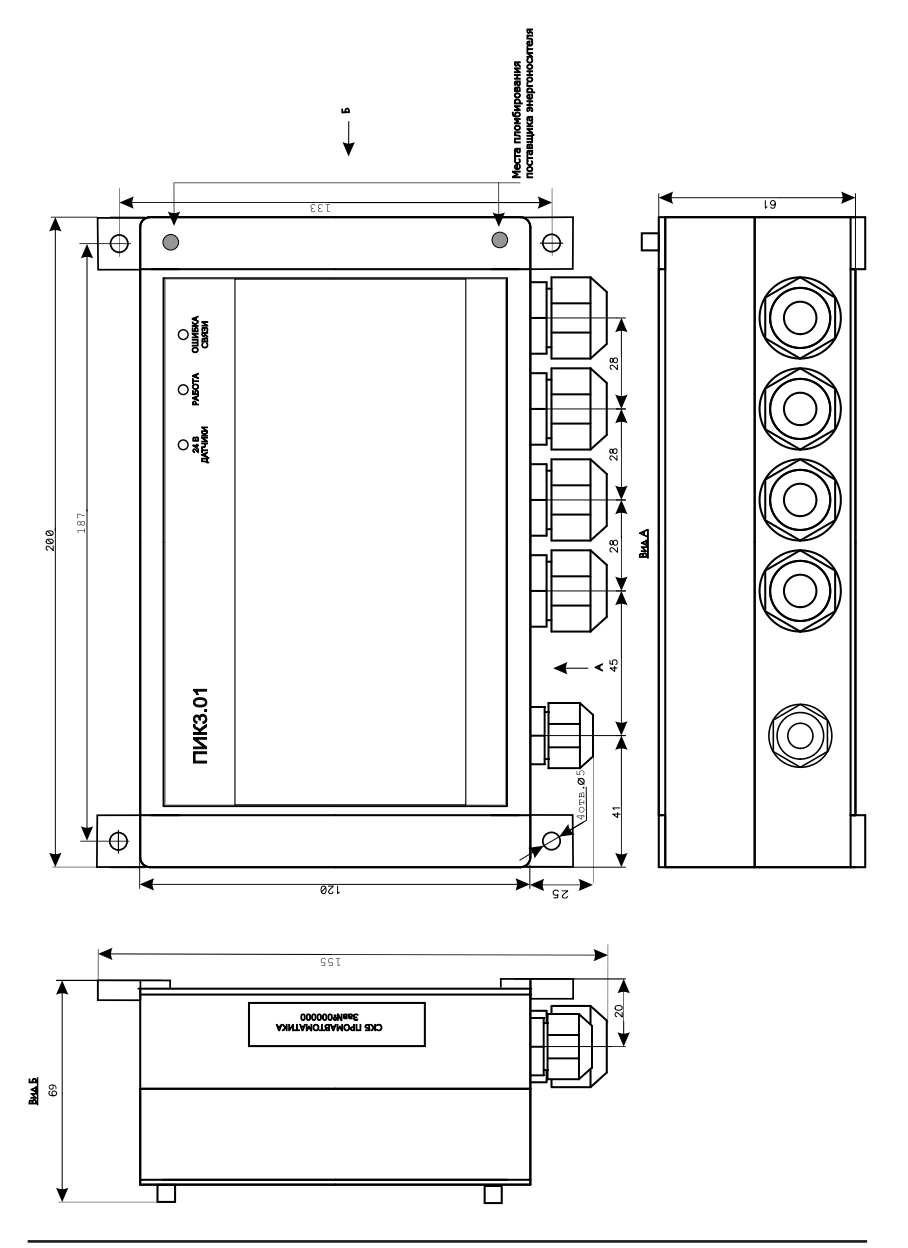

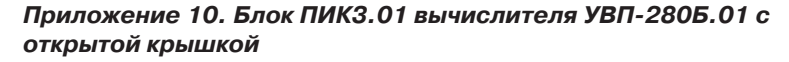

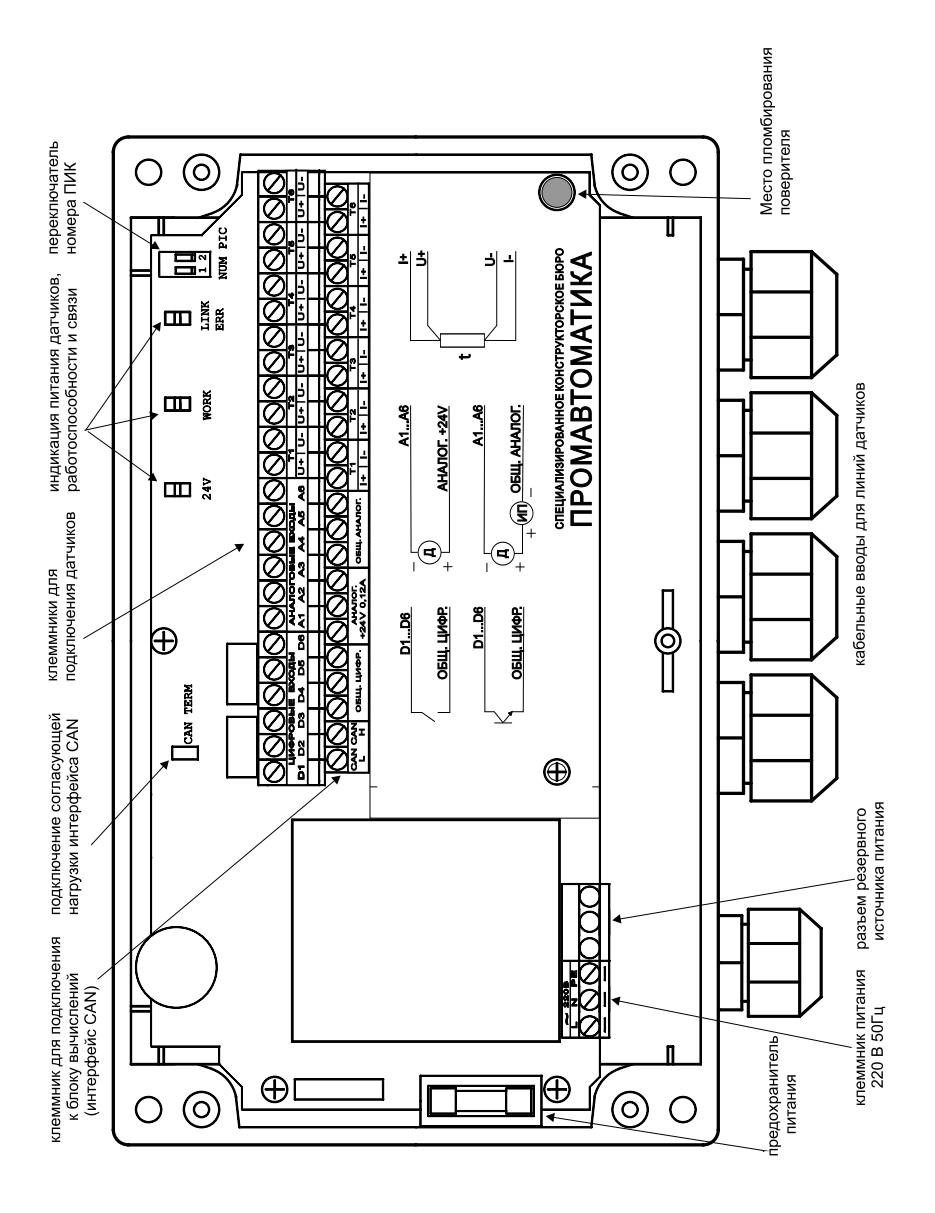

*Приложение 11. Примеры карт параметров* Узел учета природного газа с датчиком расхода – сужающее устройство Название предприятия ТЭЦ-11 филиал ОАО Мосэнерго Документ получен - 28/02/2012 14:49 Адрес предприятия шоссе Энтузиастов, 32 Версия 1.23 Ответственное лицо Соболев В.П. Телефон 957-12-88 Серийный номер 286331153 Трубопровод 7 "ГРП-1" -- природный газ GERG91 Посл. изменение карты - 28/02/2012 14:49 Тип датчика расхода ................................СУ по ГОСТ 8.586-2005 Название трубопровода...............................................ГРП-1 Измеряемая среда ....................................природный газ GERG91 Тип СУ..............................................Стандартная (угловой) Диаметр отверстия СУ при 20°C .....................................402.15 мм Материал СУ.....................................................12Х18Н10Т Межповерочный интервал СУ...............................................1 [годы] Начальный радиус закругления входной кромки диафрамы ................0.05 мм Внутренний диаметр трубопровода при 20°C ...........................999.1 мм Материал трубопровода..................................................20 Эквивалентная шероховатость трубопровода..............................0.2 мм Вход перепада давления (dP1) ..............................Логический вход 21<br>Вход перепада давления (dP2) <mark>...............................не используется</mark> Вход перепада давления (dP3) .............................не используется Минимальный учитываемый перепад давления.........1 % верхн.предела младш.датчика Перепад давления для определения режима минимального расхода ...........0 кПа Перепад давления для определения режима максимального расхода ..........0 кПа Вход давления (P) .....................................Логический вход 19 Вход температуры (T) ..................................Логический вход 20 Вход калориметра (H) .....................................не используется Единица измерения расхода.............................................т/ч Единица измерения тепловой мощности ...............................Мкал/ч Договорной расход при НС ......................на момент возникновения НС Вход сигнализации (AL) ...................................не используется Выход оповещения ALARM1 ..................................не используется Выход оповещения ALARM2 ..................................не используется Логический вход 21: Тип выходного параметра ........................Перепад давления линейный Единица измерения.....................................................кПа Источник.......................................................ПИК-УВП №2 Вход...................................................Аналоговый вход А4 Тип датчика ....................................с токовым выходом 4-20 мА Верх номинального диапазона...........................................100 кПа Низ номинального диапазона..............................................0 кПа Верхняя уставка.........................................................0 кПа Нижняя уставка..........................................................0 кПа Диапазон сравнения датчиков.............................................0 % Резервный вход............................................не используется Логический вход 19: Тип выходного параметра ..............................Избыточное давление Единица измерения.................................................кгс/см2 Источник.......................................................ПИК-УВП №2 Вход...................................................Аналоговый вход А5 Тип датчика ....................................с токовым выходом 4-20 мА Верх номинального диапазона ...................................10кгс/см2 Низ номинального диапазона ....................................0 кгс/см2 Верхняя уставка ...............................................0 кгс/см2 Нижняя уставка ................................................0 кгс/см2 Резервный вход............................................не используется Логический вход 20: Тип выходного параметра.......................................Температура Единица измерения......................................................°С Источник.......................................................ПИК-УВП №2 Вход...........................................Вход термосопротивления T1 Тип датчика.........................................................Pt100 Верх номинального диапазона...........................................300 °С Низ номинального диапазона...........................................-100 °С Верхняя уставка.........................................................0 °С Нижняя уставка..........................................................0 °С

Резервный вход............................................не используется

#### Название предприятия ТЭЦ-11 филиал ОАО Мосэнерго Документ получен - 28/02/2012 15:02 шоссе Энтузиастов, 32<br>Соболев В.П. Ответственное лицо<br>Телефон 957-12-88<br>286331153 Серийный номер Трубопровод 9 "Цех №10" -- вода Посл. изменение карты - 28/02/2012 14:57 Тип датчика расхода ....................................Датчик количества Название трубопровода.................................................... Измеряемая среда.....................................................вода Вход расхода (M1) .....................................Логический вход 32 Вход расхода, контроль (M2) ..............................не используется Вход контроля перепада (СdP) .............................не используется Минимальный расход.....................................................10 м3/ч Максимальный расход...................................................200 м3/ч Вход давления (P) .....................................Логический вход 38 Вход температуры (T) ..................................Логический вход 40 Единица измерения расхода.............................................т/ч Использовать энтальпию холодной воды в вычислениях .......не использовать Договорной расход при НС ..............................................0 т/ч Вход сигнализации (AL) ...................................не используется Выход оповещения ALARM1 ..................................не используется Выход оповещения ALARM2 ..................................не используется Логический вход 32: Тип выходного параметра........................................Количество Единица измерения......................................................м3 Источник.......................................................ПИК-УВП №2 Вход .............................................Счётчик импульсов на D5 Цена импульса...........................................................1 м3 Максимальный период следования импульсов .............................100 сек Минимальная длительность импульса.......................................0 сек Логический вход 38: Тип выходного параметра ..............................Избыточное давление Единица измерения.....................................................МПа Источник.......................................................ПИК-УВП №2 Вход...................................................Аналоговый вход А1 Тип датчика ....................................с токовым выходом 4-20 мА Верх номинального диапазона.............................................1 МПа Низ номинального диапазона..............................................0 МПа Верхняя уставка.........................................................0 МПа Нижняя уставка..........................................................0 МПа Резервный вход ........................................Логический вход 39 Логический вход 39: Тип выходного параметра ..............................Избыточное давление Единица измерения.....................................................МПа Источник........................................................Константа Значение константы....................................................0.6 МПа Логический вход 40: Тип выходного параметра.......................................Температура Единица измерения......................................................°С Источник.......................................................ПИК-УВП №2 Вход...........................................Вход термосопротивления T5 Тип датчика..........................................................100П Верх номинального диапазона...........................................300 °С Низ номинального диапазона...........................................-100 °С Верхняя уставка.........................................................0 °С Нижняя уставка..........................................................0 °С Резервный вход............................................не используется

#### Узел учета воды со счетчиком количества

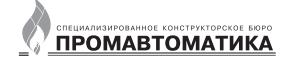

### Узел учета нефти

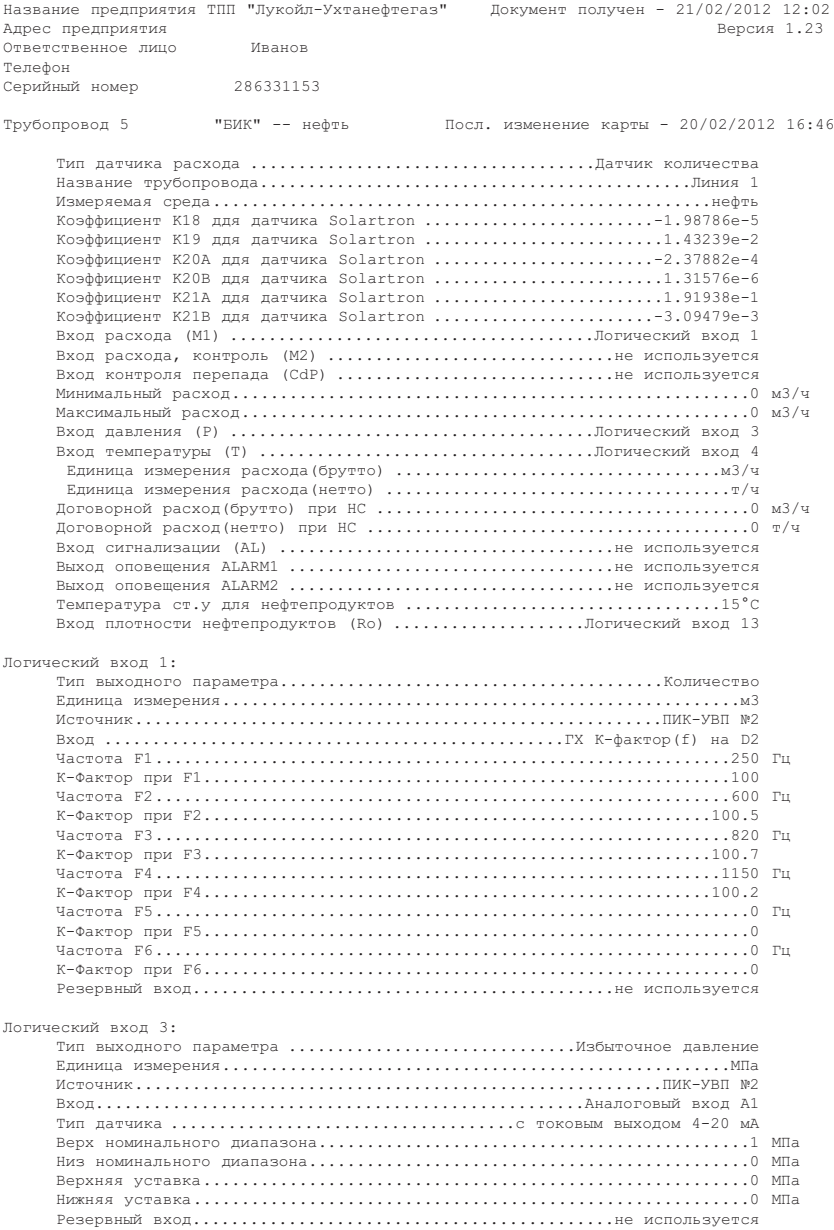

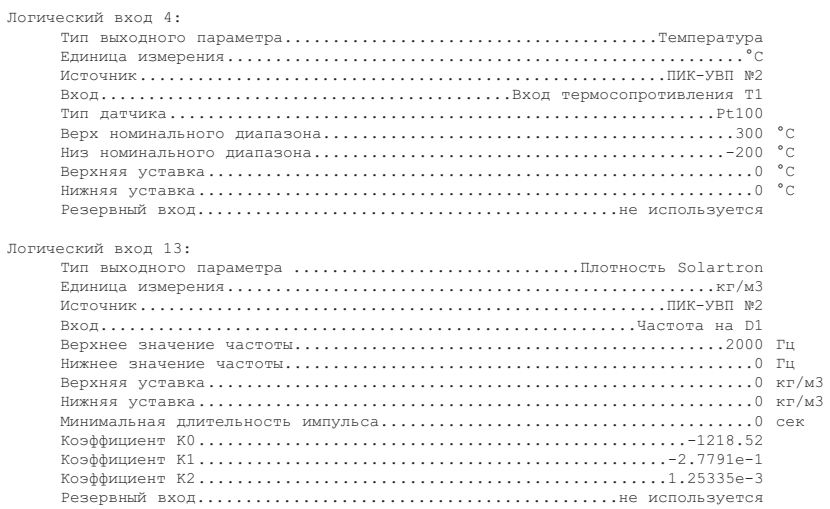
### *Приложение 12. Назначение клемм для подключения датчиков*

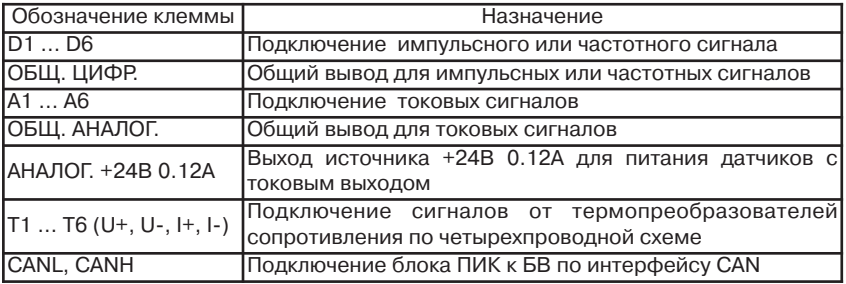

## *Приложение 13. Примеры подключения датчиков*

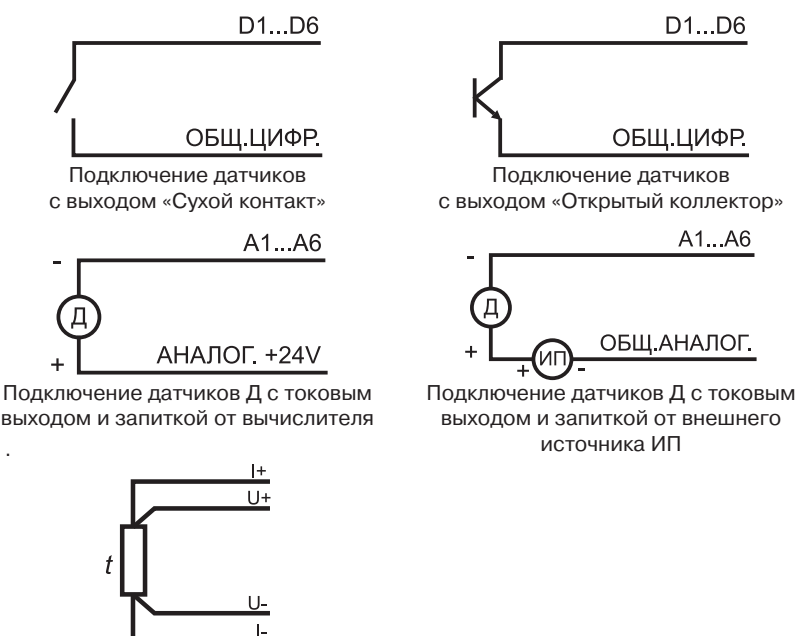

Подключение термометров сопротивления по четырехпроводной схеме

.

### Приложение 14. Таблица выводов внешних разъемов

Таблица выводов разъема RS485/CAN/ALARM (тип DB9M)

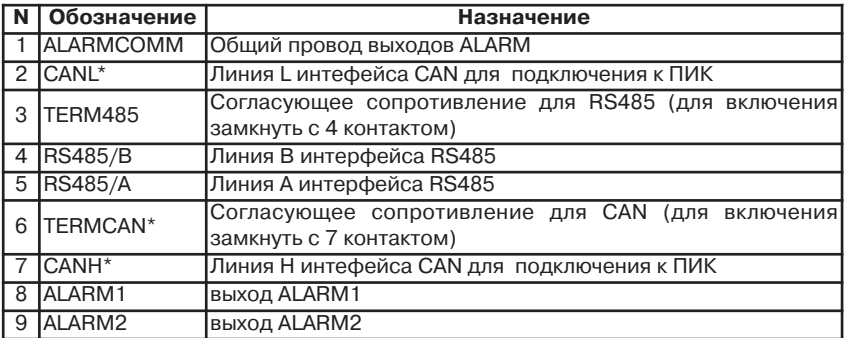

\*- в разъеме вычислителя УВП-280A.01 интерфейс CAN отсутствует

Таблица выводов разъема RS232-1/Принтер (тип DB9M). Порт с гальванической развязкой.

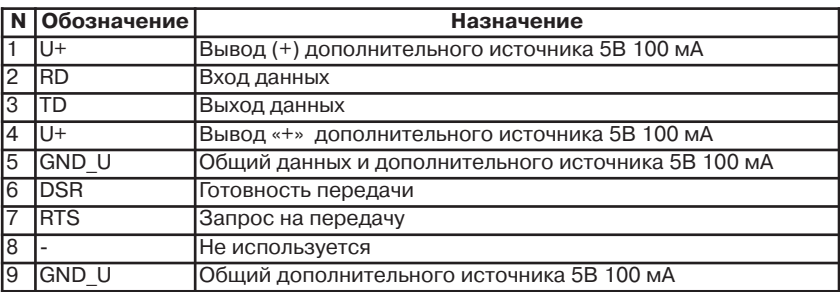

Таблица выводов разъема RS232-2 (тип DB9M) Порт без гальванической развязки

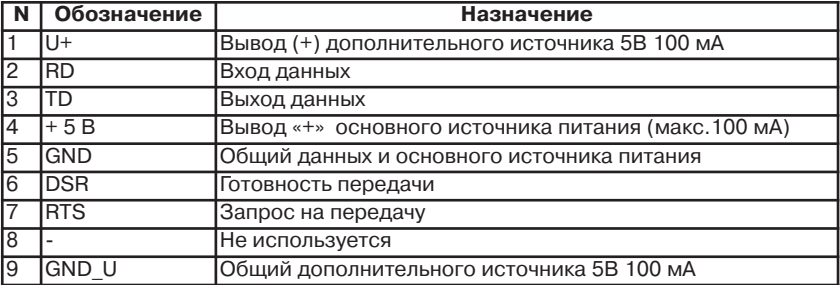

Разъем «ETHERNET» соответствует стандарту IEEE 802.3 10/100Base-T.

Разъем «USB» соответствует спецификации USB 1.1/2.0 тип «В».

#### Приложение 15. Структура меню вычислителя

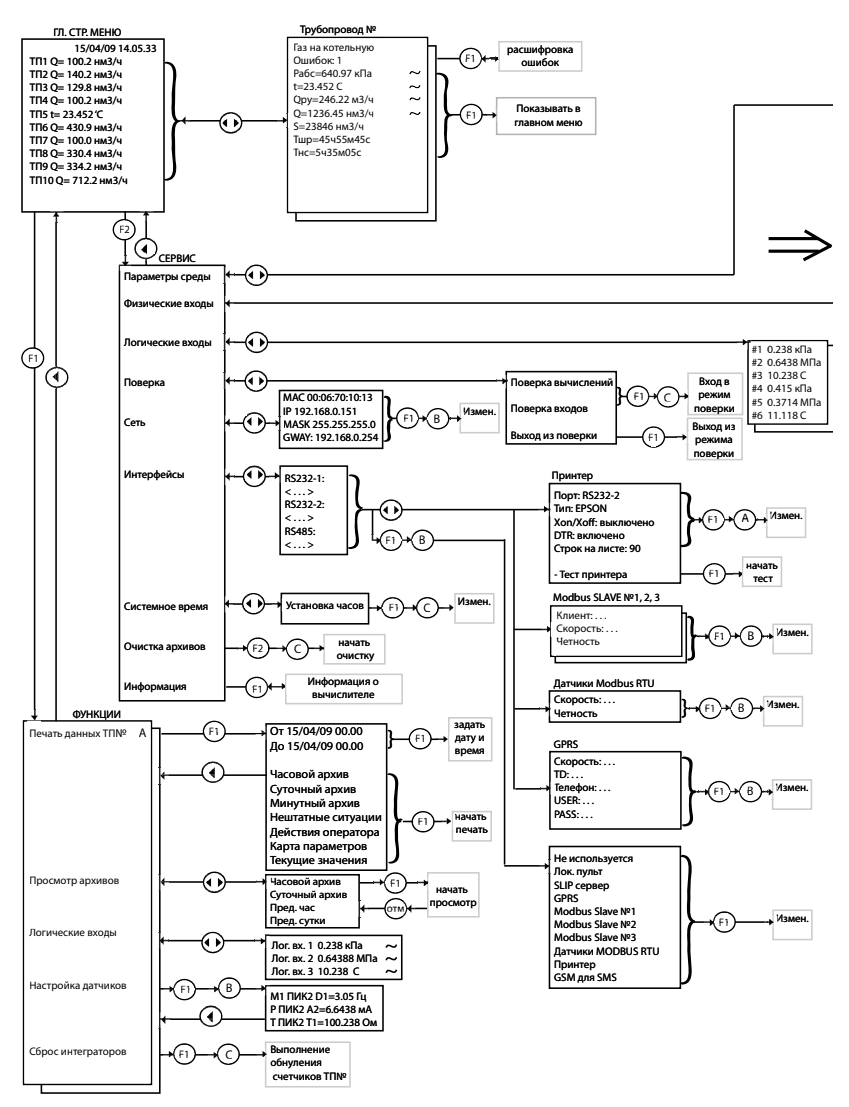

Условные обозначения:

- A процедура авторизации оператора
- В процедура авторизации наладчика с установленным ключом блокировки<br>С процедура авторизации наладчика с освобожденным ключом блокировки
- 
- процедую могут територии.<br>- по нажатию <ВВОД> строится график по текущим значениям параметра
- (•) кнопки клавиатуры вычислителя

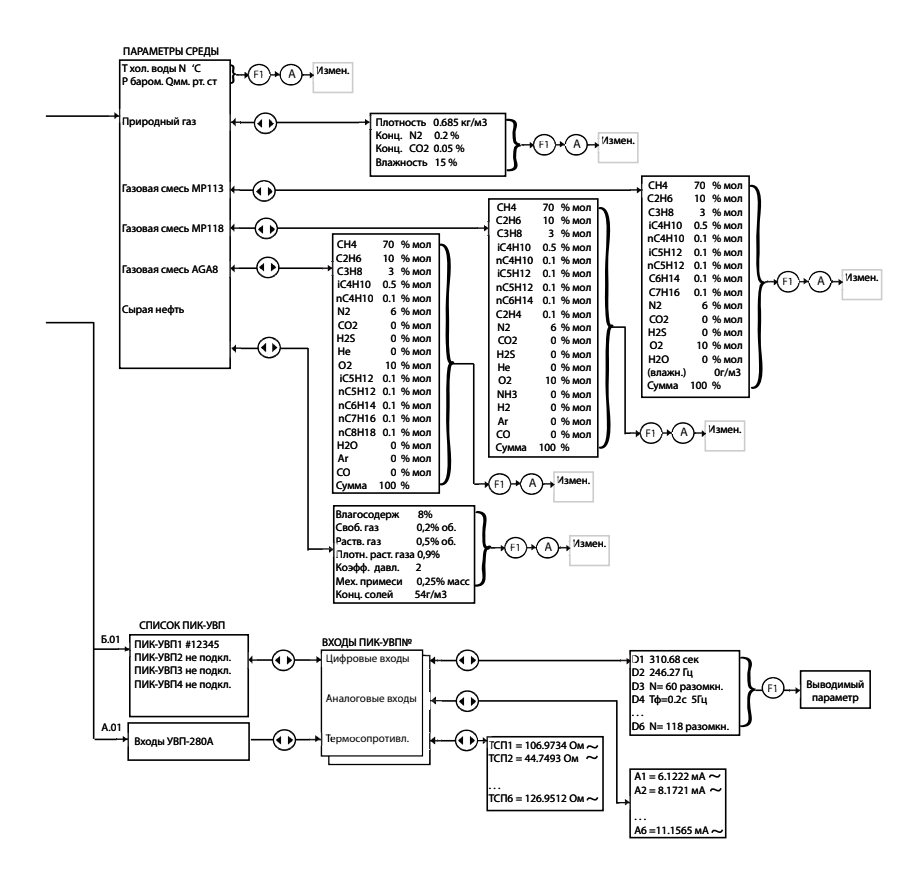

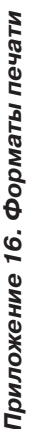

Минутный архив узла учета газа

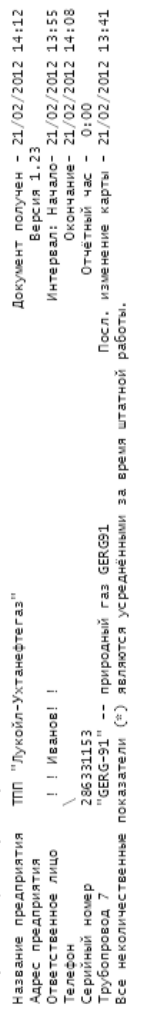

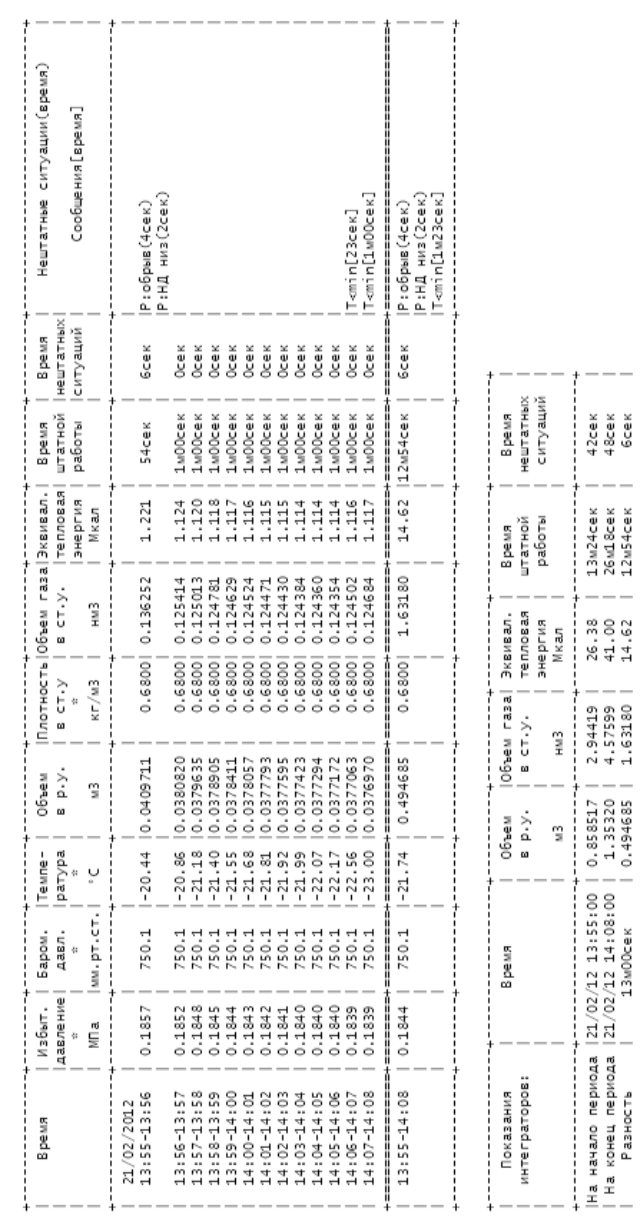

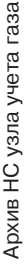

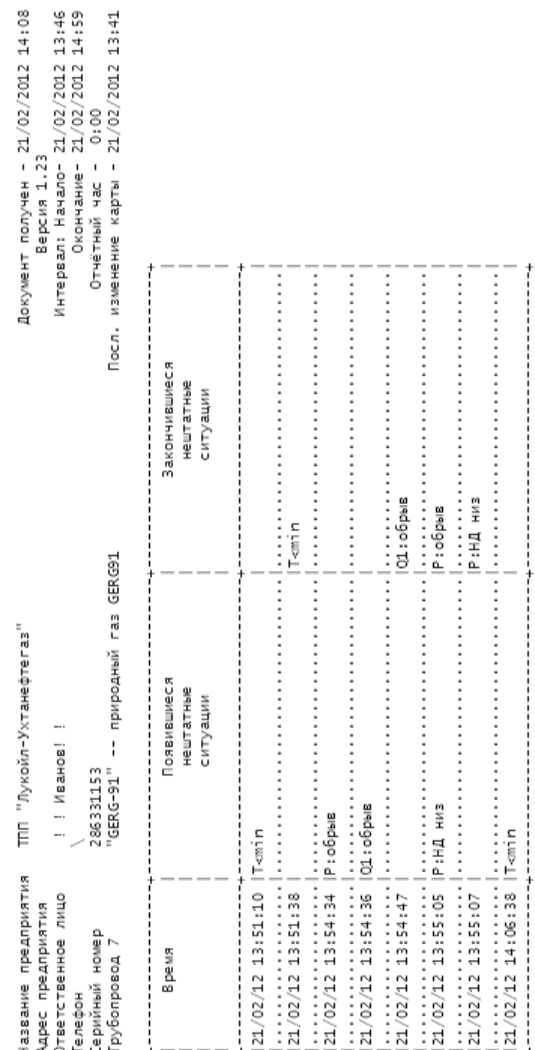

### *Вычислители УВП-280. Руководство по эксплуатации*

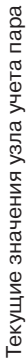

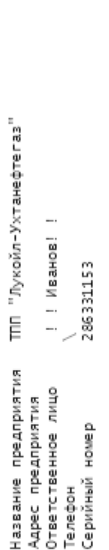

- перегретый пар

"D"

Трубопровод 8

Посл. изменение карты - 21/02/2012 14:36

Документ получен - 21/02/2012 14:36<br>Версия 1.23

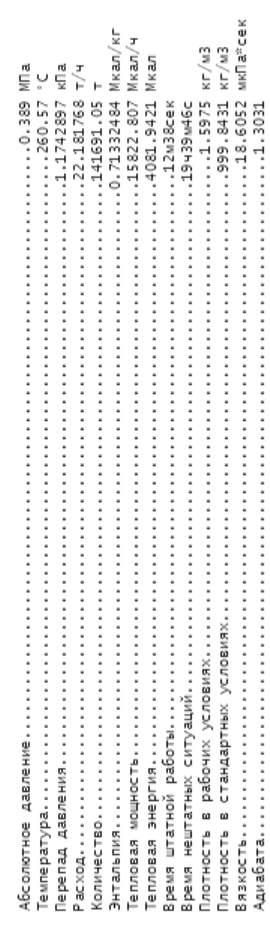

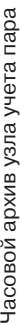

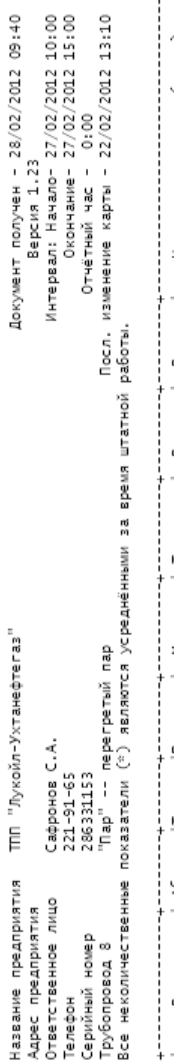

**CRELIMAINSIN'OBAHHOE KOHCTPYKTOPCKOE SIOPO** 

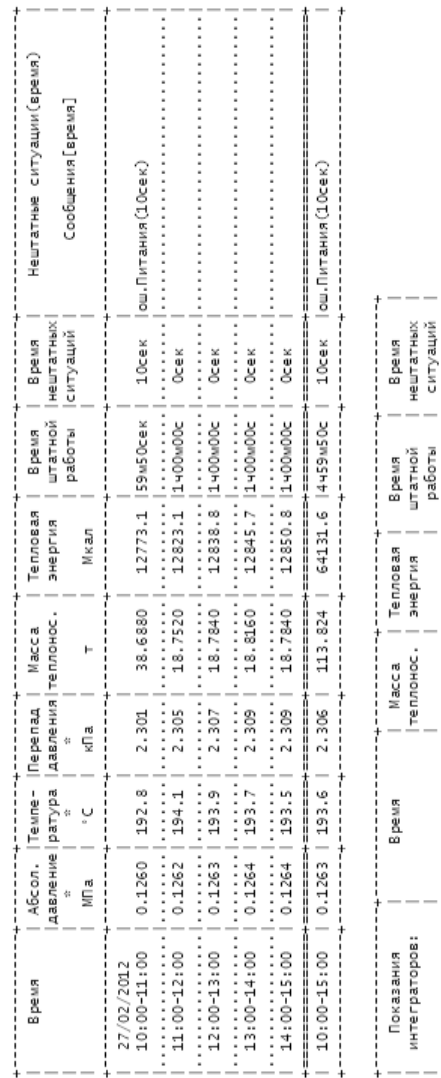

55435w41c<br>10cex 55435w31c  $\frac{1}{2}$ 

12427m24c<br>17427m14c<br>4459m50c |<br>|<br>|<br>|<br>|

|<br>| 400479<br>| 400593<br>|113.824 |<br>|<br>| ŀ.

|На начало периода |27/02/12 10:00:00<br>| На конец периода |27/02/12 15:00:00<br>| Разность | Sy00w00c

 $\frac{1}{2}$  $\frac{1}{4}$ 

L 160488 |<br>| 224619 |<br>| 64131.6  $\begin{bmatrix} 1 \\ 1 \\ 1 \\ 1 \end{bmatrix}$ 

Мкал

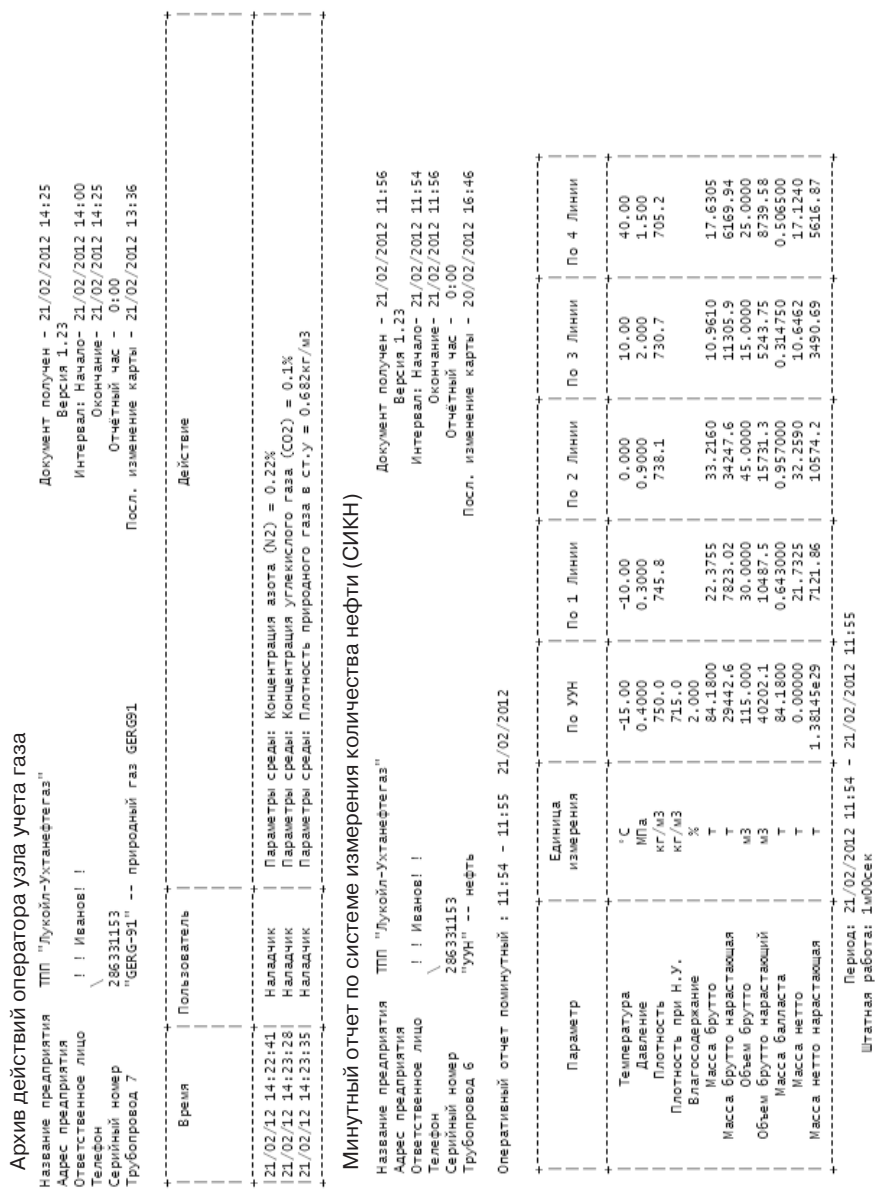

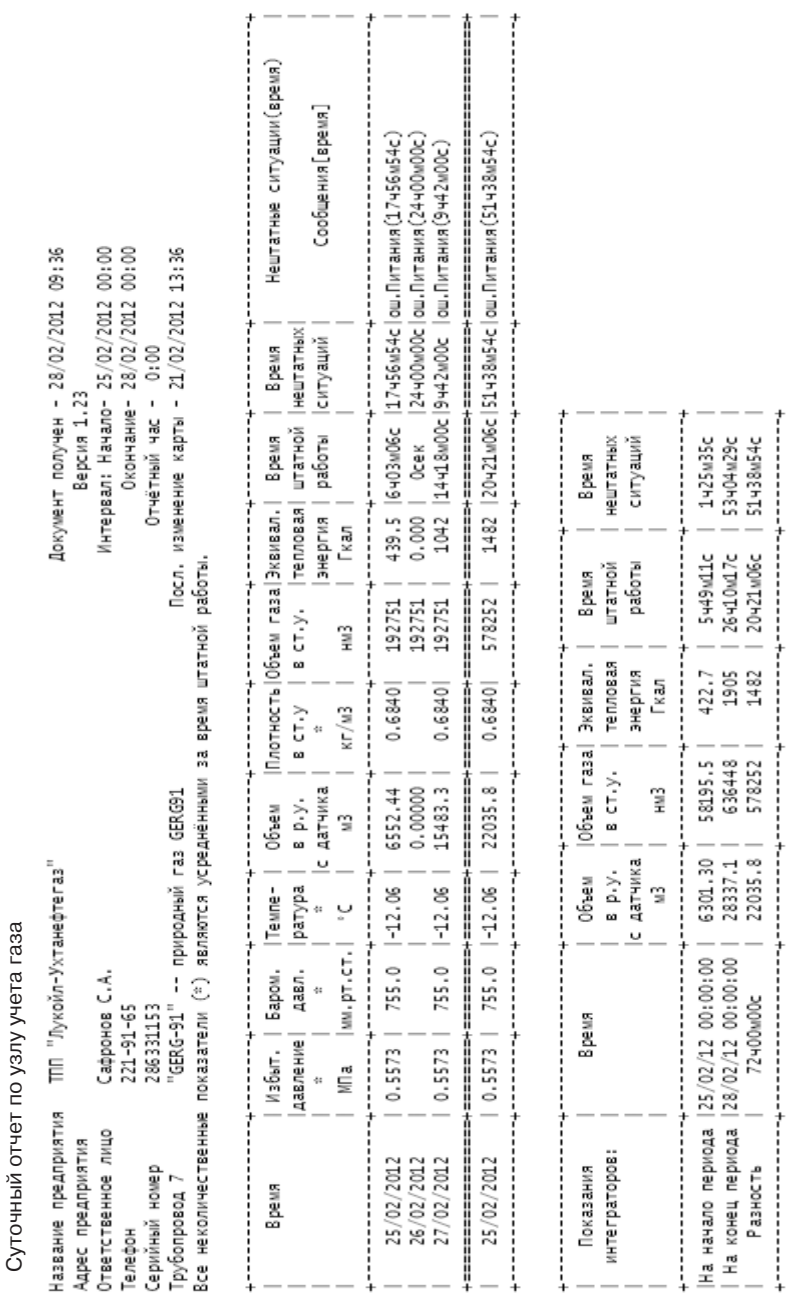

 $\sqrt{\frac{2}{3}}$ **CONDUCT OF A SERVICE SCHOTPYKTOPCKOE SIGPO** 

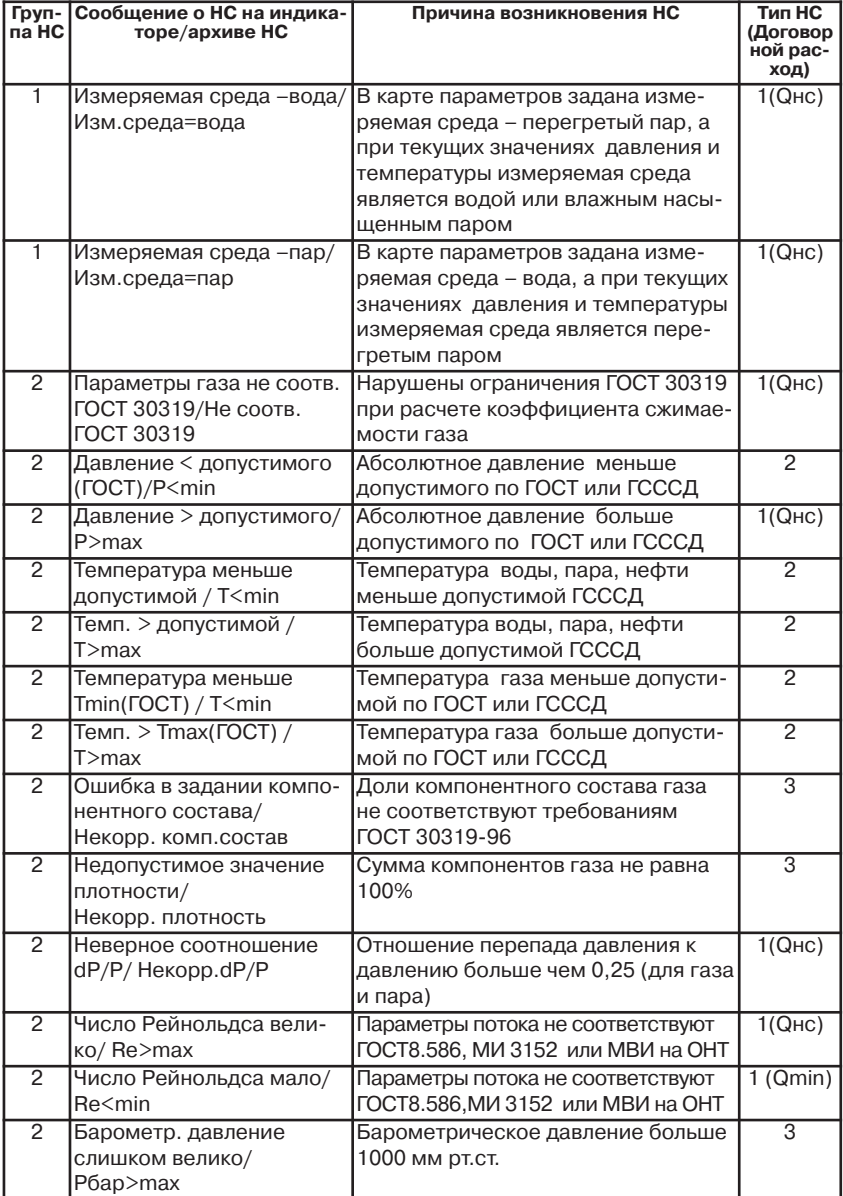

# *Приложение 17. Нештатные ситуации*

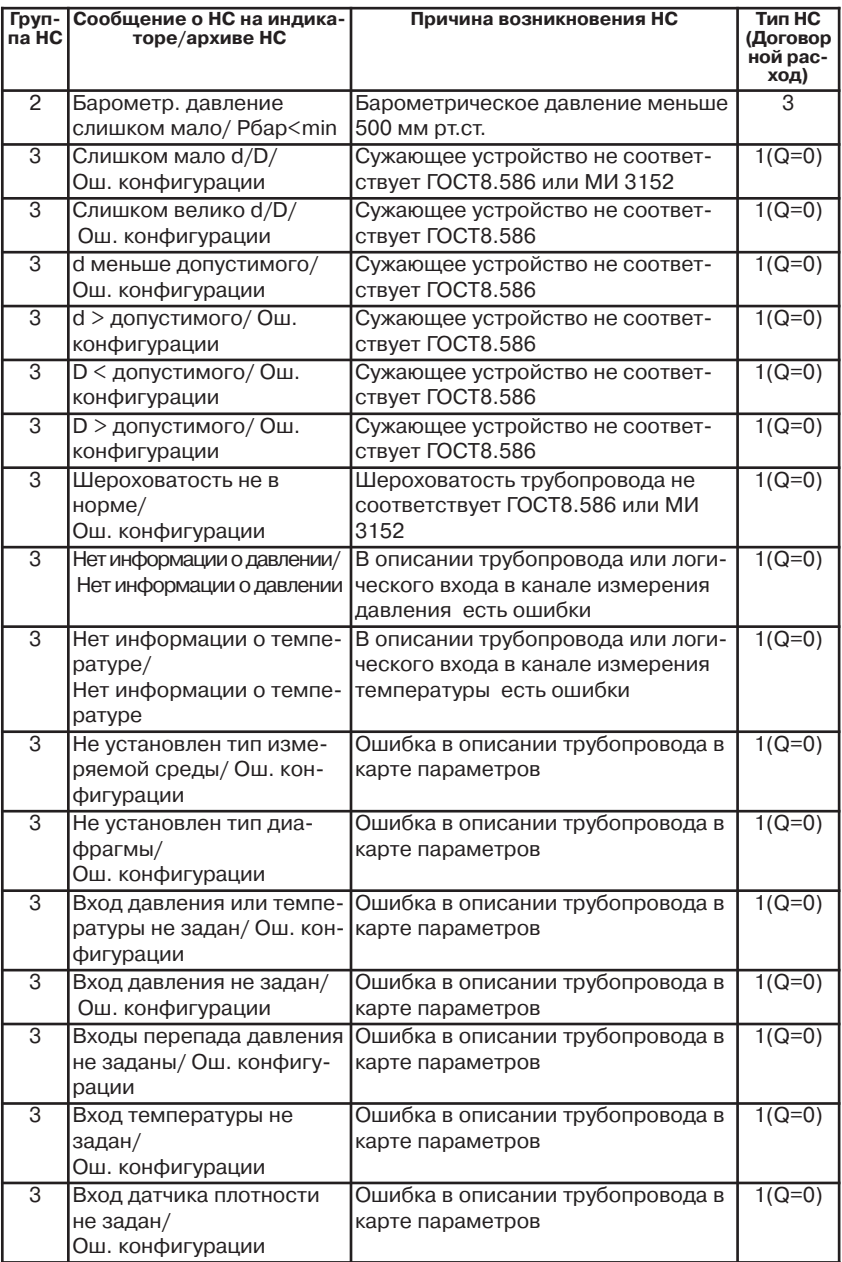

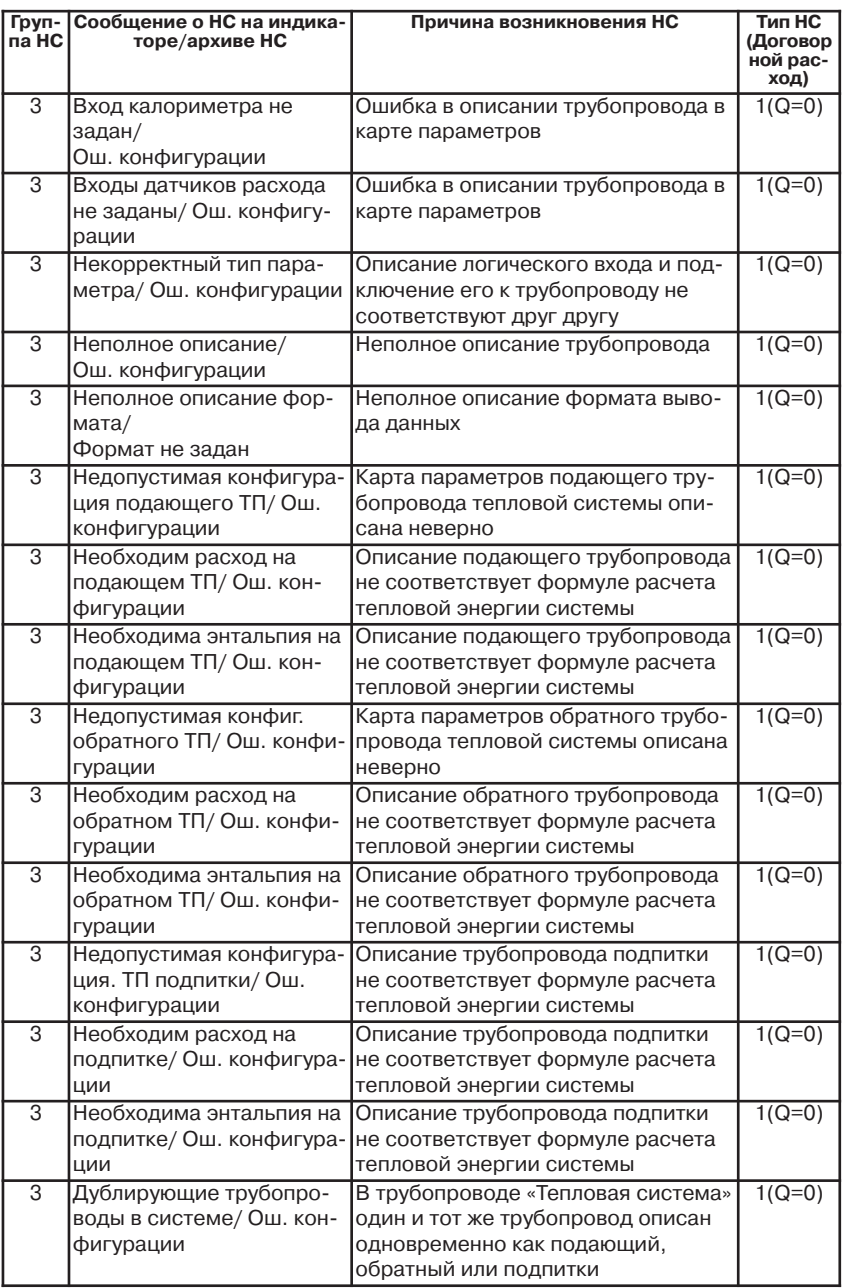

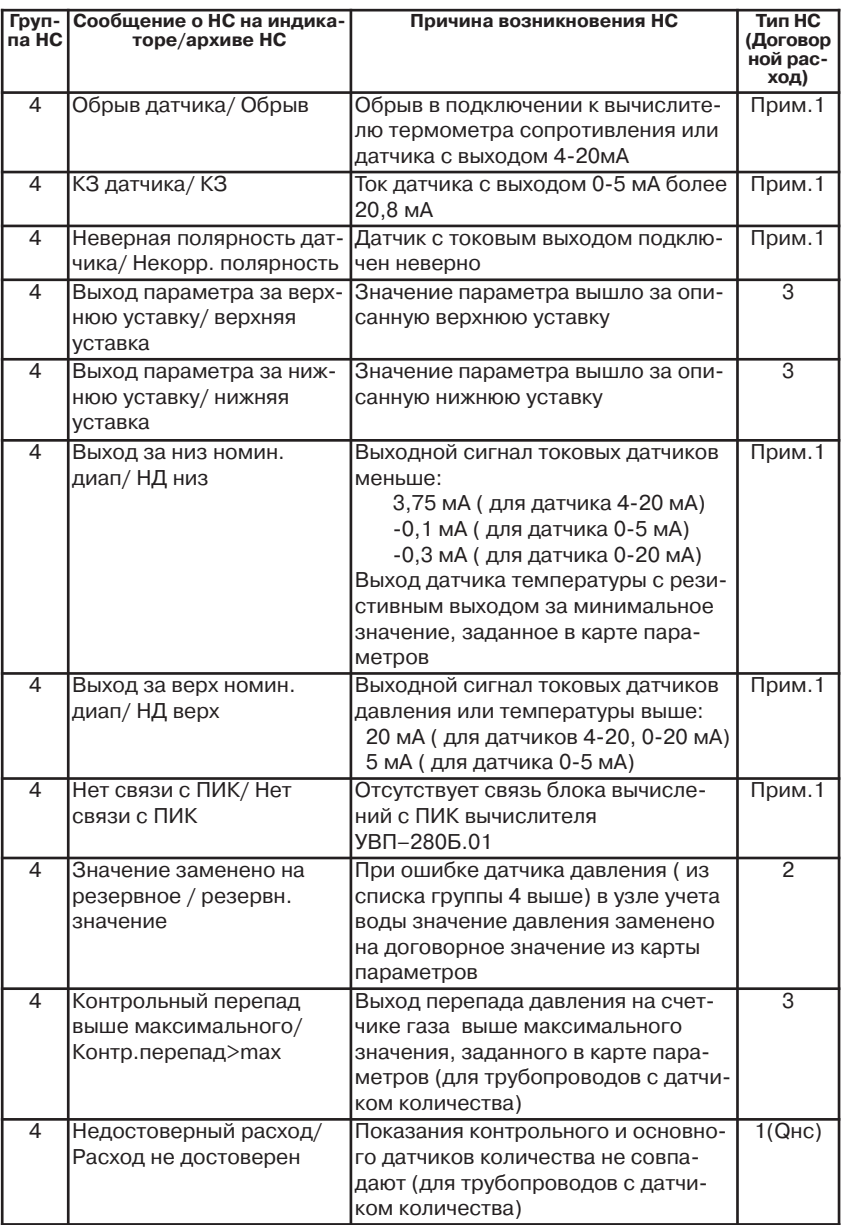

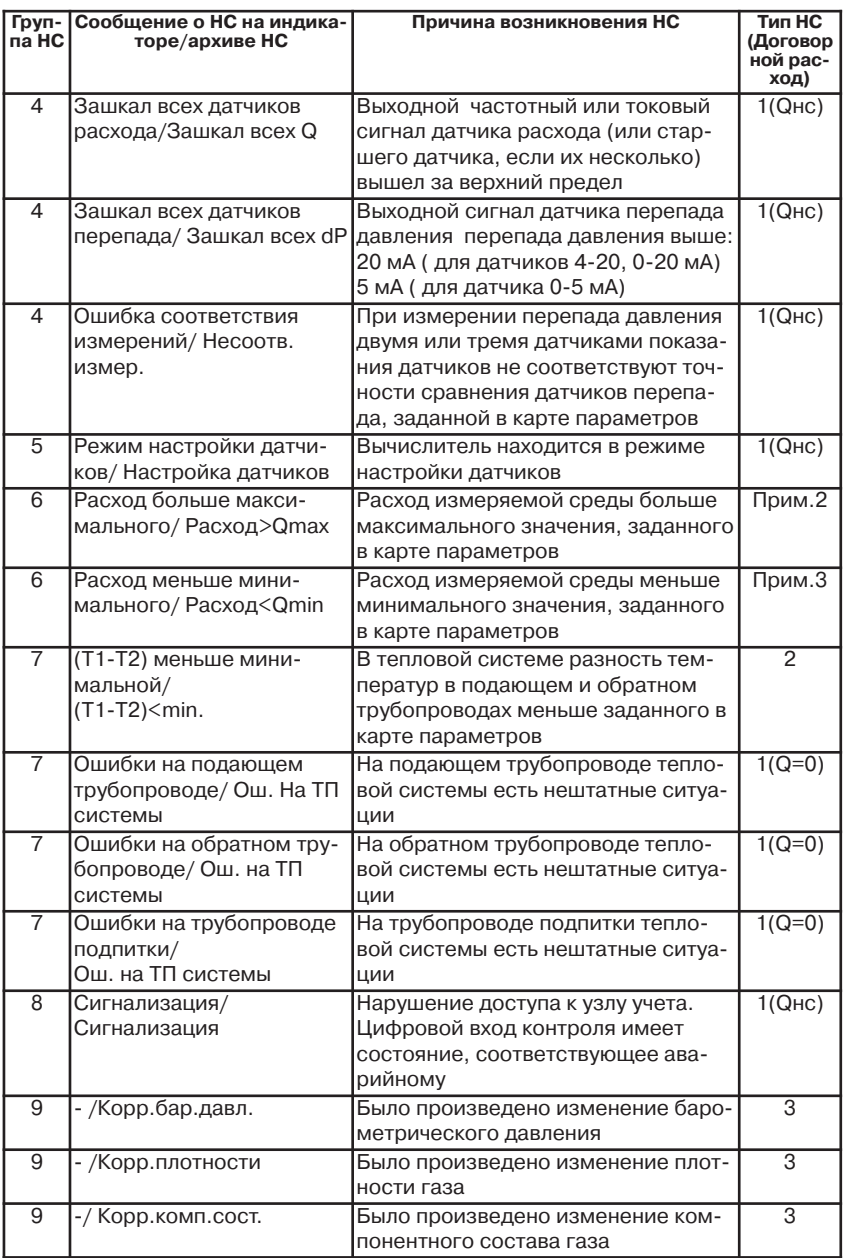

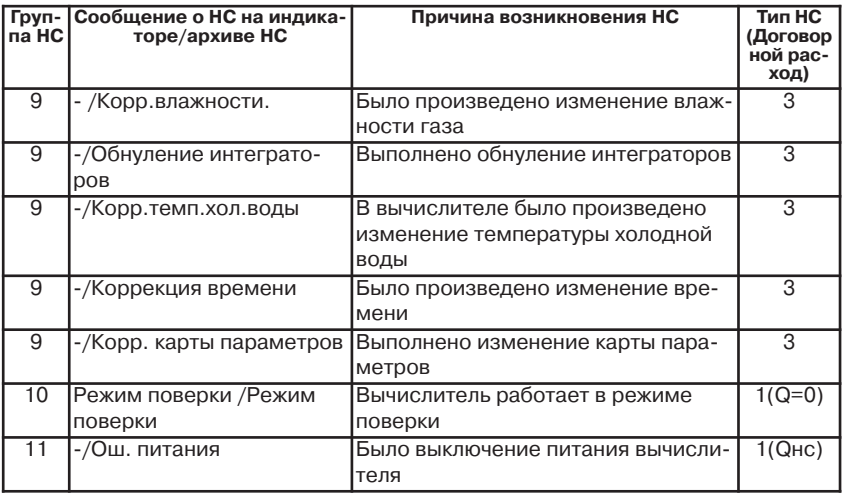

#### **Примечание 1.**

При возникновении НС вычислитель продолжает работу как при НС 1 типа по Q = Qнс, кроме следующих случаев:

- ошибка датчика калорийности или датчика контроля перепада давления в узлах учета газа (НС считается НС 3-го типа);

- ошибки датчика давления в узлах учета воды (НС считается НС 2-го типа с заменой значения давления на договорное значение, указанное в карте параметров, с выдачей в архиве сообщения «Резервное значение»).

#### **Примечание 2.**

При возникновении НС вычислитель продолжает работу как при НС 1 типа по Q = Qнс, кроме случая возникновения ошибки датчика количества. В этом случае НС считается НС 3-го типа.

### **Примечание 3.**

При возникновении НС вычислитель продолжает работу как при НС 1 типа по Q = Qmin, кроме случая возникновения ошибки датчика количества. В этом случае НС считается НС 3-го типа.

124460, Москва, Зеленоград, а/я 18 тел.: (495) 221-91-65 e-mail: root@skbpa.ru www.skbpa.ru